# **DELEGATOR Multi-user 4.2 Help**

*by Madrigal Soft Tools*

# **DELEGATOR Multi-user 4.2 Help**

#### **© 2013 ... Madrigal Soft Tools, Inc.**

All rights reserved.

While every precaution has been taken in the preparation of this document, the publisher and the author assume no responsibility for errors or omissions, or for damages resulting from the use of information contained in this document or from the use of programs and source code that may accompany it. In no event shall the publisher and the author be liable for any loss of profit or any other commercial damage caused or alleged to have been caused directly or indirectly by this document.

Printed: February 2013

# **Table of Contents**

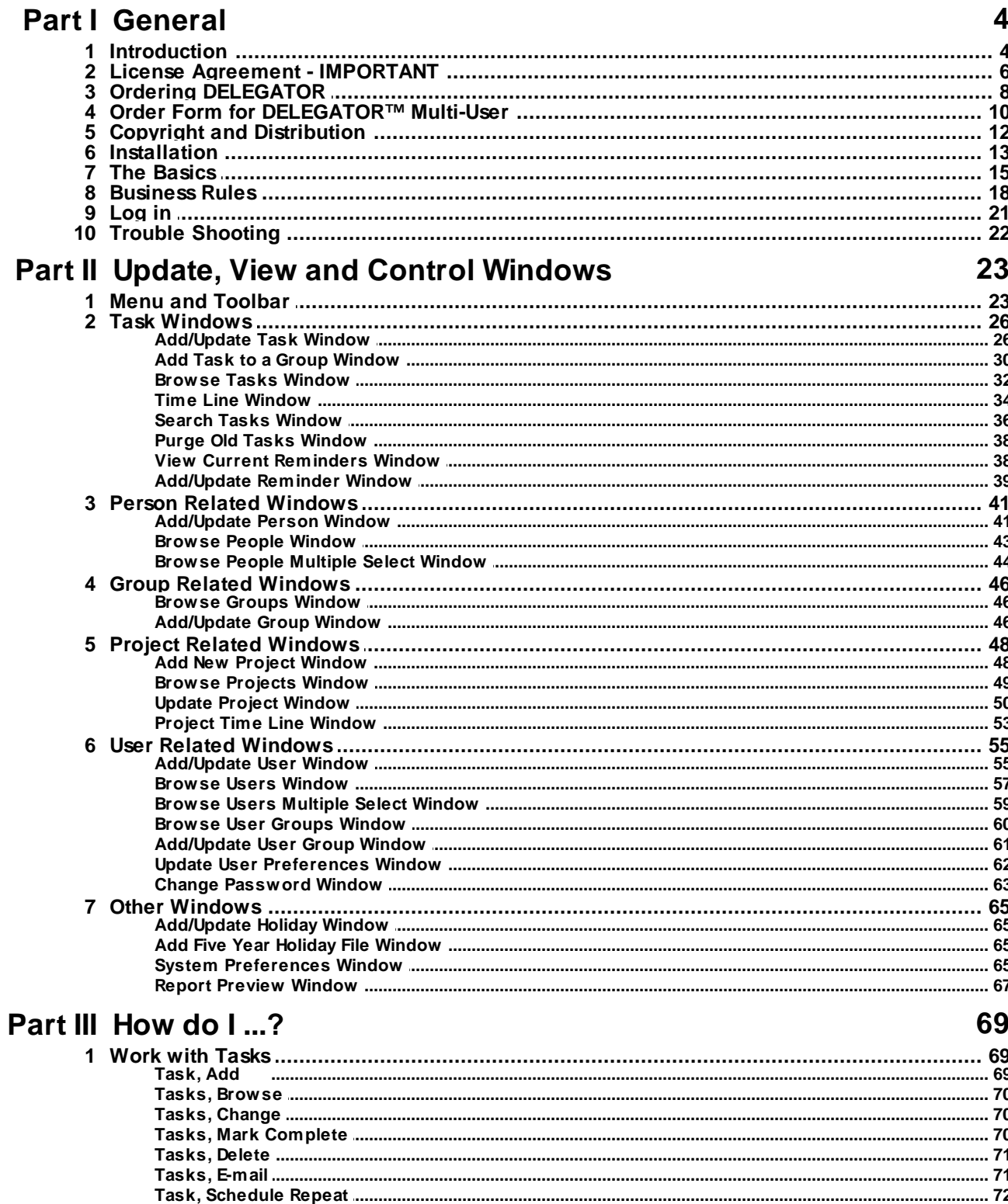

 $...73$ 

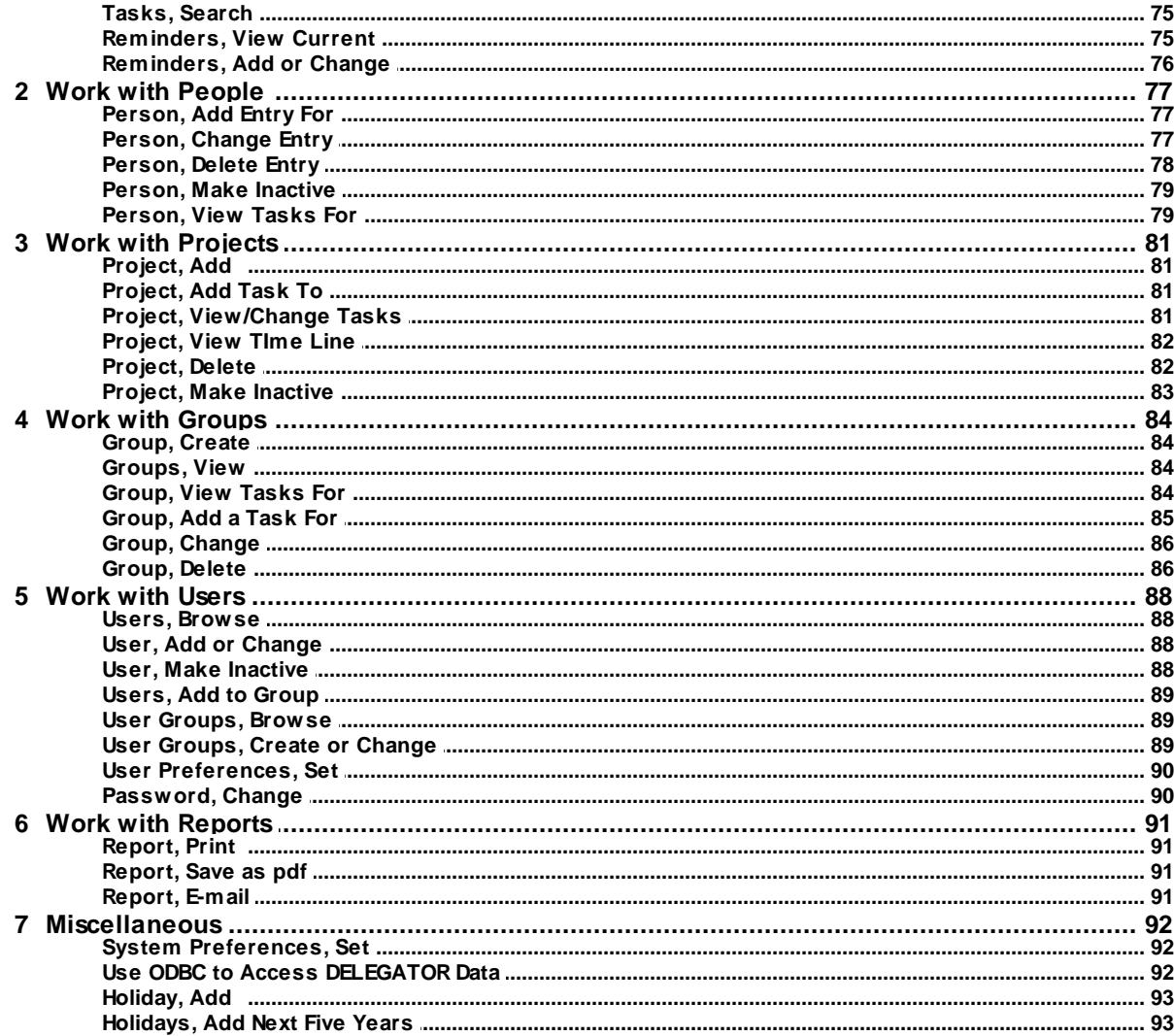

# Part IV Definitions and Terms

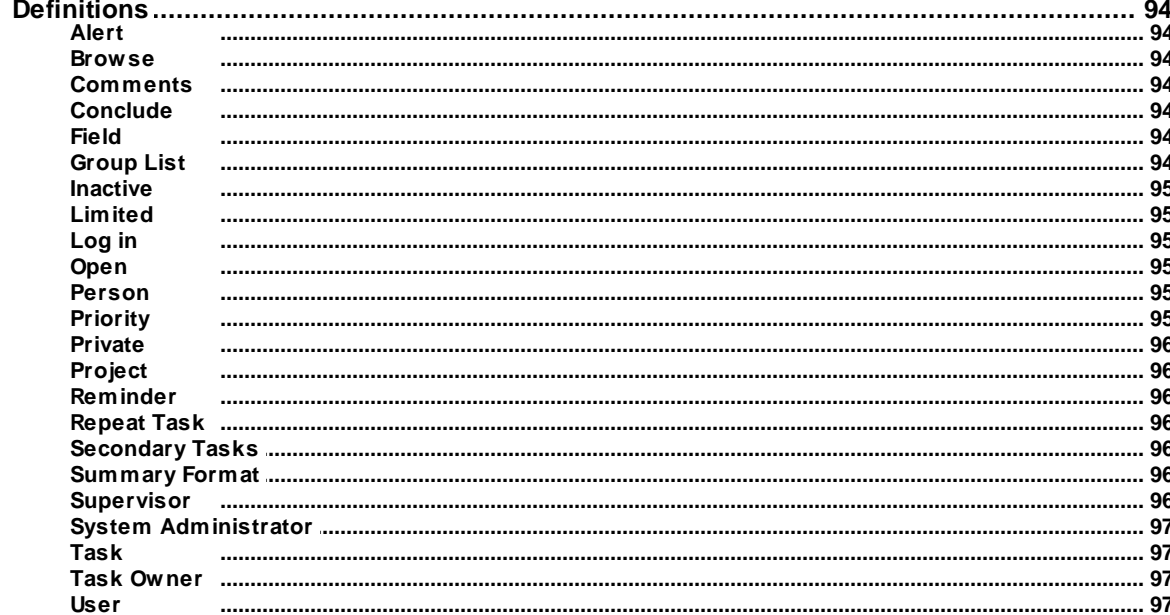

94

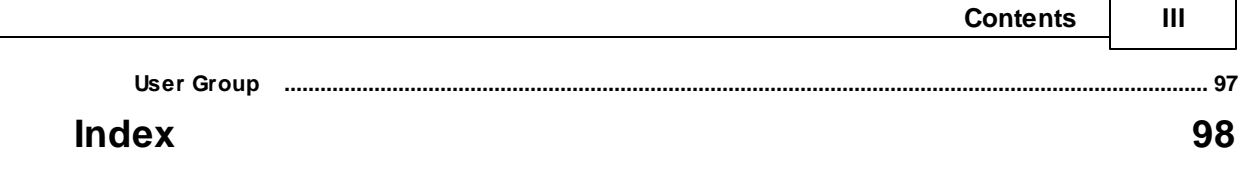

# <span id="page-5-0"></span>**1 General**

### 1.1 Introduction **Welcome to DELEGATOR™ 4.2**

DELEGATOR is a delegation-management system that is used to help coordinate the activities of staff, contractors and suppliers at any or all levels of an organization. With easy adjustments, DELEGATOR can match the style of your organization, from an informal team to a tightly defined hierarchy. Within your organization's preferences, DELEGATOR users can:

give and track diverse tasks for others, both inside and outside the organization;

plan work loads for staff;

communicate priorities and expectations;

review staff performance over time;

manage projects comprising many [tasks](#page-98-1) and several persons;

share information on **[projects](#page-97-1)** and outside providers; and

be in control of their own immediate tasks and long-term goals.

Your organization sets the level of information-sharing and determines who can make or view whose tasks.

Unlike project management software, DELEGATOR is oriented to the needs of line managers and staff, not project specialists. Its focus is on managing a wide variety of often unrelated tasks and the people who carry them out. DELEGATOR also respects the time constraints that people face. The software is powerful, yet requires little time to learn and use.

To obtain a good understanding of the principles and basic functions of DELEGATOR, read *The [Basics](#page-16-0)* and *[Business](#page-19-0) Rules*.

#### ------------------------------------------------- **Limited Warranty and Liability**

Madrigal Soft Tools Inc. offers this software 'As Is' and does not warrant that the software is error free. Madrigal Soft Tools Inc. disclaims all other warranties with respect to the software, either express or implied, including but not limited to implied warranties of merchantability, fitness for a particular purpose and non-infringement of third-party rights. **See:** *Licence [Agreement](#page-7-0)*.

In using the software, the user agrees that in no event shall Madrigal Soft Tools Inc. or its suppliers be liable for consequential, incidental or indirect damages of any kind arising out of the delivery, performance or use of the software, even if Madrigal Soft Tools Inc. has been advised of the possibility of such damages. The user also agrees that in no event will Madrigal Soft Tools Inc's liability for any claim exceed the license fee paid by the user.

The most recent version of DELEGATOR Multi-User is always available from our Web site at:

#### ------------- **Support**

Madrigal Soft Tools believes support should be available when you need it the most - when you are first trying out a program. We accept phone and e-mail support requests from unlicensed as well as licensed users.

Voice: 1.250.733.2570

Toll Free (North America) 1.888.291.2911

E-mail: [support@madrigalsoft.com](mailto:support@madrigalsoft.com)

## <span id="page-7-0"></span>1.2 License Agreement - IMPORTANT

**IMPORTANT - READ CAREFULLY:** This licence agreement is a legal agreement between you (either an individual or a single entity) and Madrigal Soft Tools Inc. for use of DELEGATOR. By using DELEGATOR you agree to be bound by the terms of this agreement. If you do not agree to the terms of this licence agreement you must remove (uninstall) all copies of DELEGATOR from your workstations and network servers.

#### --------------------------------------------------- **DELEGATOR Licence Agreement**

DELEGATOR software is licensed, not sold.

#### **--------------------------- Limited Warranty**

Madrigal Soft Tools Inc. warrants that DELEGATOR's distribution media shall be free of defects for six months from the date you received it.

#### **-------------------------------- No Other Warranties**

Madrigal Soft Tools offers DELEGATOR and its documentation "As Is" and does not warrant that the software is error free. Madrigal Soft Tools Inc. disclaims all other warranties with respect to the software, either express or implied, including but not limited to implied warranties of merchantability, merchantable quality, satisfactory quality, fitness for a particular purpose and non-infringement of third party rights.

#### -------------------------------------------------------------- **No Liability for Consequential Damages**

In using the software, you agree that in no event shall Madrigal Soft Tools Inc., its suppliers or its distributors be liable for consequential, incidental or indirect damages of any kind (including, without limitation, damages for loss of business, business interruption, loss of business information, or any other pecuniary loss) arising out of the delivery, performance, use of or inability to use DELEGATOR even if Madrigal Soft Tools Inc. has been advised of the possibility of such damages. Because some jurisdictions do not allow the exclusion of liability for consequential damages or incidental damages, the above limitation may not apply to you.

#### --------------- **Copyright**

All title and copyrights to DELEGATOR and its components are held by Madrigal Soft Tools or its suppliers and are protected by copyright law and international treaties.

#### **-------------------------- Grant of Licence**

The licensed version of DELEGATOR Multi-User is provided solely to customers who have purchased a licence. DELEGATOR may be used by up to the number of users agreed upon at the time the licence was purchased. Licensed customers, whether individuals or organizations, may only make copies of this program for archival purposes and, within the limits specified at the time of purchase, installation on servers and end user workstations. Under no circumstances may you sell, distribute, or in anyway provide the licensed version of DELEGATOR to any party not covered by the licence.

#### -------------------------------------------- **Grant of Evaluation Licence**

You may use the evaluation version of DELEGATOR for 21 days. After 21 days you must purchase a licence or remove all copies from your workstations and servers.

You may distribute the evaluation version of DELEGATOR only under the following conditions:

- 1. All DELEGATOR files are included in the distribution.
- 2. If you charge a fee or receive other compensation for providing DELEGATOR, before receiving such compensation you must clearly inform any party receiving the evaluation version of DELEGATOR that the fee does not entitle them to use DELEGATOR beyond the 21 day evaluation period without purchasing a licence.
- 3. You agree to cease any distribution of DELEGATOR within 60 days of receiving written notice from Madrigal Soft Tools Inc.

#### -------------------------------------- **No Reverse Engineering**

You may not reverse engineer, decompile, or disassemble DELEGATOR or its associated files.

#### **------------------- Termination**

Without prejudice to any other rights, Madrigal Soft Tools Inc. may terminate this licence agreement if you fail to comply with the terms and conditions of this licence agreement. In such an event, you must remove all copies of DELEGATOR from your workstations and servers.

## <span id="page-9-0"></span>1.3 Ordering DELEGATOR

Details for licensing DELEGATOR<sup>™</sup> by credit card, check, or purchase order are shown below.

You are invited to try DELEGATOR™ for 21 days without cost or obligation. After 21 days, we require you to license DELEGATOR™. For a license fee of \$590 (includes 5 users) plus \$49 per additional user, you get:

- 1. The system licence file that converts this evaluation version to the fully licensed version is e-mailed to you. The system licence file removes both the licensing reminder prompt window at the start of the program and the access delay that begins and steadily increases after the evaluation period ends.
- 2. A complimentary copy of the licensed version of the latest release of DELEGATOR™ on CD.
- 3. A users manual.
- 4. Free technical support and program updates for one year. After the first year, you can continue your technical support and free updates for only 20% of your original license fee per year. Your comments are a strong influence on the future development of DELEGATOR™.

#### ------------------ **Credit Card**

#### **On-line**

You can order DELEGATOR™ Multi-User on line using any major credit card: https://usd.swreg.org/cgi-bin/s.cgi?s=47576&p=475766:475767&q=1:0&v=0:0&d=0:0&zb=1&clr=1

#### **Telephone**

Call us at 1 888 291 2911 or 1 250 733 2570 to order by VISA or MasterCard.

#### ------------------------- **Purchase Order**

We accept faxed or mailed corporate and government purchase orders if they are on printed purchase order forms. Our fax number is 1 604 677 7553.

If your organization has its own registered domain, you can also e-mail your purchase order to us.

#### ----------------------------------- **Check or Money Order**

You can order by money order or check payable in US funds to Madrigal Soft Tools Inc. To order, print out and fill in the [order](#page-11-0) form. Mail the order form with payment to:

Madrigal Soft Tools Inc. 1027 Pandora Ave Victoria, B.C., V8V 3P6 Canada

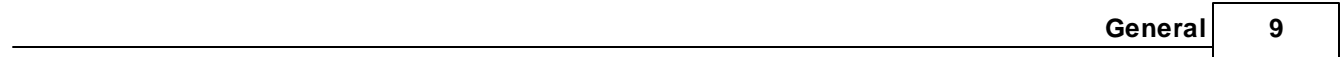

# <span id="page-11-0"></span>1.4 Order Form for DELEGATOR™ Multi-User

To order by mail, print this help topic, fill it in, and mail with payment to:

Madrigal Soft Tools Inc. 1027 Pandora Ave Victoria, B.C., V8V 3P6 CANADA

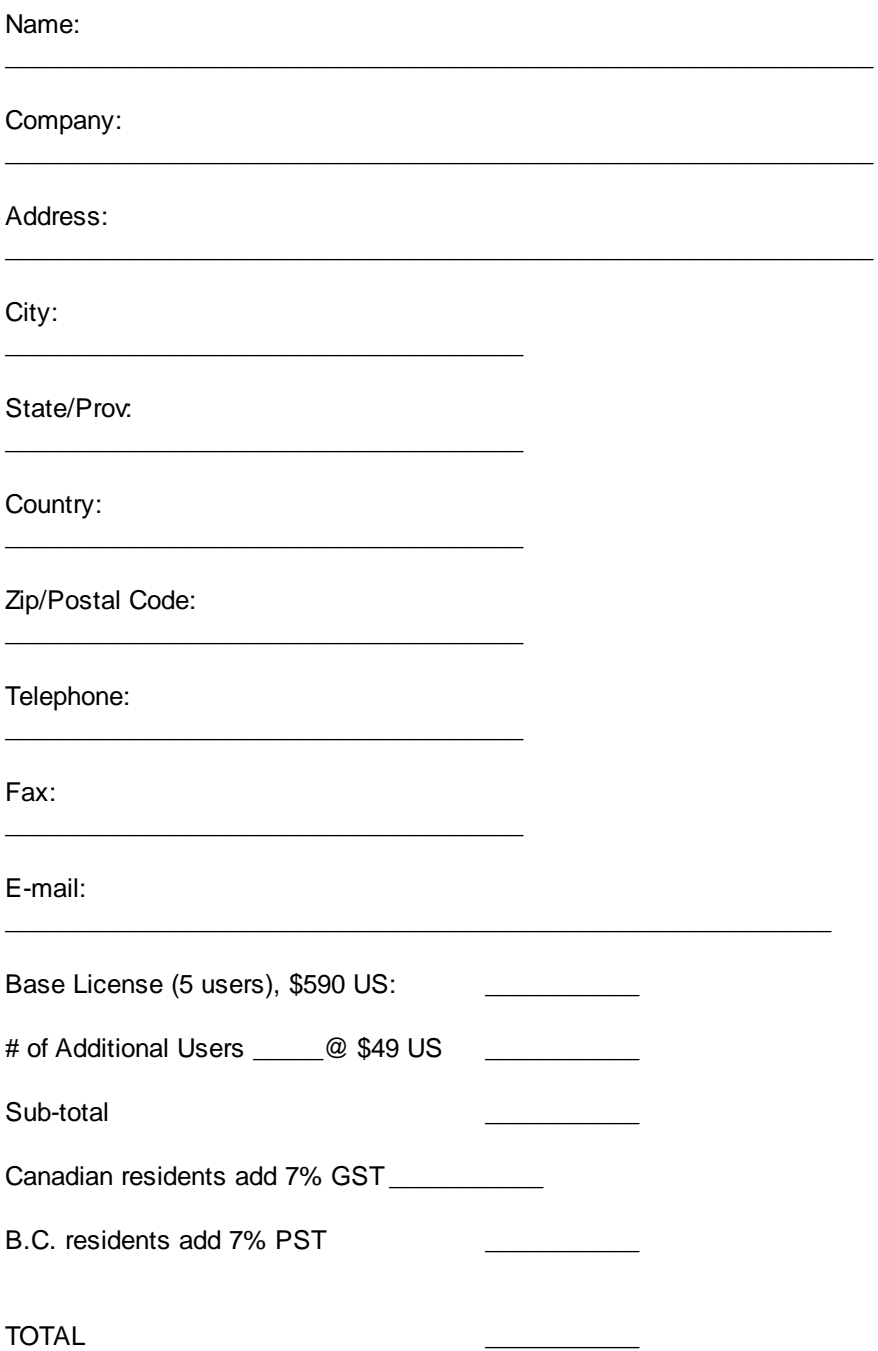

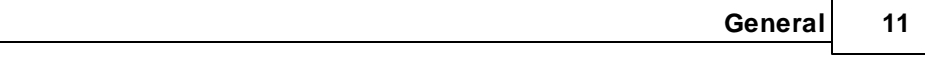

How can we make DELEGATOR™ better?

# <span id="page-13-0"></span>1.5 Copyright and Distribution

Copyright for DELEGATOR™ is held exclusively by Madrigal Soft Tools Inc.

See *License [Agreement](#page-7-0)* for terms on the copying or distribution of DELEGATOR.

# <span id="page-14-0"></span>1.6 Installation

You can install DELEGATOR Multi-User's program files (.exe, .dll) on a central server or on each individual user's workstation. Installing on individual workstations can provide faster performance and more demand on your network, but it does require more effort to administer updates and add users. All data files (.tps), however, must be centrally located on a computer and the folder must be accessible to all users. The DELEGATOR installation archive will copy all the required files into the shared data folder. Because the user doing the installing will be asked for the location of the data folder, the data folder should be created on the server before running the installation routine. A shortcut to the main program file, delegatm.exe, will be created on the users desktop and a DELEGATOR program group will be created in Programs.

The following instructions assume you are the **System [Administrator](#page-98-0)**.

-------------------------------------------------------------- **Installing DELEGATOR with both program and data files on your server**

- 1. Create a shared folder on your server for DELEGATOR. This folder must have write access for all workstations using DELEGATOR. If you are installing the licensed version, copy the system license file,syslic2.tps, from our registration e-mail to you or from the installation CD into your shared DELEGATOR folder.
- 2. From the server, run the DELEGATOR installation program. When prompted select the new shared DELEGATOR folder for both the program files and the data files.
- 3. On each workstation, create a Shortcut with delegatm.exe (and its full path) as the Target property and the new shared DELEGATOR folder as its Start in property.

#### **Installing DELEGATOR with program files on each workstation**

- 1. Create a shared folder on your server for DELEGATOR. This folder must have write access for all workstations using DELEGATOR. If you are installing the licensed version, copy the system license file,syslic2.tps, from our registration e-mail to you or from the installation CD into your shared DELEGATOR folder.
- 2. Run the DELEGATOR installation program on each workstation but when prompted for the data folder select the new shared data folder. If you are trying to install the license version you should use the licensed setup file. Otherwise you will have replace the system license file in the shared data folder after you have finished installing on the workstations.

#### **Changing folders**

If you should select the wrong folders when installing DELEGATOR, you can simply edit the Target property (full path to delegatm.exe either on the server or workstation) and Start in property (full path to the shared data folder). Right click on shortcut and select properties.

#### **First Use**

If this a completely new installation, run DELEGATOR and log in with 'FIRST USER' as the user name and 'FIRST PASS' as the password. Use this user name to create new user names. Don't delete the FIRST USER until you have created *and tested* at least one other user name with System Administrator privileges.

#### ------------------ **Uninstalling**

If you decide not to license DELEGATOR, you can remove all DELEGATOR files from your system by deleting the directory where you installed DELEGATOR and then deleting the DELEGATOR data folder.

Please let us know why you chose not to license DELEGATOR. Any comments you have will help us develop products and services that better meet the needs of people like you.

Madrigal Soft Tools 1027 Pandora Ave. Victoria, B.C. Canada, V8V 3P6

Voice: 1 250 733 2570 E-mail: [support@madrigalsoft.com](mailto:support@madrigalsoft.com)

## <span id="page-16-0"></span>1.7 The Basics

DELEGATOR has the power to greatly enhance communication and effectiveness of organizations and their people. To achieve these goals - and before DELEGATOR is implemented - managers should answer some questions that reflect the organization's style, either present or desired.

The most important questions are:

- 1. Who should be able to give [tasks](#page-98-1) to whom?
- 2. Who should be able to view whose tasks?

The answers to these questions are applied to the key terms and concepts below and when setting **System [Preferences](#page-93-0)**. The development of DELEGATOR was guided by a set of **[Business](#page-19-0) Rules**. Reading these rules will help all users - and especially **System [Administrators](#page-98-0)** - gain a better understanding of DELEGATOR.

#### --------- **Users**

Each DELEGATOR [User](#page-98-3) must be assigned a User ID and a password. System Administrators must select which of the other Users can give or view this User's tasks.

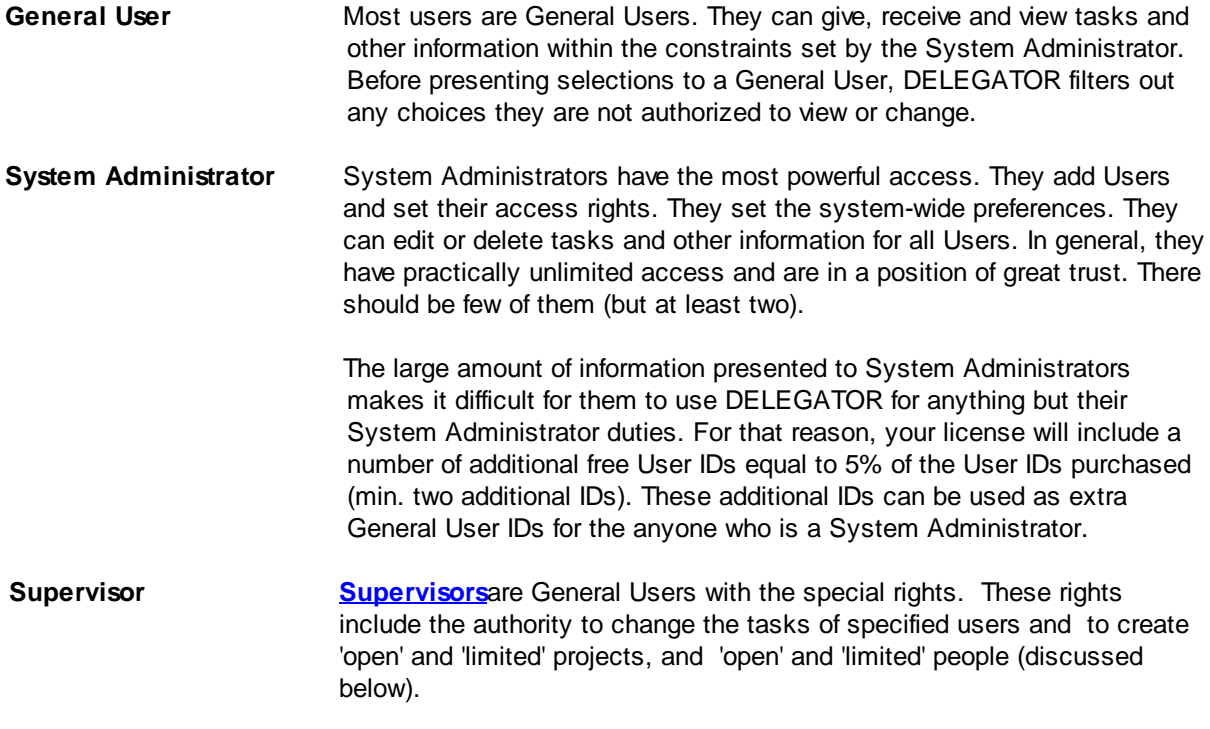

#### ----------- **People**

'People' are those individuals whose tasks are tracked by DELEGATOR. **While all Users are People, not all People are Users.** People that are not Users are 'external,' even though they might refer to people inside the organization. DELEGATOR defines four types of People.

User **A DELEGATOR User.** 

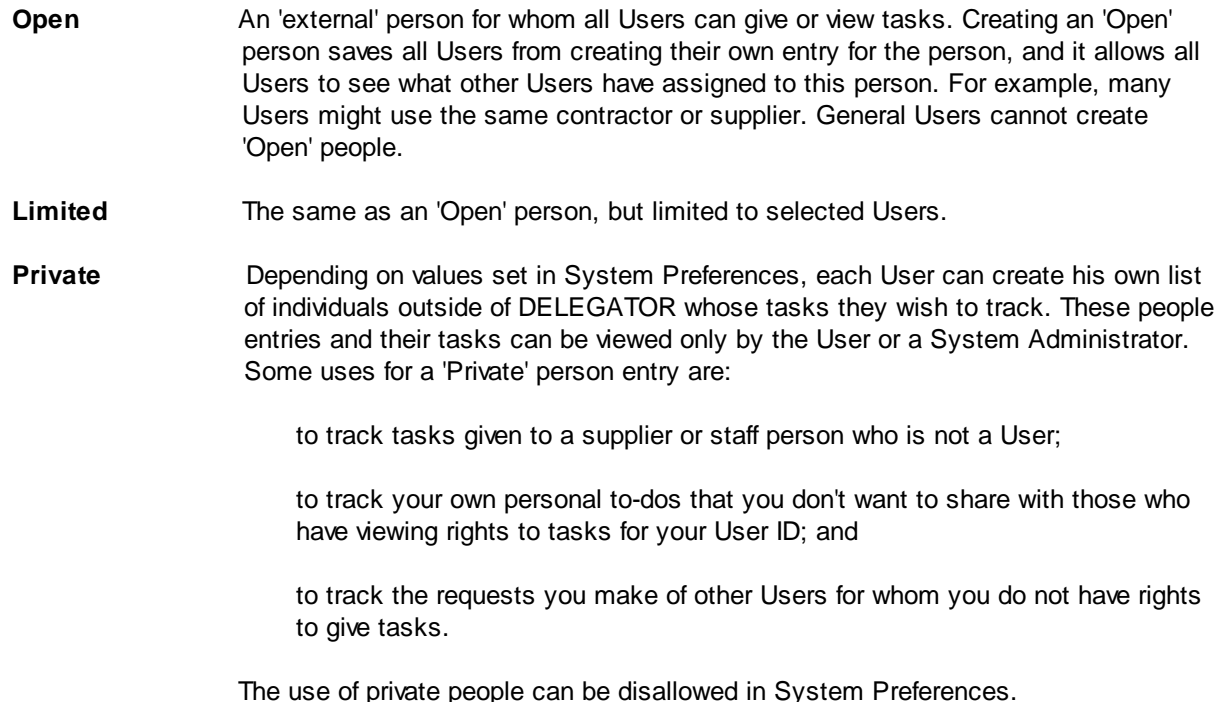

#### --------- **Tasks**

A task is any assignment, job, or goal given by one User to another User, to themselves or to an 'external' person. The creator of the task is the task's '[owner](#page-98-2).' Only the task owner, or a System Administrator or an authorized Supervisor can change the information in a task. [Persons,](#page-96-3) however, can add their own comments to a task and mark task progress, if the task owner has allowed it.

By default, many functions only display the tasks given and received by the user. The user can choose to view all tasks they have view rights for. Users can view tasks given by others to (1) 'open' people, (2) 'limited' people for whom they are authorized, (3) other Users for whom they have viewing access rights. System Administrators can view and change all the tasks of everyone.

#### **----------- Project**

A project is group of related [tasks](#page-98-1) that you want to track together. A project consists of a name or label for the project (up to 30 characters) and a list of the tasks. A project can be 'open' (available to all users), 'limited' (available to selected users) or 'private' (available only to the user who created it).

#### -------------------------- **Printing Reports**

 $\frac{1}{2}$  ,  $\frac{1}{2}$  ,  $\frac{1$ 

Information in the DELEGATOR database may be printed in several ways. You choose your desired options in the **Report [Preview](#page-68-0)** window.

Going through the help topics listed below will give you enough information to start using and benefiting from DELEGATOR right away. While these core functions will get you started, mastering the other

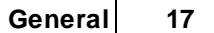

functions will give you even more benefits.

**[Log](#page-14-0) In**

**Menu and [Toolbar](#page-24-0)**

**Set System [Preferences](#page-93-0)**

**Add [User](#page-89-1)**

**Add [Person](#page-78-0)**

**Add [Task](#page-70-0)**

## <span id="page-19-0"></span>1.8 Business Rules

Development of DELEGATOR Multi-User was guided by a set of business rules concerning what DELEGATOR does and how it does it. A selection of these rules focusing on how DELEGATOR deals with multi-user considerations is shown here. By reading these business rules, all [Users](#page-98-3) will gain a better understanding of the program and how to use it more effectively. Some of the features that were derived from these rules are discussed below.

----------------------------------------------

#### **DELEGATOR users need to keep track of [tasksg](#page-98-1)iven to more people than just other users.**

The term 'people' or ['person](#page-96-3)' refers to anyone who receives a task. When a person is not a User he is 'external' and is one of three types: [open;](#page-96-2) [limited](#page-96-1); or [private](#page-97-0). Task information is not automatically communicated to external people as it is to Users. Users can create private people as aliases for themselves or other Users when they do not have rights to give tasks to a User, or don't want the task to be visible to others. The word Person has been used in some places for those people who are also Users.

----------------------------------------------

#### **Organizations determine which users can give or view tasks for other users**.

A System [Administrator](#page-98-0) must determine which other Users can give tasks to a User or can see that User's tasks.. This can be accomplished in less time by using User Groups to select several Users at once.

---------------------------------------------

#### **Organizations determine how much information on tasks and people is shared among users.**

The **View All People** option in **System [Preferences](#page-93-0)** allows all Users to see all the assignments of all the people who use DELEGATOR. This option is OFF at the time of installation, and we believe that most organizations will wish to keep it that way. When **View All People** is OFF, a System Administrator must select which of the other Users have the right to view a User's assignments. When **View All People** is OFF, Users also cannot see the assignments given to private people by other Users or to limited people for whom they do not have access rights. *There is one important exception to this:* if an assignment has been placed in a project all Users authorized to use that project can see the whole assignment information except confidential comments. See below.

When **View All People** is ON, the amount of information presented to a User can be overwhelming, particularly if private people are used. The **Allow Private People** option should be turned OFF if **View All People** is ON.

The remainder of these business rules assume the **View All People** function is OFF and **Allow Private People** is ON.

-----------------------------------------------

**Organizations determine whether separate confidential information can be collected, as well as general information.**

By default, DELEGATOR permits the User who gives a task or creates a private person the ability to keep confidential notes on the task or person. These notes are visible only to that User. Some organizations may prefer to disable this feature by turning the **Confidential Comments Allowed** option in **System Preferences** to OFF.

------------------------------------------------

#### **Users should only be presented with valid choices for selection.**

Because their rights for giving tasks may be different from their rights to view tasks, Users may find they are presented with different lists of people from what appear to be the same **Browse People** windows. To ensure that only valid choices are entered, DELEGATOR sometimes forces Users to select from these limited lists.

----------------------------------------------

#### **To maintain the data base, System Administrators must be able to delete or change virtually any of the information in it.**

System Administrators can view and change virtually any information, except confidential [comments.](#page-95-3) Therefore, the number of System Administrators should be kept to a minimum. Because so much information is displayed to System Administrators, the System Administrator ID is impractical to use for anything except System Administrator duties. For that reason, the purchased license will include additional free User IDs for use by System Administrators.

---------------------------------------------

#### **For most functions, users are mainly interested in tasks given to themselves and by themselves.**

The major DELEGATOR functions for viewing and printing task information are set by default to limit the tasks displayed to only those given by or to the current User. To view or print tasks given by other Users to an open person, a limited person or User for whom they have viewing rights, they must turn on the **From others** check box for those windows.

--------------------------------------------

#### **Users must know when a task has been given to them or has been changed**.

On start up, Users are alerted when they have received a new task or when one of their existing tasks has been changed. Users can also set their User Preferences to query the data bases for changes at user defined periods.

-------------------------------------------

#### **Only the user who gives the task should be able to change key task information and decide if the user receiving it can mark it as concluded.**

The only users that can change or delete a task are the creator of a task (the task owner), System Administrators, or Supervisors authorized to change that tasks of the assignee (also a DELEGATOR user) that has received it. The owner also determines if the can [conclude](#page-95-4) the task or mark progress.. However, the assignee can add his own notes to the task record that are visible to the owner but can't be changed by the owner.

#### **-------------------------------------------**

#### **Users will want to group related tasks as projects and some of those projects will involve all or some users.**

Any grouping of tasks is called a [project](#page-97-1) in DELEGATOR. All Users can create private projects that can only be used by them. People [Administrators](#page-97-6) and System Administrators can also create open (available to all Users) and limited (available only to selected Users) projects for grouping tasks. Once a project has been created, both the owner of a task and the User who received it can place a task on any project list to which they have access. Once a task has been added to a project, any User who has access to the project can view the task information, except for confidential comments.

# <span id="page-22-0"></span>1.9 Log in **Log in**

The default initial user ID is FIRST USER and the default initial password is FIRST PASS.

All Users must enter their unique user ID and the correct password to use DELEGATOR™ Multi-User.

[User](#page-98-3) IDs and initial passwords are assigned by a **System Administrator**. If a User fails to enter the correct password after a preset number of tries, his access rights are suspended and must be reset by a System Administrator.

The System Administrator can also set DELEGATOR to use the network user id as the DELEGATOR user name in System Preferences. To do so, they must enter the network user id as the user name for each user they want.

## <span id="page-23-0"></span>1.10 Trouble Shooting

#### ---------------------------------------------- **'File Creation Error' message**

This message occurs when DELEGATOR cannot find the System License file (syslic2.tps). The most likely causes of this problem are:

- 1. The **Start In** property of the DELEGATOR Shortcut does not point to the shared central data folder created during the installation. **Remedy:** Enter the full path to the central shared folder in the **Start In** property.
- 2. The System License file isn't in the shared central data folder. **Remedy:** Move the syslic2.tps from where you installed the DELEGATOR executable files to the shared central folder.
- 3. The workstation does not have access to the shared central folder that contains the DELEGATOR data. This is a common problem on peer-to-peer networks. **Remedy:** Give the workstation access rights to the shared folder.

#### ------------------------ **No Data Shown**

A user gets empty DELEGATOR browse windows and reports. Usually, it is a new user or it occurs on a new workstation. Other users can see and print DELEGATOR information.

The **Start In** property of the new user's DELEGATOR Shortcut does not point to the shared central data folder created during the installation. **Remedy:** Enter the full path or the mapped drive of the central shared folder in the new user's **Start In** property.

------------------------------------

#### **Date Format Isn't Right**

Dates don't fit properly in some functions.

DELEGATOR uses your Windows settings for date formats. For browsing or other situations where space is tight, the Windows short format is used. Where space is available, such as in displaying entry fields, the Windows long format is used. Date formats are selected from the Control Panel.

# <span id="page-24-0"></span>**2 Update, View and Control Windows**

# 2.1 Menu and Toolbar

The main window for DELEGATOR has the familiar Windows-type menu and toolbar. All DELEGATOR functions operate from this menu. The toolbar contains shortcut buttons for some of the more frequently used functions.

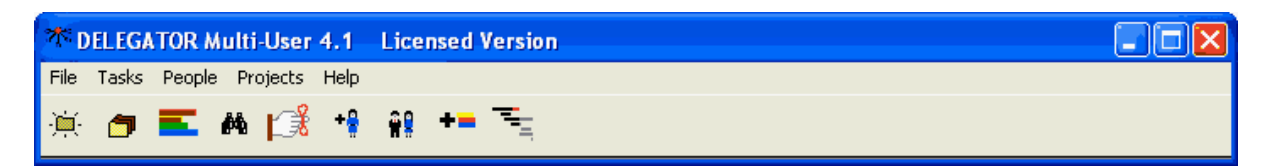

#### **--------------- File Menu**

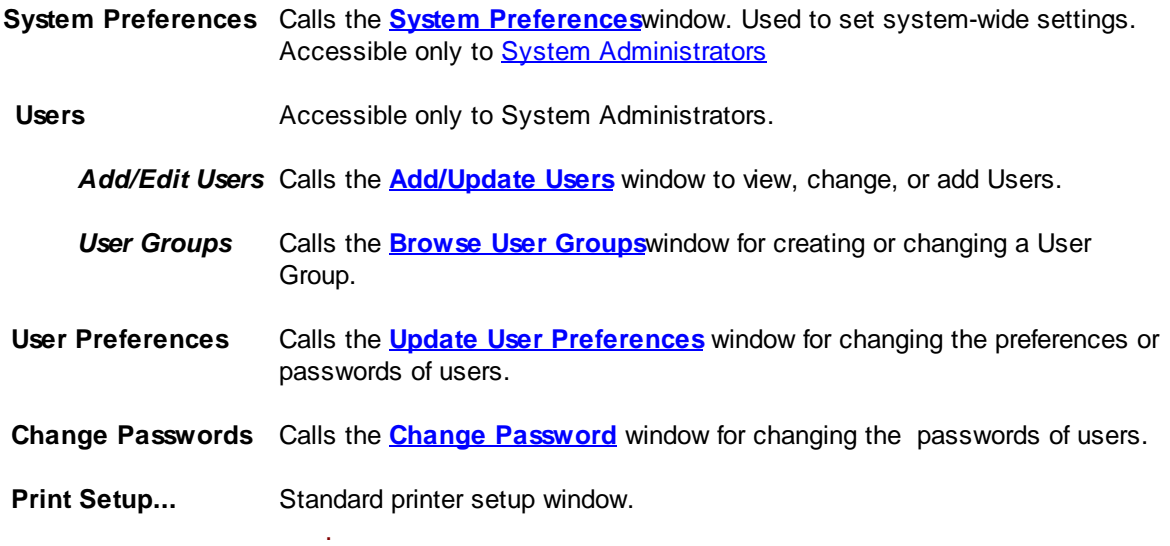

#### ------------------- **Tasks Menu**

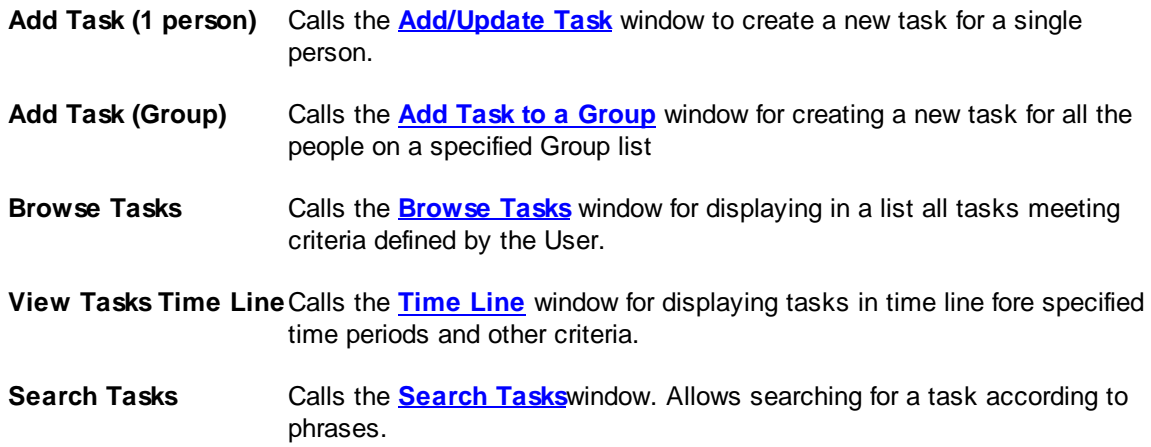

**24 DELEGATOR Multi-user 4.2 Help**

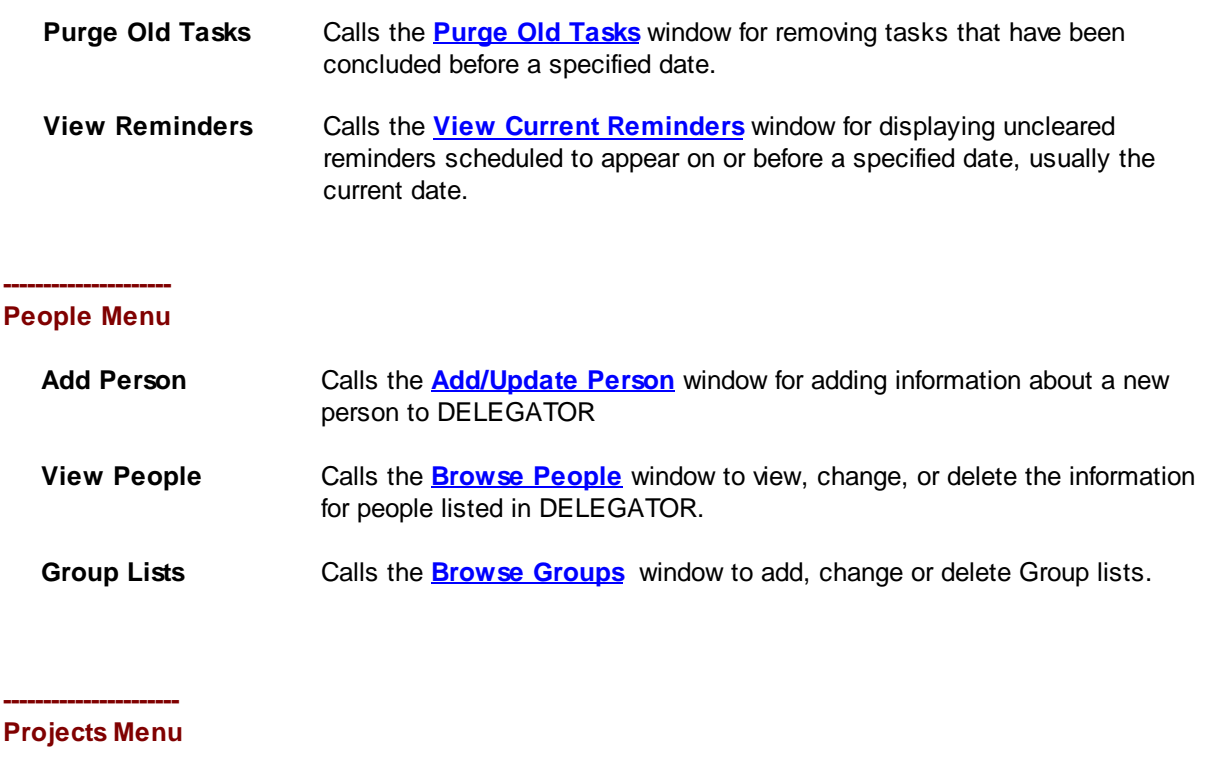

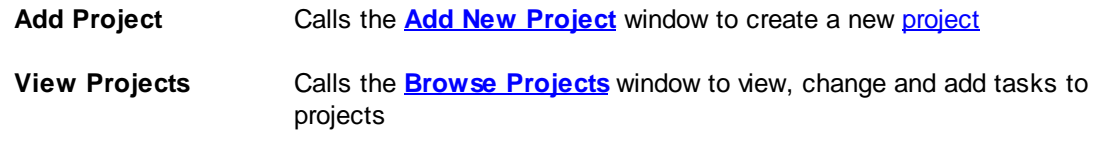

#### **----------------- Help Menu**

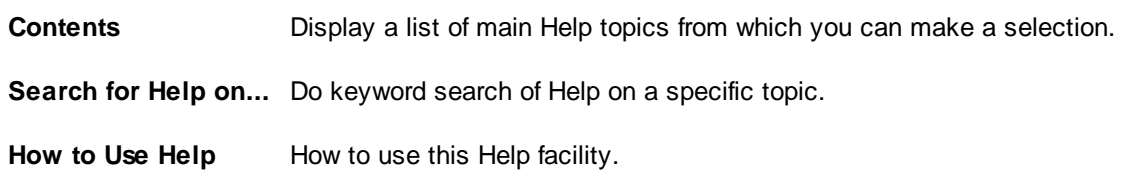

#### **--------------- Toolbar**

The toolbar buttons are one-touch buttons that let you carry out tasks that would otherwise require multiple menu selections or other input. The toolbar buttons cover some of the most commonly used DELEGATOR functions.

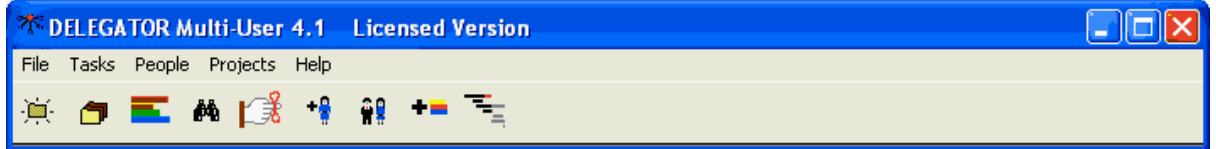

From left to right, the toolbar buttons are:

*Add a new task.*

*Browse tasks*

*View time line for tasks*

*Search tasks*

*View reminders*

*Add new person*

*Browse people*

*Add new project*

*View projects*

# <span id="page-27-0"></span>2.2 Task Windows

## **2.2.1 Add/Update Task Window**

The **Add/Update Task** window is used to enter a new [task](#page-98-1) for one [person](#page-96-3) and to view or update the detailed information about an existing task. To enter a task for everyone on a Group list, see *[Task,](#page-74-0) Give To More Than One [Person.](#page-74-0)*

A task requires a minimum of a name for the task, person, due date and *[priority](#page-96-4)*. The remaining fields are either optional or filled in automatically.

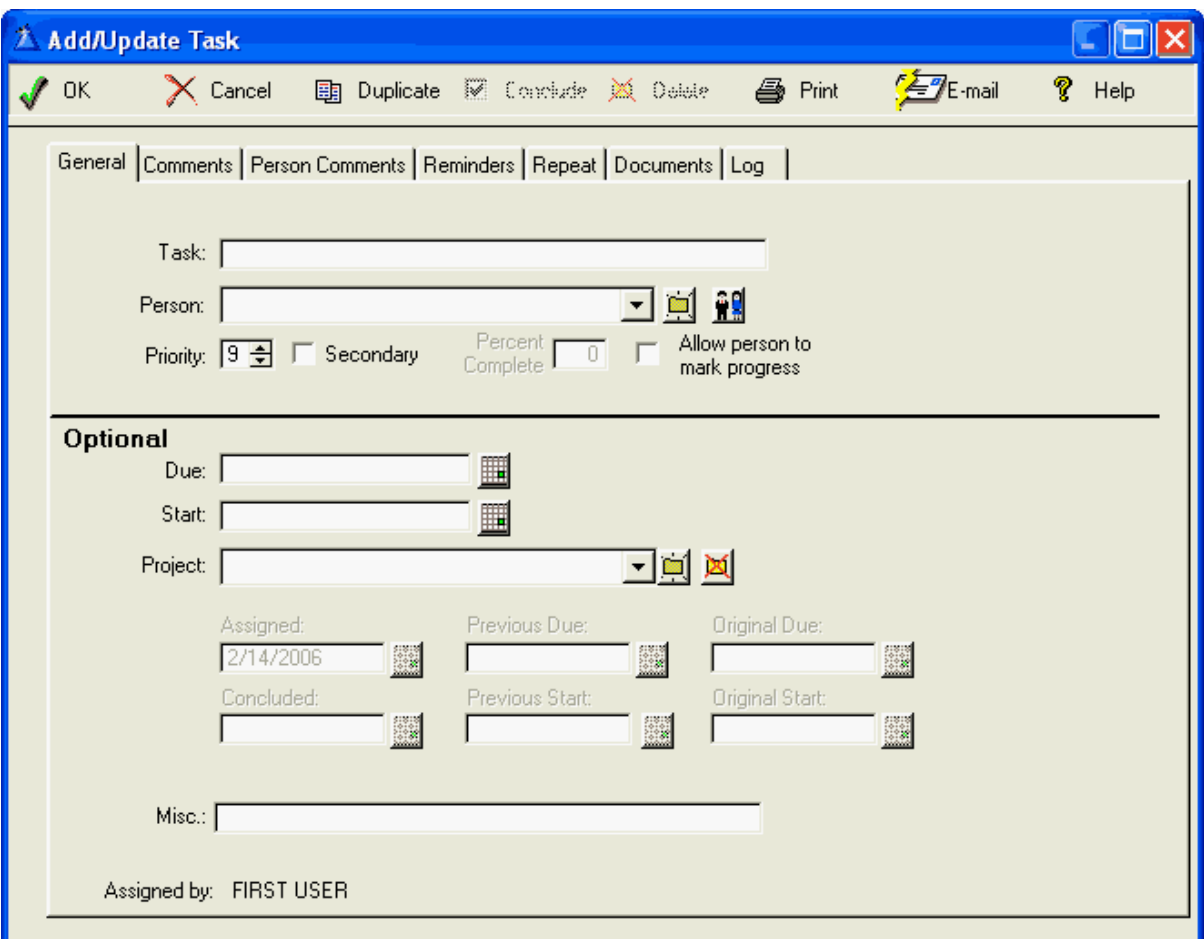

#### **--------------------------------- TOOL BAR BUTTONS**

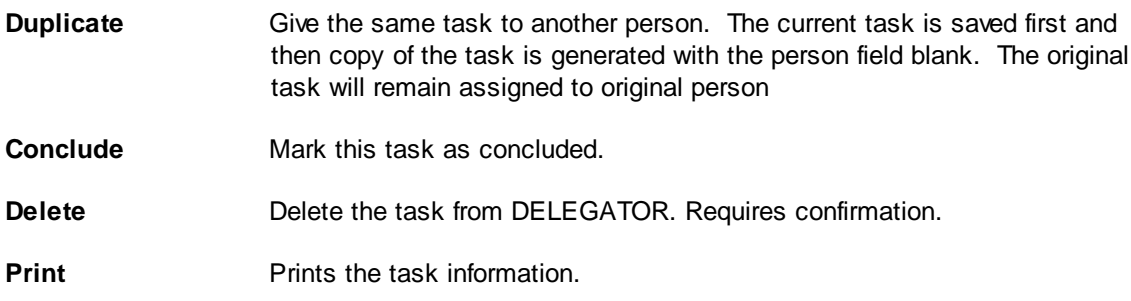

**E-Mail** Calls your e-mail program client with task information and the e-mail address of the person receiving the task already entered.

#### ----------------------- **GENERAL TAB (Required)**

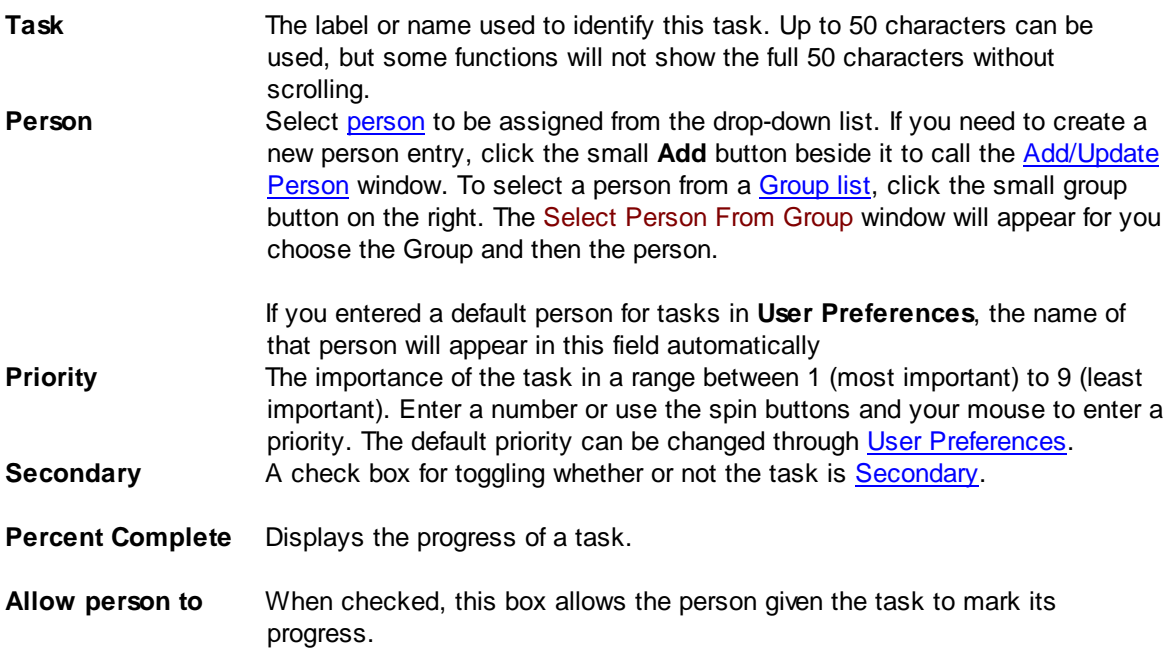

#### **GENERAL TAB (Optional)**

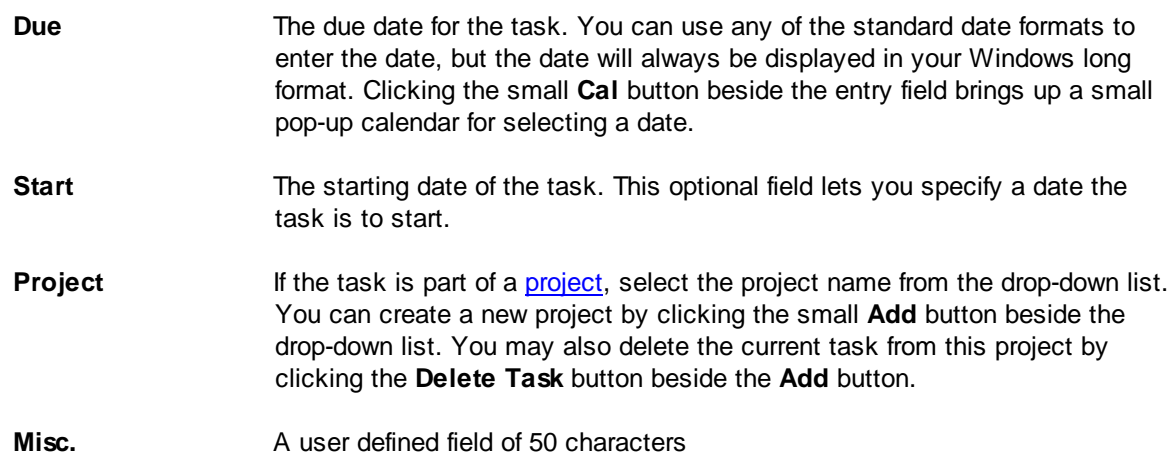

If you are viewing information on an existing assignment, any or all of the following fields will be visible:

**28 DELEGATOR Multi-user 4.2 Help**

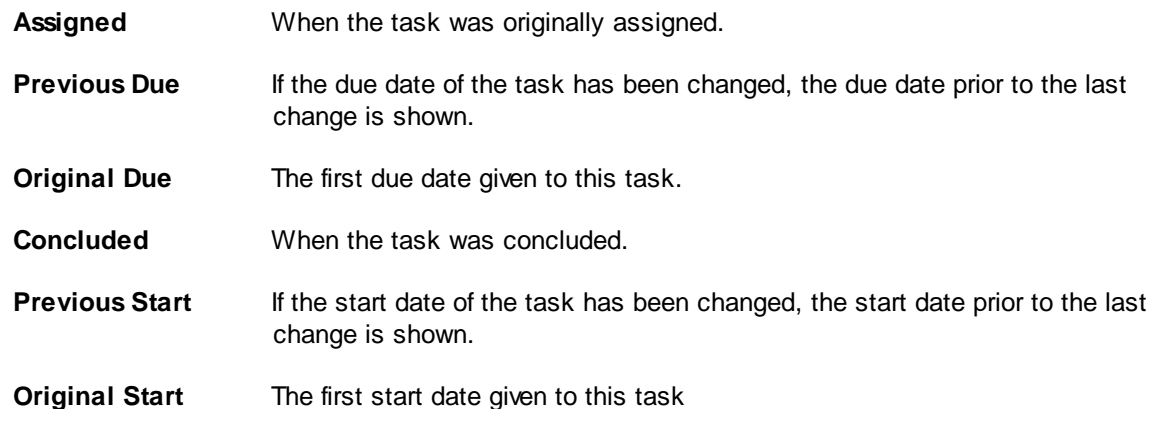

#### -------------------------- **COMMENTS TAB**

Up to 2,000 characters of free-form text can be used on the **Comments** Tab to give a more detailed description of the task or more specific instructions. When general comments are present, the tab text changes to red. General Comments are included if you print the task information directly or create a text file for E-mail.

Clicking the **Date/Time** button places a time and date stamp on the comments.

---------------------------------------- **PERSON COMMENTS TAB**

This tab may be used for comments only by the person identified on the **GENERAL TAB.** It also includes a **Date/Time** button for placing a time and date stamp on comments. Up to 1000 characters of free-form text that can be kept separate from other information about the task. Person Comments are visible only to the Owner of the task and are NOT included if you print the task information or create a text file for E-mail.

#### -------------------------- **REMINDERS TAB**

Used to create and display any [reminders](#page-97-2) associated with the task. These reminders can be for you the task [owner](#page-98-2) - or the person who receives the task from you.

#### **BUTTONS**

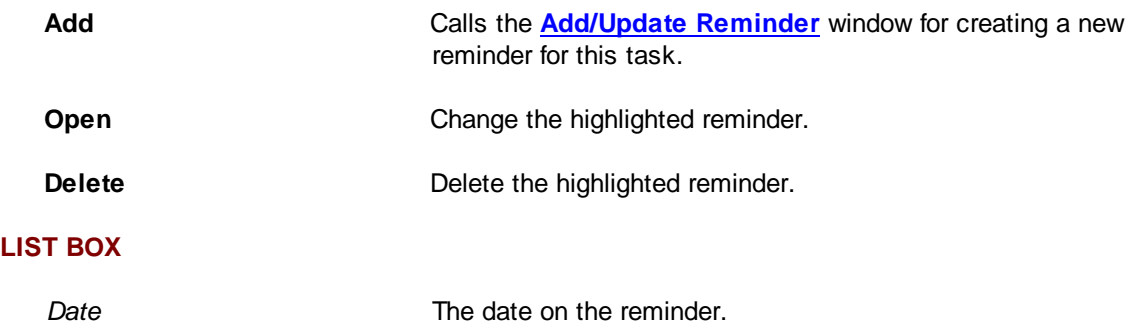

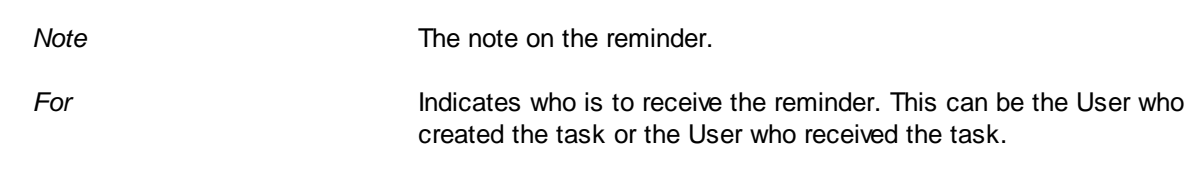

#### -------------------- **REPEAT TAB**

Used for selecting the type of repeat for this task. You may specify the period, the number of periods between repeats, and whether to use business days or calendar days. All the repeat options except 'Fixed period after last concluded' create a separate date record for each occurrence in the future. Hence, the User must specify when the repeats will end. Because only the due date is required, all repeats are calculated on the due date, not the start date. If you enter a start date before the due date, future start dates will be calculated by back-dating from the future due dates by the same number of calendar or business days desired for the current task.

#### **TYPE OF REPEAT**

Radio buttons that let you select how you want a task to be repeated.

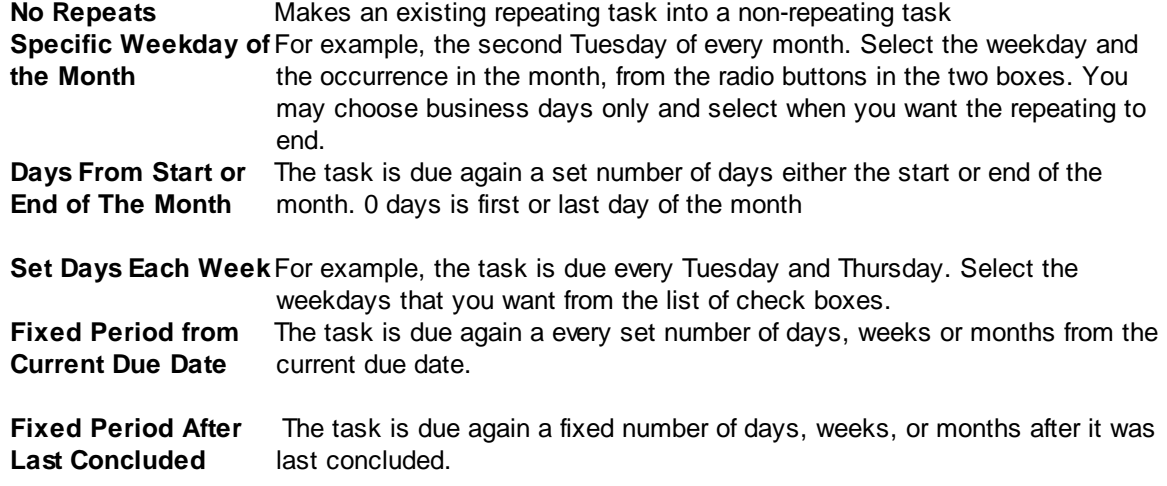

---------------------------

#### **DOCUMENTS TAB**

This tab lets you list and associate document files with this task. When you double click on a selected document file, it will launch the associated program and load the document file

#### **LIST BOX**

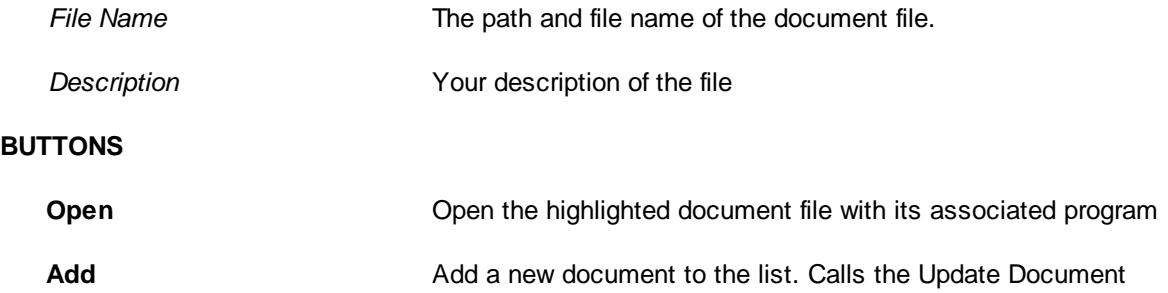

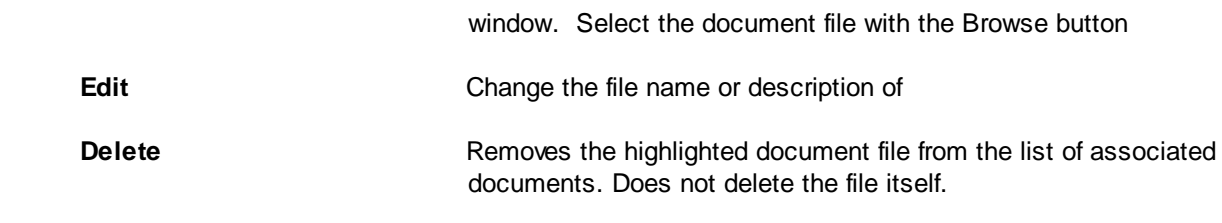

#### --------------- **LOG TAB**

A log of when the task was created or changed.

### <span id="page-31-0"></span>**2.2.2 Add Task to a Group Window**

The **Add Task to a Group** window is used to give a new [task](#page-98-1) every person on a [group](#page-95-6) list. Except for the person assigned to the task, the task details are the same. Once the task is assigned, however, you must manage each person's task individually.**See:** *[Group,](#page-86-0) Add a Task For*.

A task requires a minimum of a name for the task, group, and *[priority](#page-96-4)*. The remaining fields are either optional or filled in automatically.

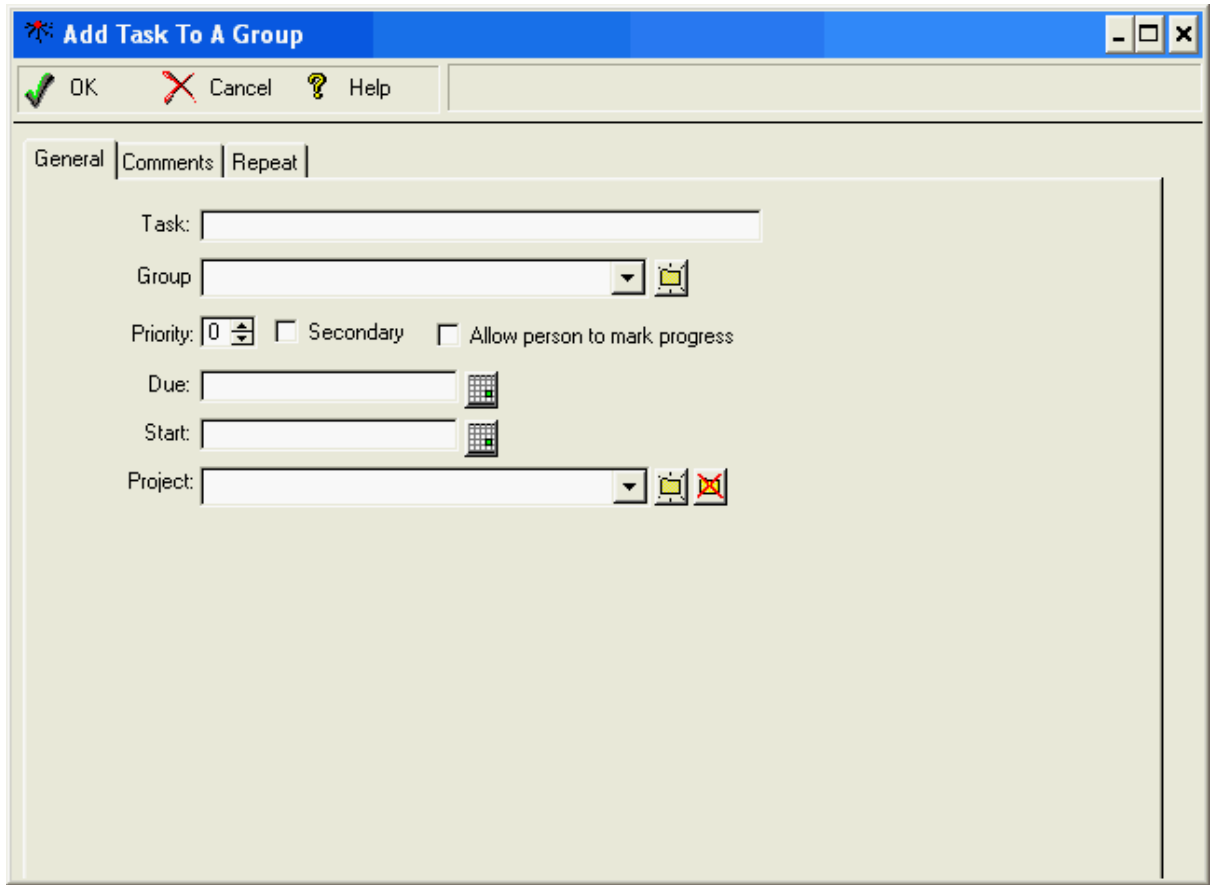

# **GENERAL TAB**

-----------------------

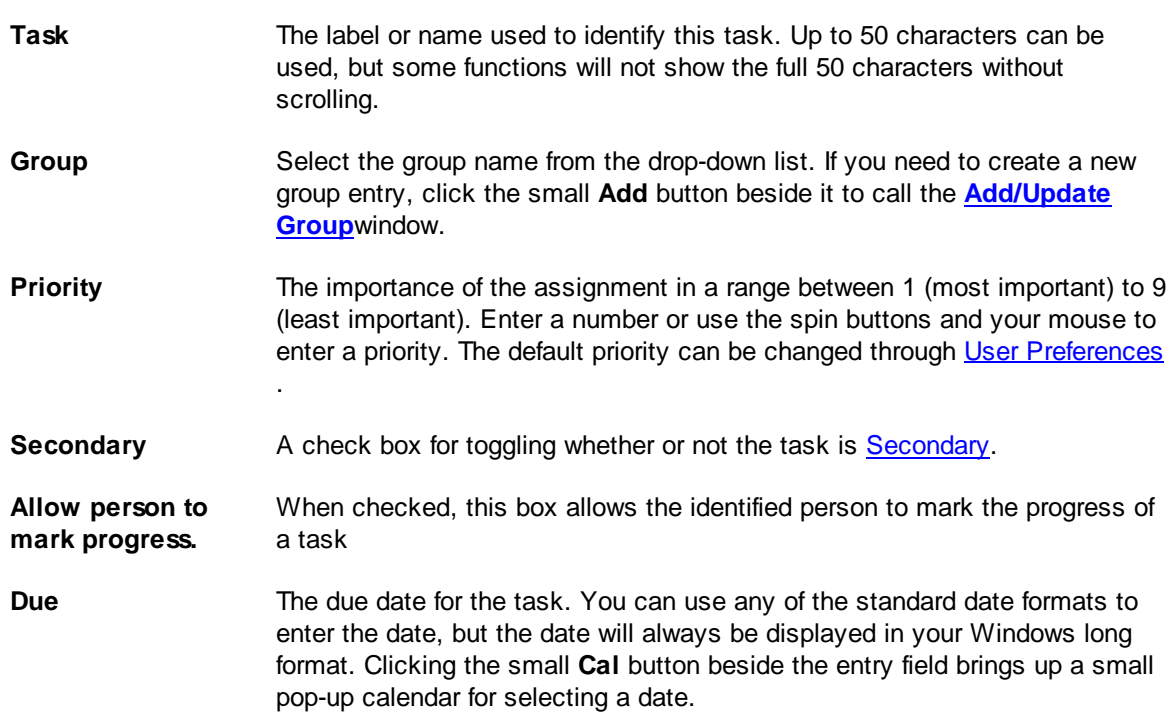

**Start** The starting date of the task. This optional field lets you specify a date the task is to start. **Project** If the task is part of a **[project](#page-97-1)**, select the project name from the drop-down list. You can create a new project by clicking the small **Add** button beside the drop-down list.

#### -------------------------- **COMMENTS TAB**

Up to 2,000 characters of free-form text can be used on the **Comments** Tab to give a more detailed description of the task or more specific instructions. When general [comments](#page-95-3) are present, the tab text changes to red. General Comments are included if you print the task information directly or create a text file for E-mail.

Clicking the **Date/Time** button places a time and date stamp on the comments.

#### -------------------- **REPEAT TAB**

Used for selecting the type of repeat for this task. You may specify the period, the number of periods between repeats, and whether or not to use business days instead of calendar days. All the repeat options except 'Fixed period after last concluded' create a date record for each occurrence in the future. Hence, the User must specify when the repeats will end. Because only the due date is required, all repeats are calculated on the due date, not the start date. If you enter a start date before the due date, future start dates will be calculated by back-dating from the future due dates by the same number of calendar or business days desired for the current task.

#### <span id="page-33-0"></span>**2.2.3 Browse Tasks Window**

The **Browse Tasks** window displays a list of tasks according to the criteria, date range, and sort order chosen by the user. With this window, the user can quickly find and select tasks for changes, deletion, or to be concluded.

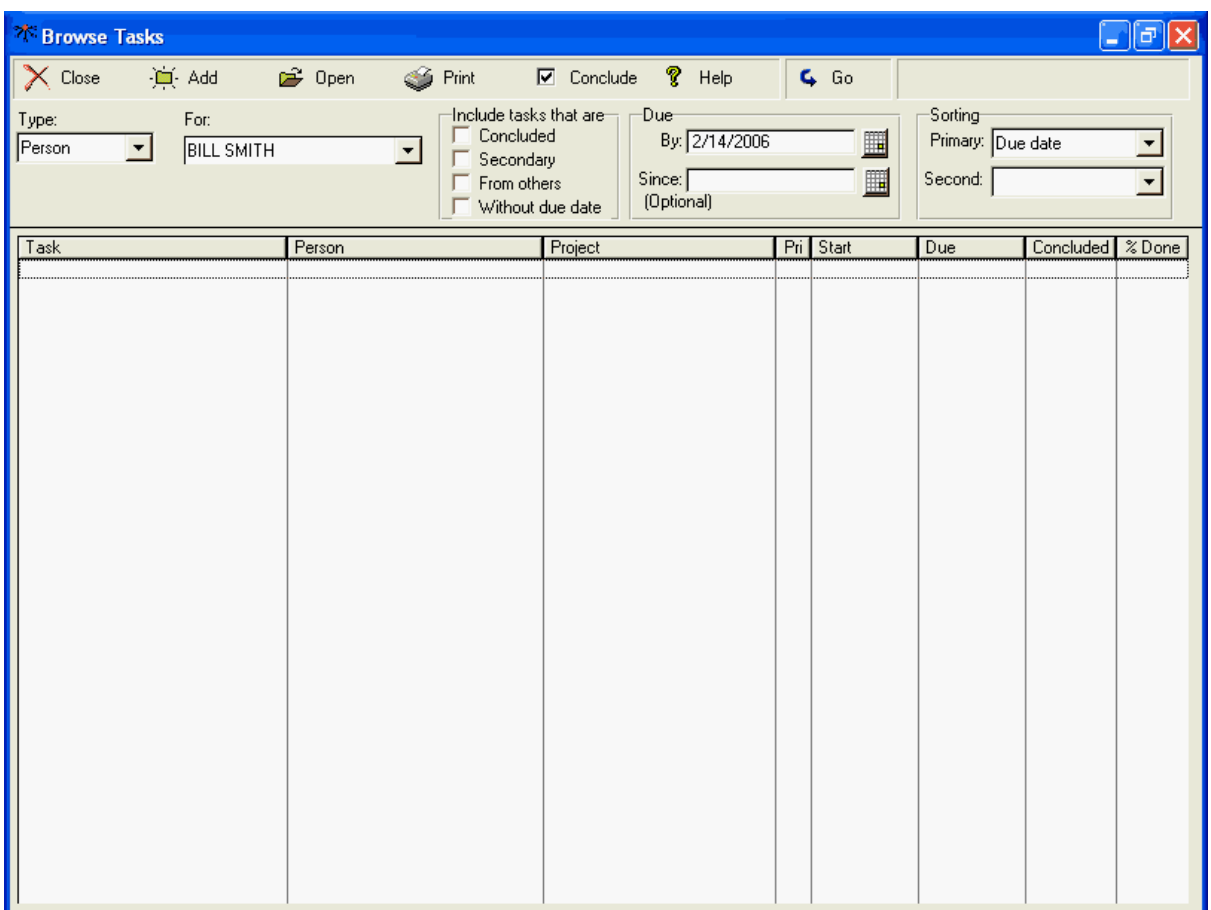

#### --------------------------------- **TOOL BAR BUTTONS**

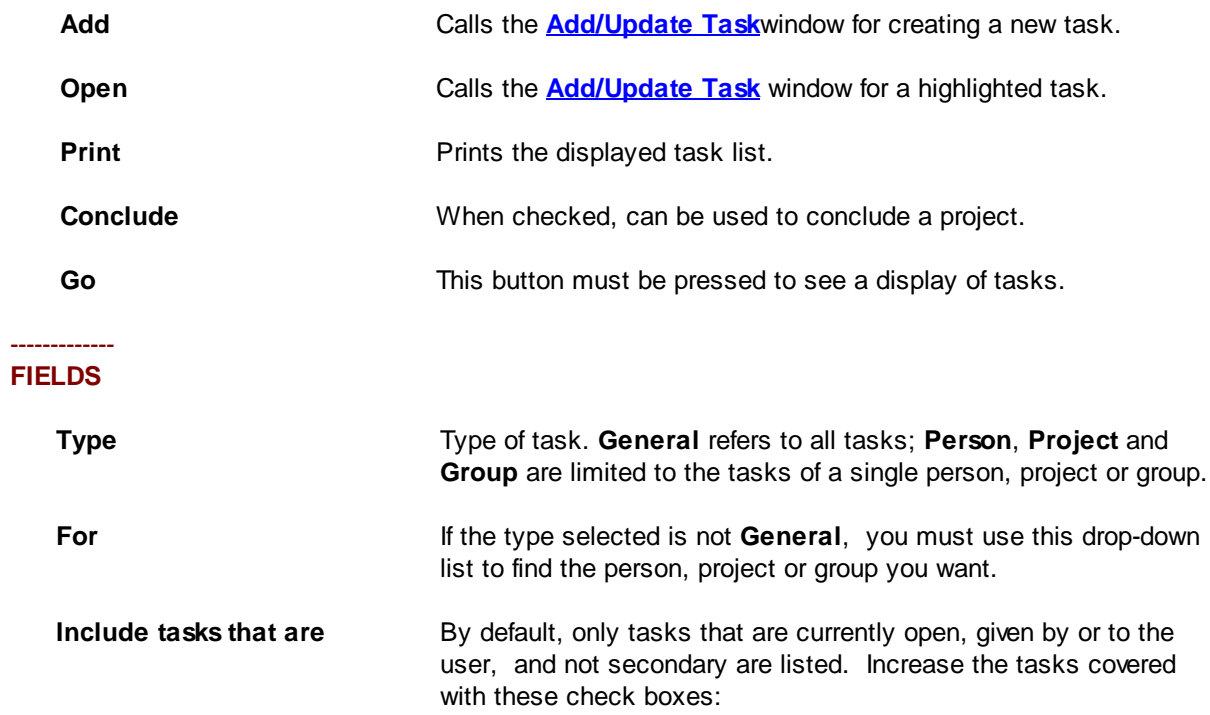

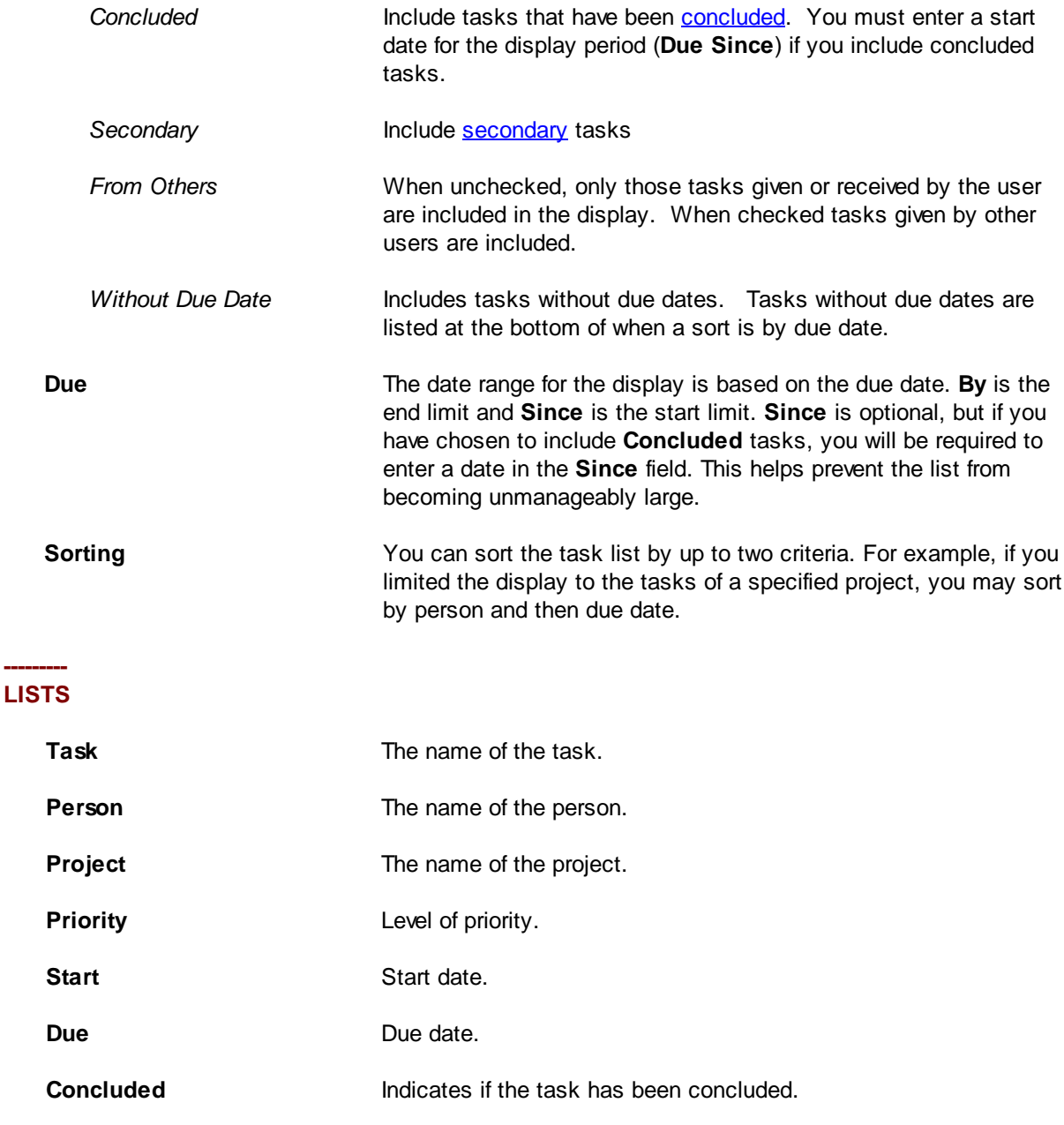

# <span id="page-35-0"></span>**2.2.4 Time Line Window**

The **Time Line** window displays tasks in a graphical time line covering a specified period. You can limit the display to only the tasks of a specific person, project or group. A few things to note when using the Time Line window:

**%Done** Indicates the percentage of the task that has been completed.

Only tasks having some planned or actual activity during the selected time period are shown with task bars. Tasks without due dates are listed as such at the bottom of the display, if the user has chosen to include tasks without due dates.
If a task is partially completed, the bar for 'Actual' will be calculated on the current due date and the percentage complete. There is no re-calculation based on today's date.

Although start dates are not mandatory for tasks, by definition they are necessary for time lines. Thus, tasks without start dates are displayed as starting and due on the same date. For longer display periods, the task bar cannot be reduced below a certain size. This means that bars for tasks without a start date may not be exactly to scale.

If a task starts before or ends after the displayed time period,  $\lt$  or  $>$  is shown at the ends of the time bar.

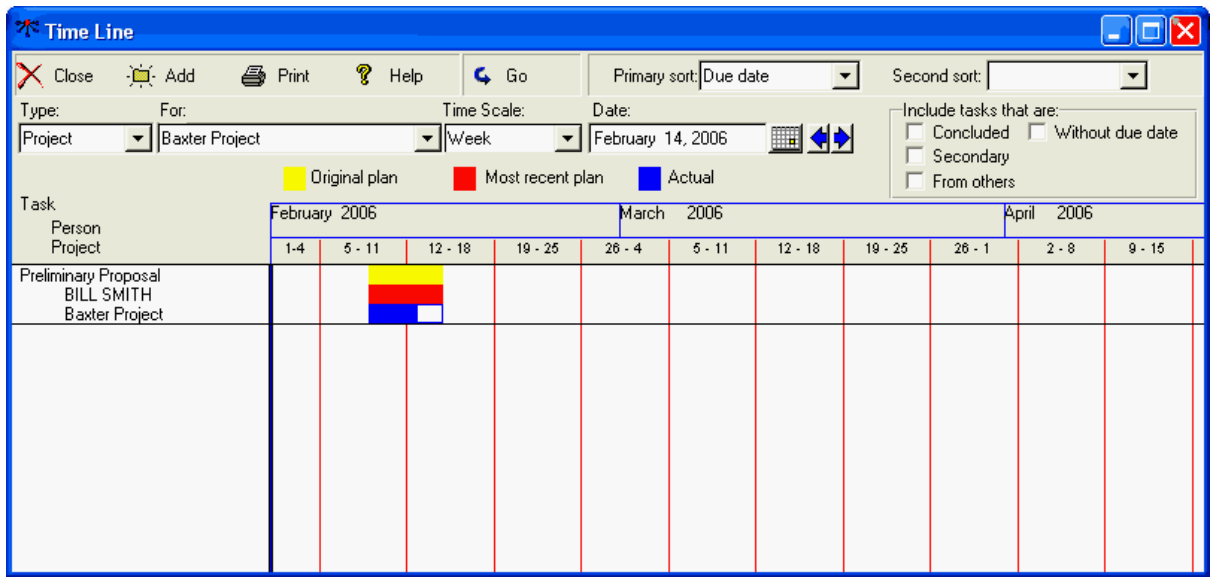

You can view or edit a task's information by clicking the task name.

#### --------------------------------- **TOOL BAR BUTTONS**

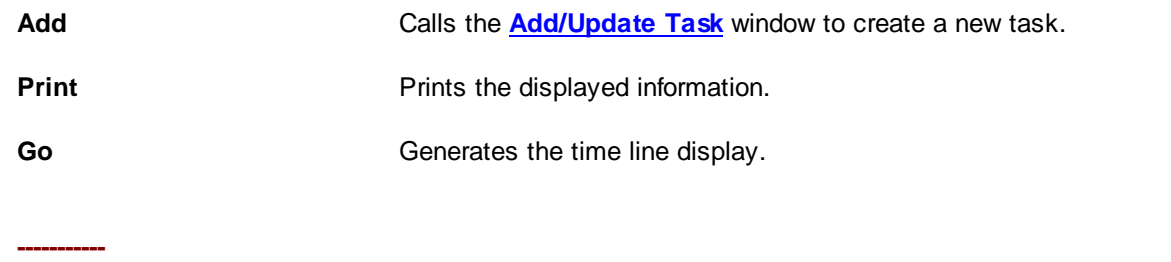

### **FIELDS**

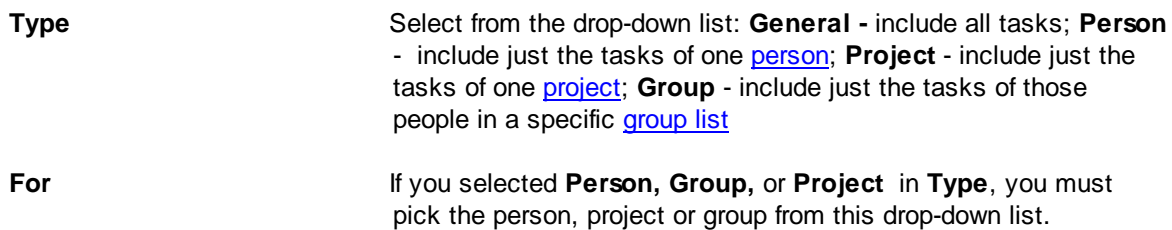

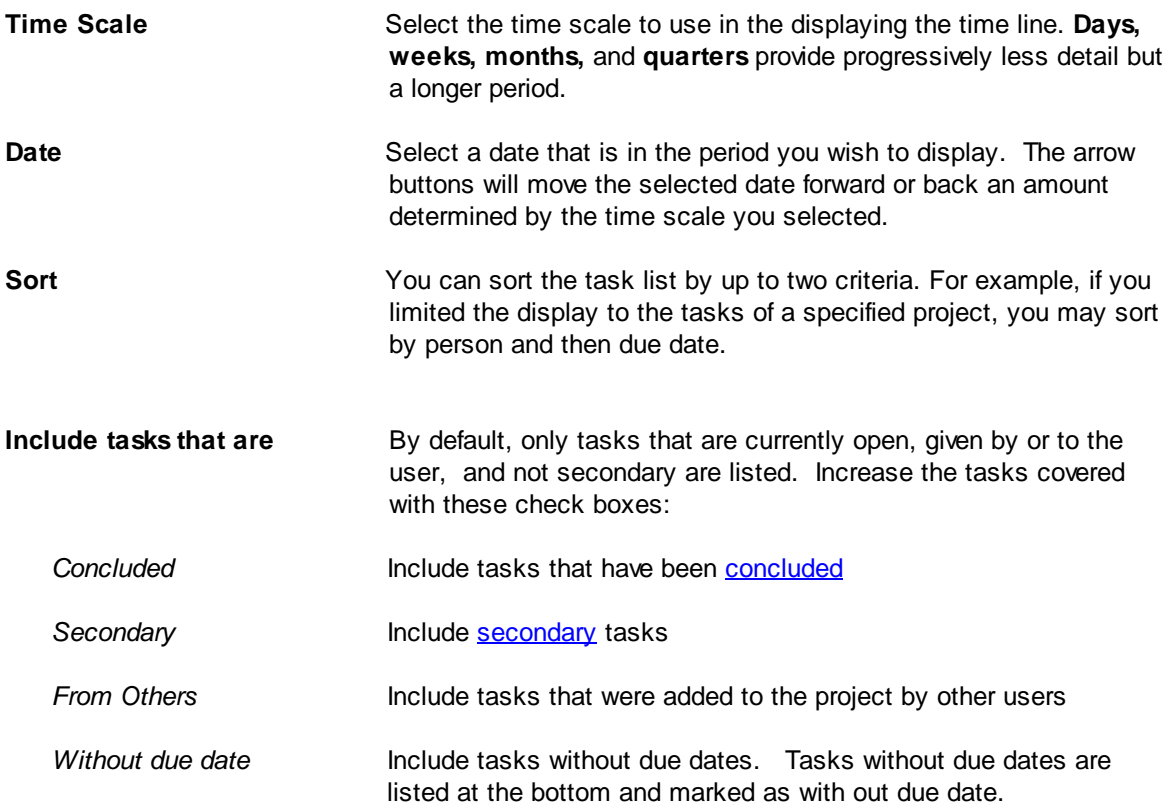

# **2.2.5 Search Tasks Window**

The **Search Tasks** window allows you to search through task records for specific phrases. The search can be limited by various controls.

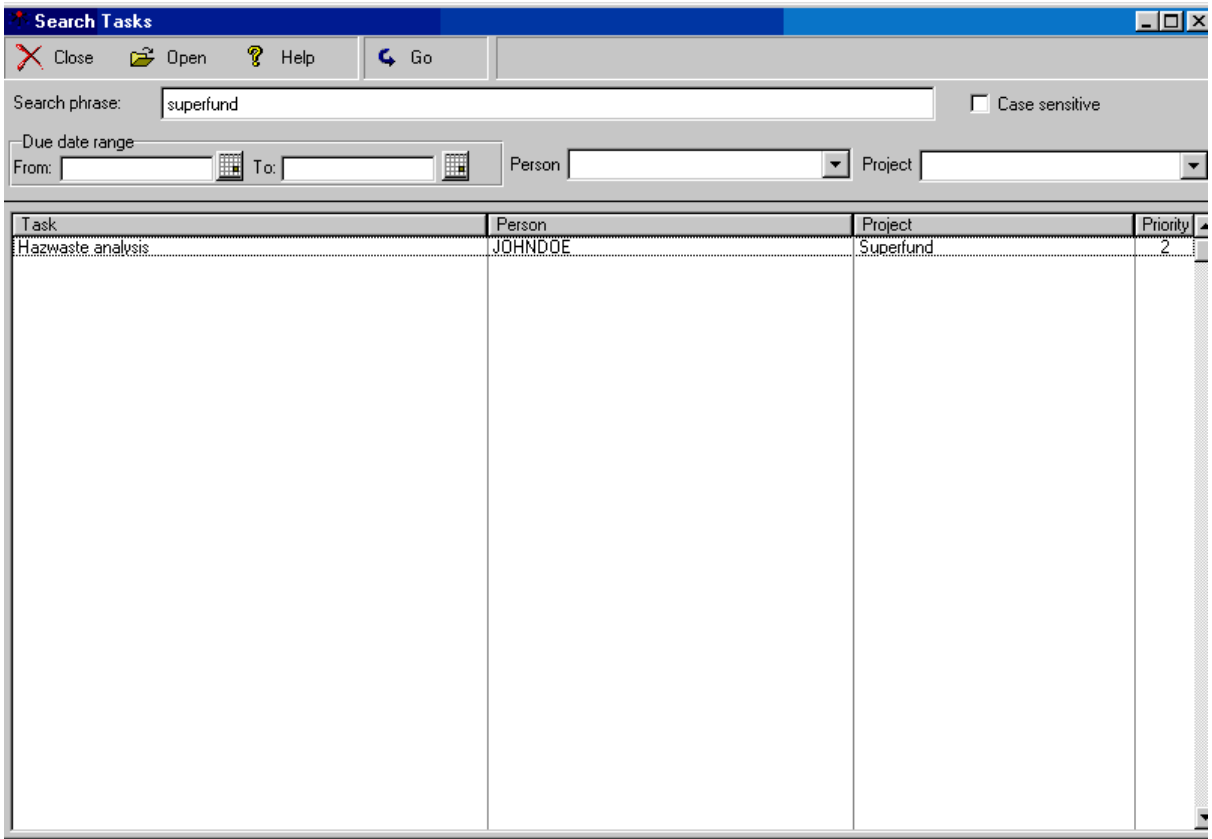

### -------------------------------- **TOOL BAR BUTTONS**

-----------

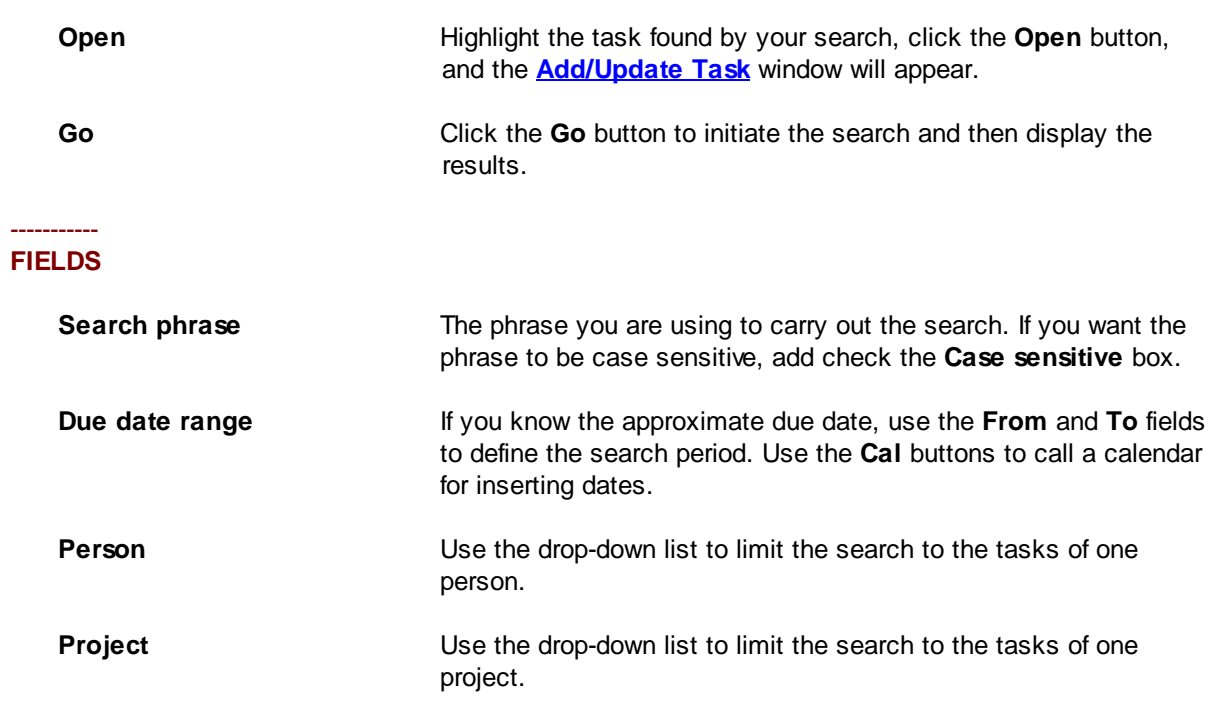

### **2.2.6 Purge Old Tasks Window**

This window lets a System [Administrator](#page-98-0) *permanently* delete all [tasks](#page-98-1) that were [concluded](#page-95-1) before a specified date. Over time, the growing number of old, inactive tasks in DELEGATOR™ can cause it to slow down. The **Purge Old Tasks** window lets you remove old task information that you no longer need. **Caution:** Use this function with care. Back up your data files and make sure no one else is using DELEGATOR.

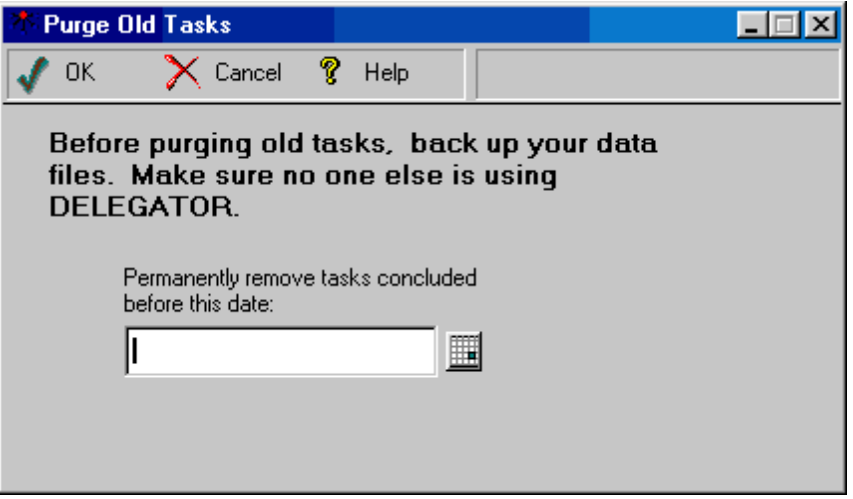

### --------- **FIELD**

**Permanently remove** Use the calendar button to select a date and then click the **OK** button. **tasks concluded before this date**

### **2.2.7 View Current Reminders Window**

The **View Current Reminders** window displays all undeleted [reminders](#page-97-2) for the user that were scheduled to appear on or before a specified date (the current date is the default). If authorized, the user also view or change the details of a task associated a reminder.

The window contains a list box that displays the date scheduled for the reminder, the reminder note, the task associated with the reminder, and the **person** with the task.

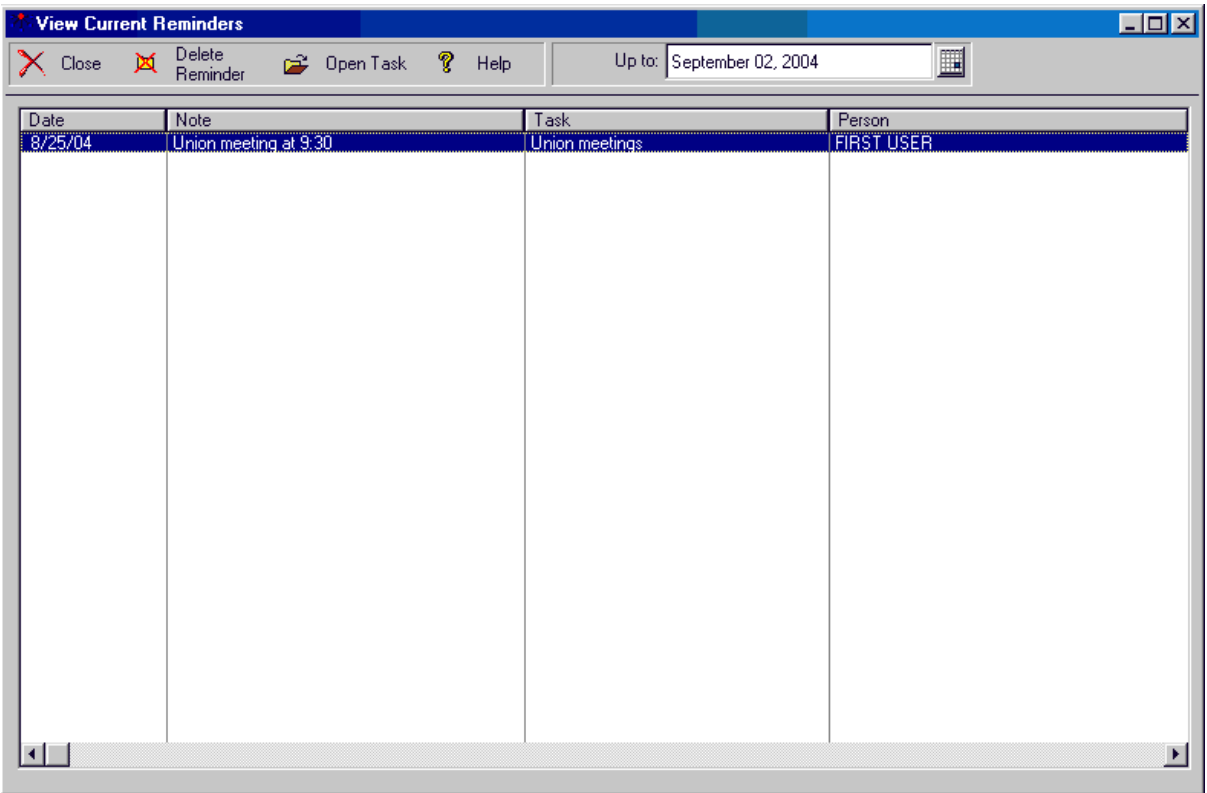

## ---------------------------------

### **TOOL BAR BUTTONS**

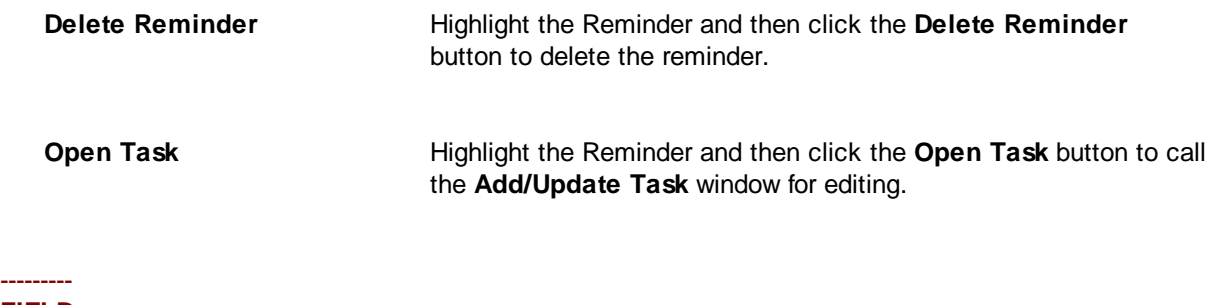

### **FIELD**

**Up to** Use the calendar button to choose today's date or an earlier one.

# **2.2.8 Add/Update Reminder Window**

The **Add/Update Reminder** window is used for creating new [reminders](#page-97-2) or editing existing reminders.

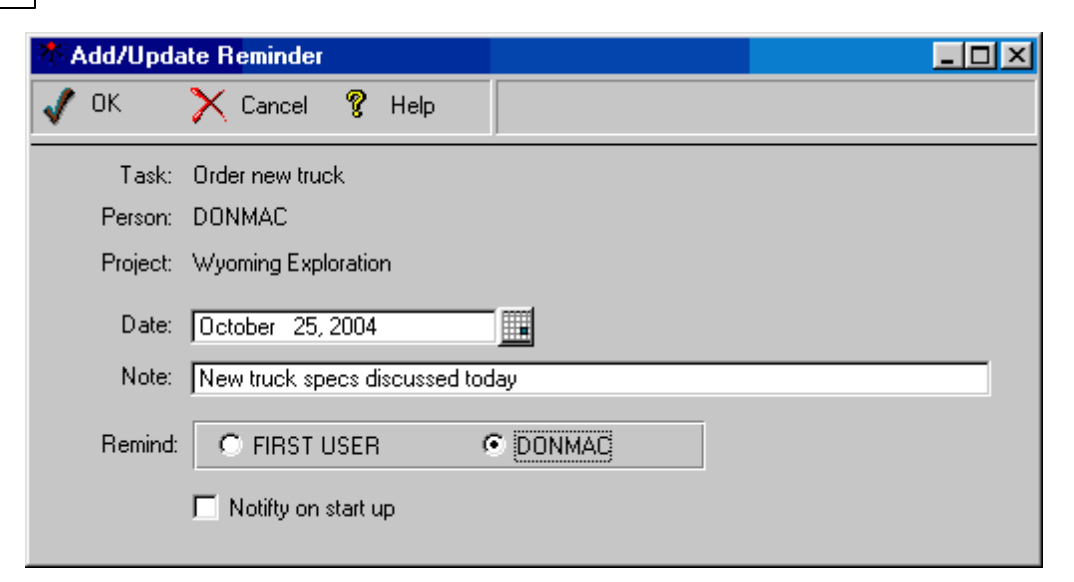

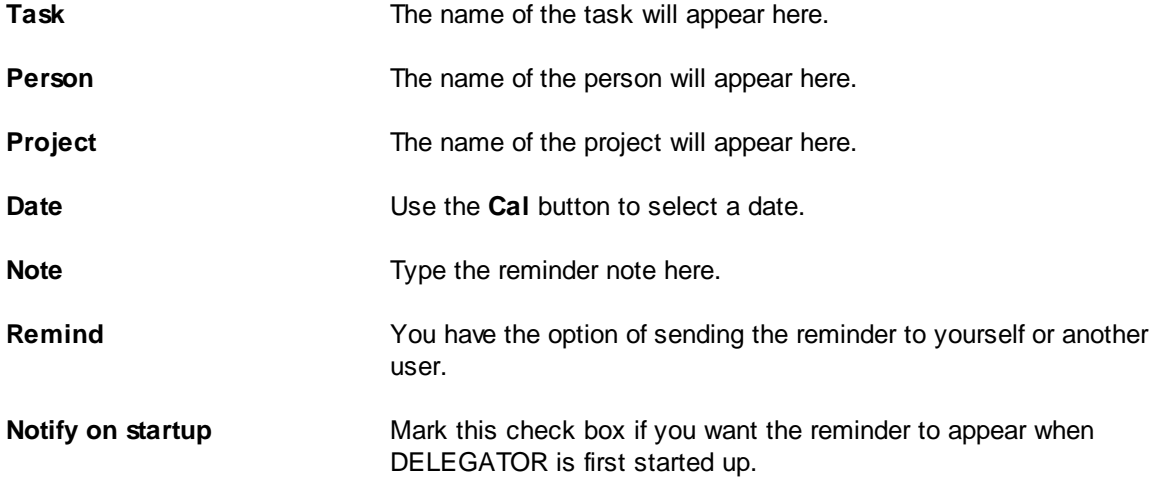

# <span id="page-42-0"></span>2.3 Person Related Windows

# **2.3.1 Add/Update Person Window**

This window is used to identify separate [people](#page-96-0) in DELEGATOR so their [tasks](#page-98-1) can be tracked, and to store information related to those people for future reference. The **Person Name** and **User Type** are the only mandatory [fields](#page-95-2) for this window. However, both the **Last Name** and **Organization** fields can be used to sort and print the information about people. The remaining fields are for your reference and convenience. You can cut and paste to and from these fields.

Different types of users have different access to the fields in this window. **See:** [Person,](#page-78-0) Change Entry for more information.

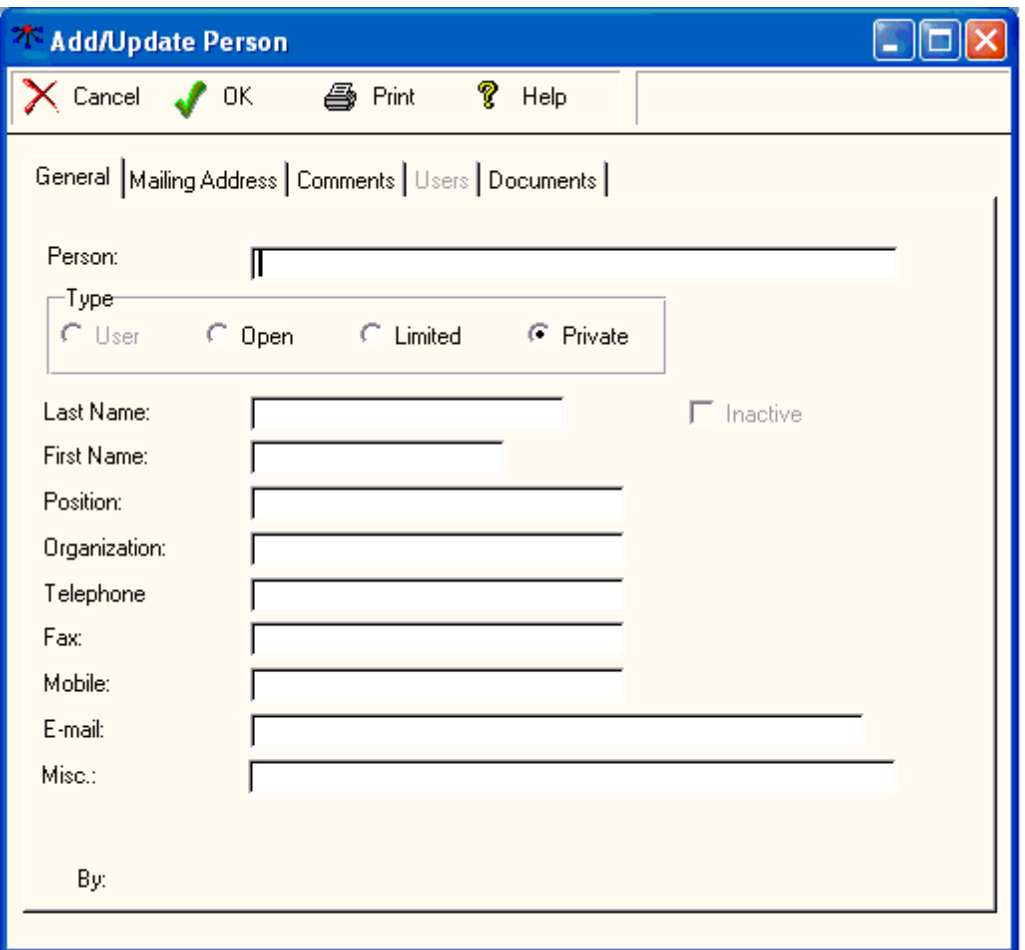

### --------------------------------- **TOOL BAR BUTTONS**

-----------------------

**Print** Prints the information for this person.

### **GENERAL TAB**

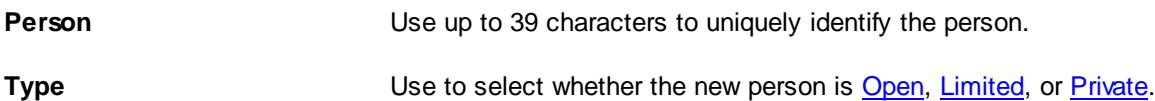

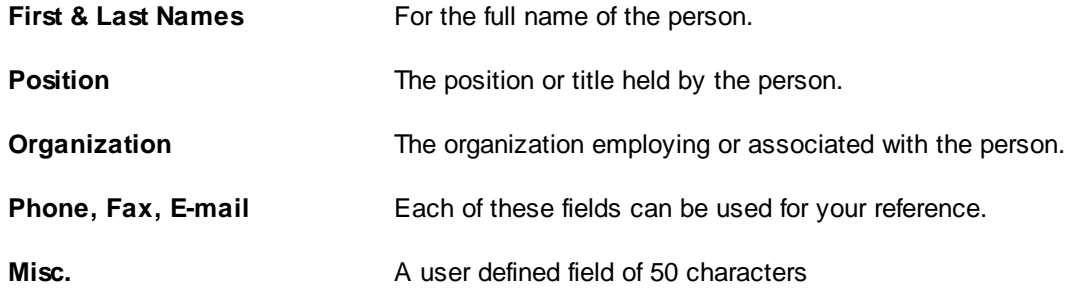

### -------------------------------------- **MAILING ADDRESS TAB**

Free-form text for the mail address

#### --------------------------- **COMMENTS TAB**

Up to 2,000 characters of free-form text that you can use as you wish to store information about the person.

### **USERS TAB**

--------------------

This tab is only enabled if the person type is Limited

### **BUTTONS**

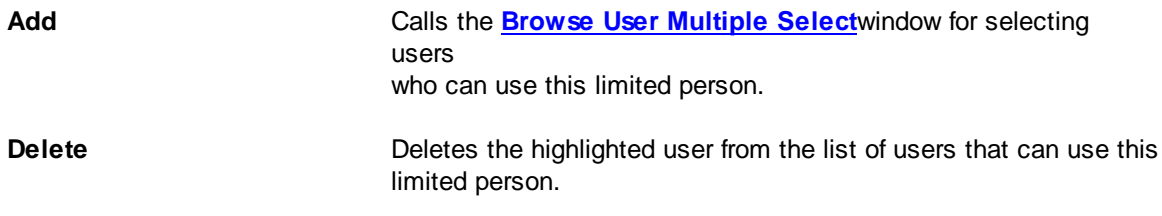

#### --------------------------- **DOCUMENTS TAB**

This tab lets you list and associate document files with this person. When you double click on a selected document file, it will launch the associated program and load the document file

### **LIST BOX**

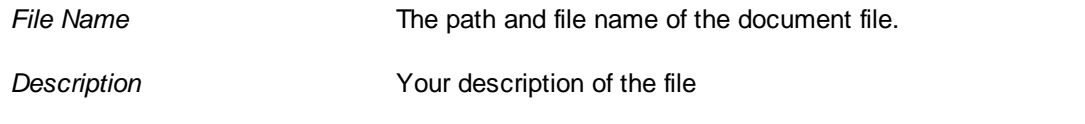

### **BUTTONS**

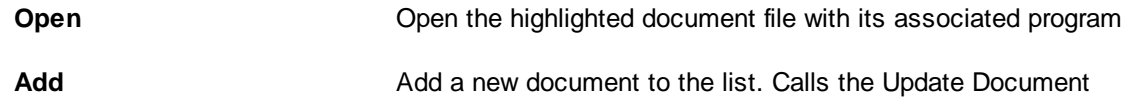

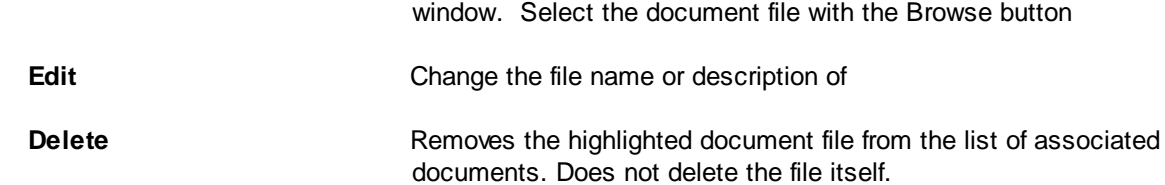

# **2.3.2 Browse People Window**

The **Browse People** window allows you to view and - if you created the [person](#page-96-0) or have edit rights - to edit detailed information entered about that person. The window shows only those people for whom you have view or edit rights.

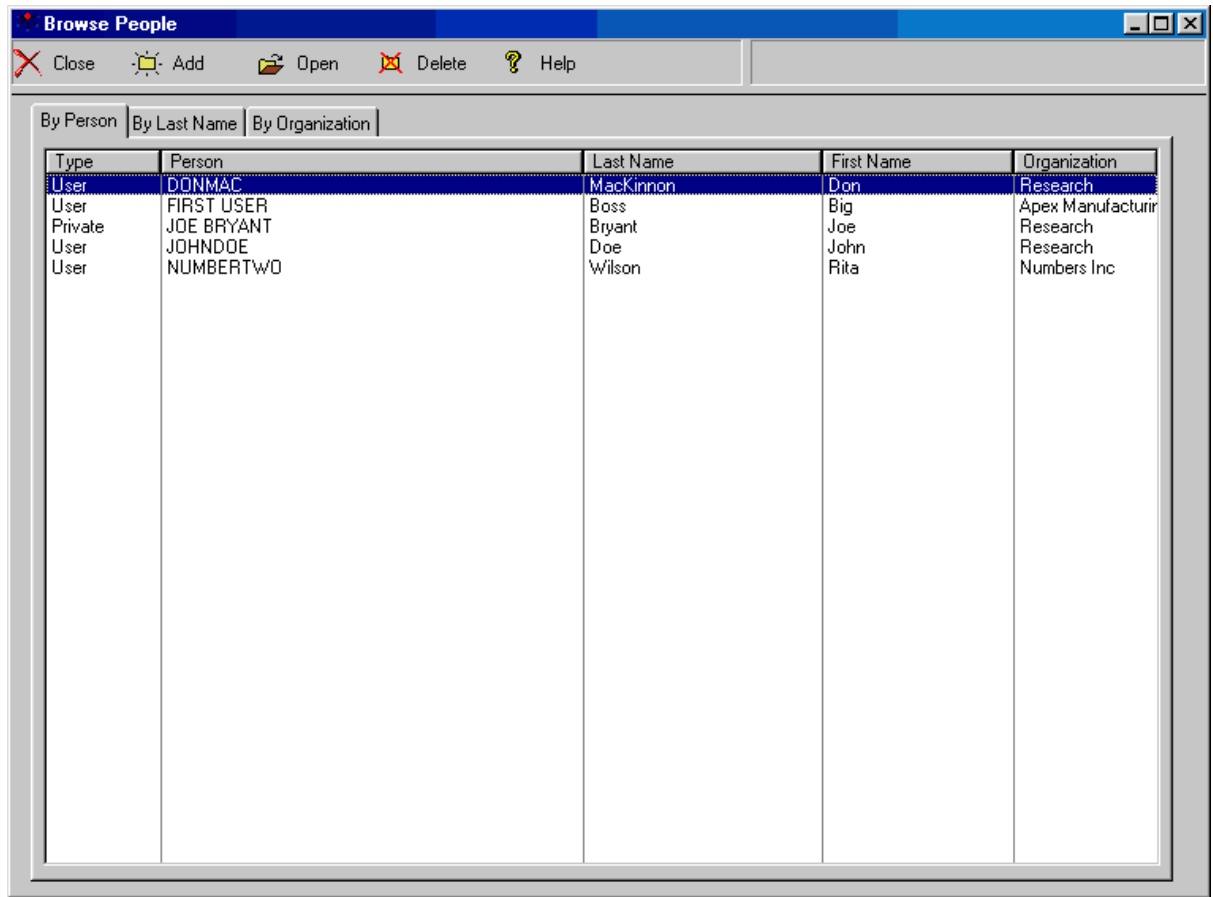

### --------------------------------- **TOOL BAR BUTTONS**

Depending on the purpose of this window, some buttons may not be shown.

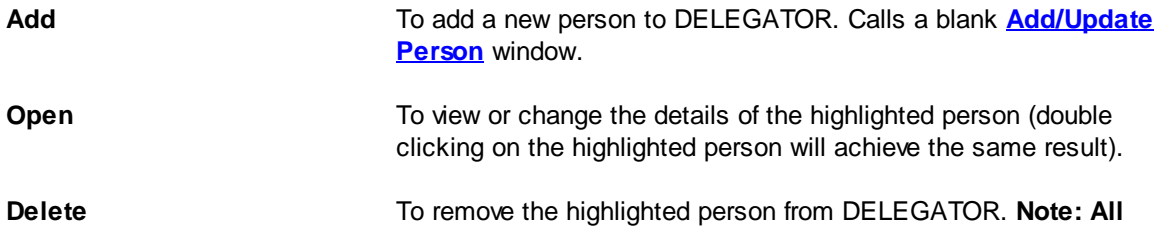

**the tasks of the person will also be deleted.** Consider making the person *[inactive](#page-96-3)* instead

#### --------- **TABS**

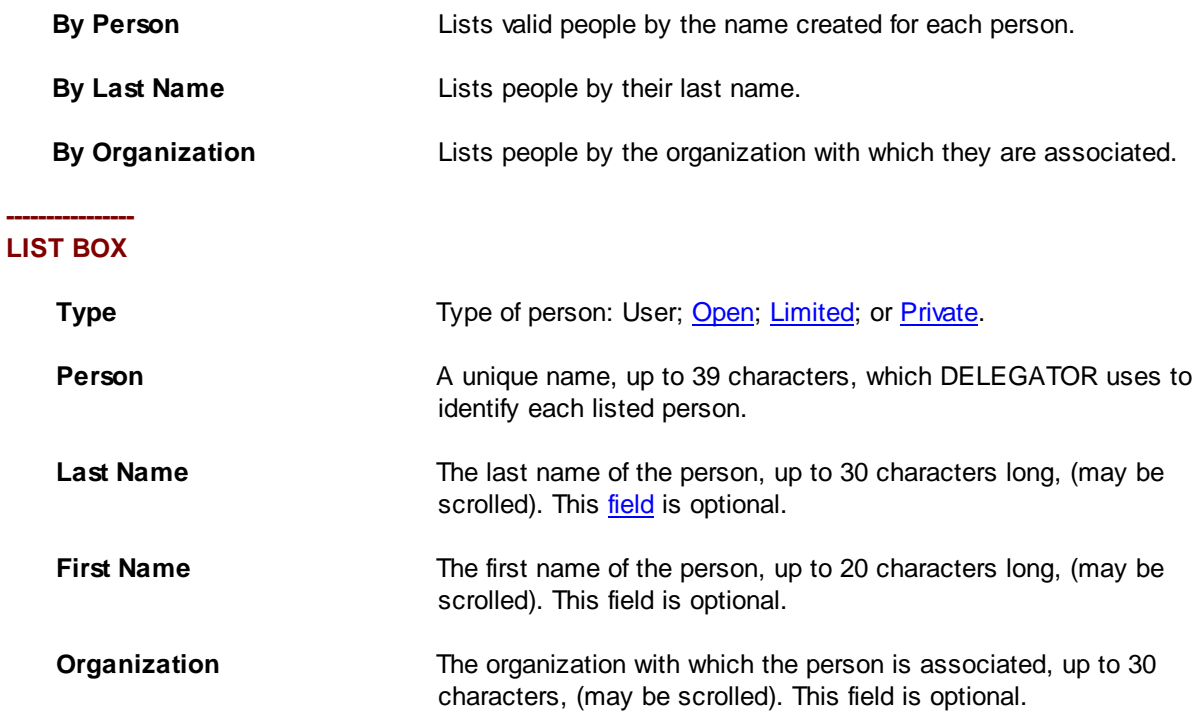

# <span id="page-45-0"></span>**2.3.3 Browse People Multiple Select Window**

The **Browse People Multiple Select** window is used to add one or more [people](#page-96-0) to a Group list.

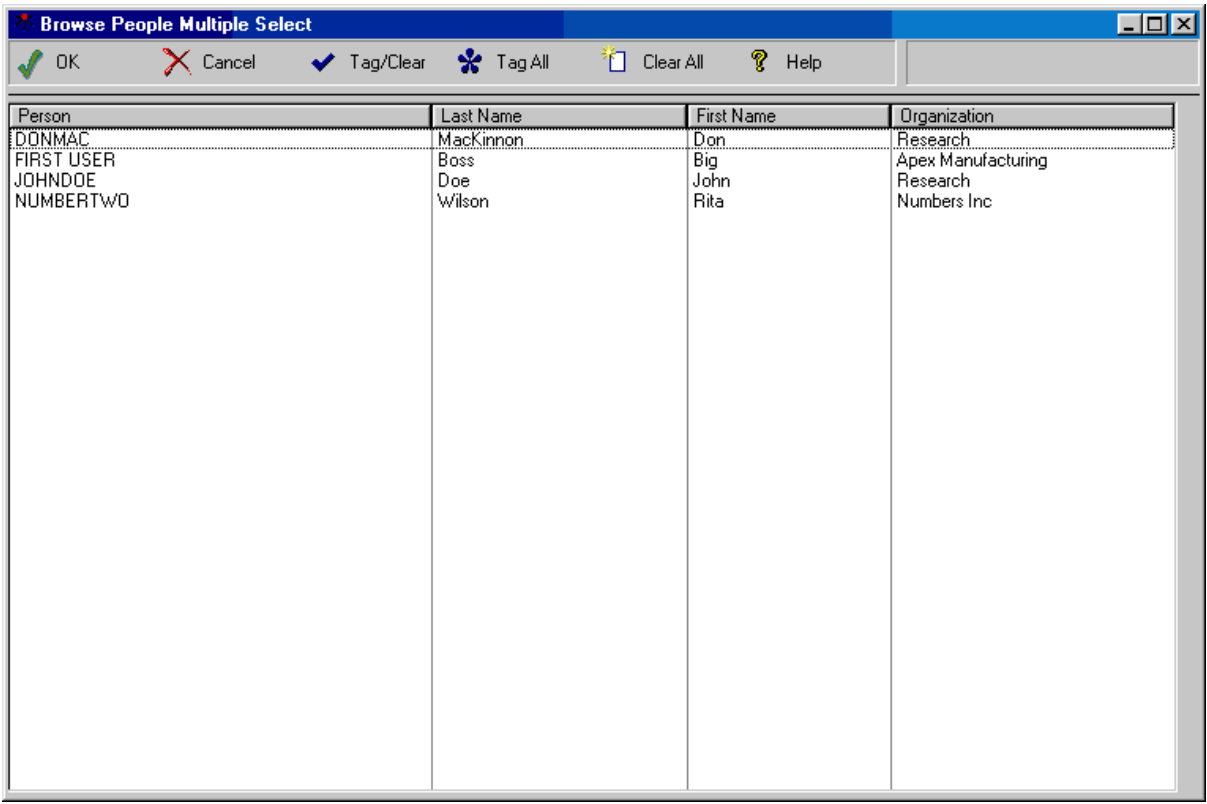

### --------------------------------- **TOOL BAR BUTTONS**

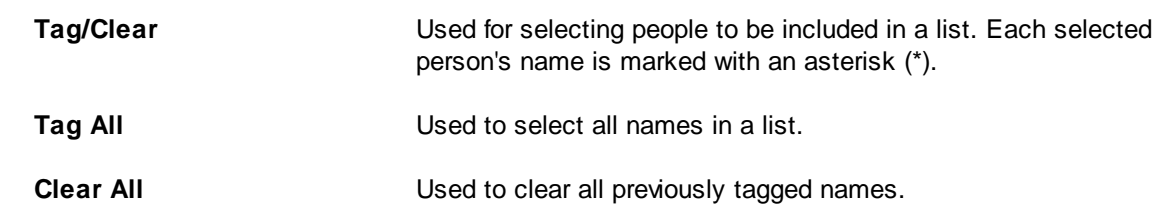

#### --------- **LISTS**

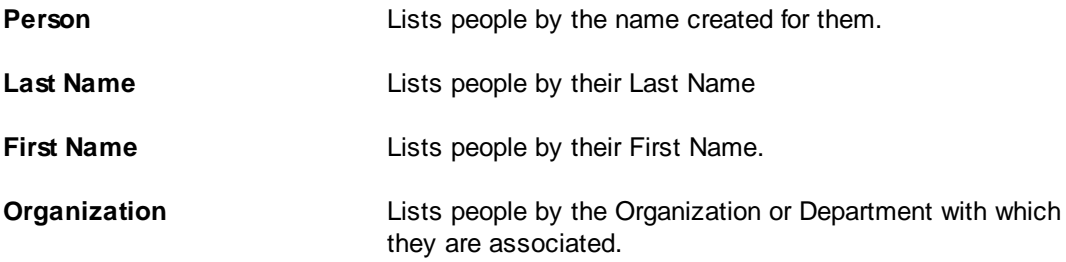

# 2.4 Group Related Windows

# **2.4.1 Browse Groups Window**

This window lets a user quickly create, change or delete [Group](#page-95-0) lists. The window displays a list box showing all existing Group lists for the user in alphabetical order.

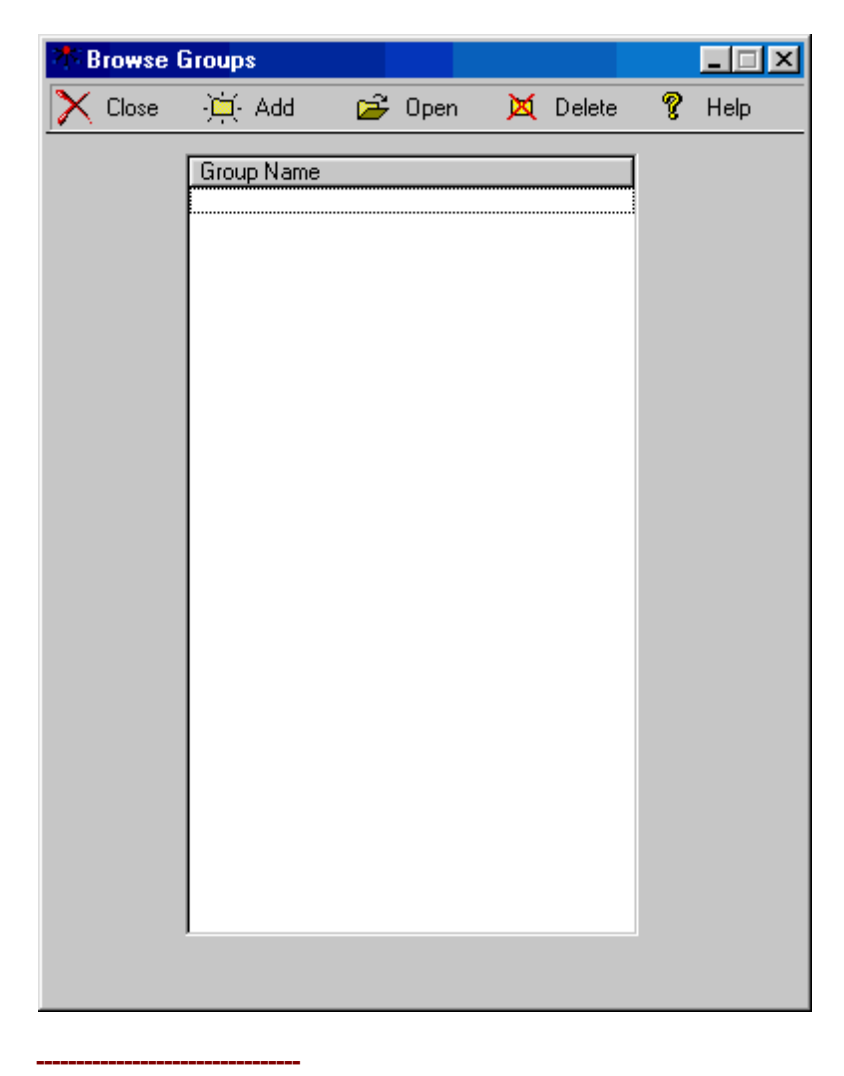

### **TOOL BAR BUTTONS**

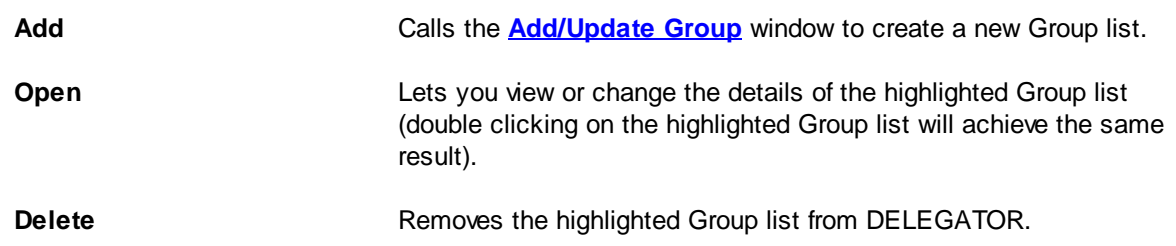

## <span id="page-47-0"></span>**2.4.2 Add/Update Group Window**

This window is used to create a new group or to view or change groups in the existing list.

**Group Name** Enter up to 20 characters as a unique name or label for the Group

list.

**People in Group** A list box that shows the [people](#page-96-0) currently in the Group list.

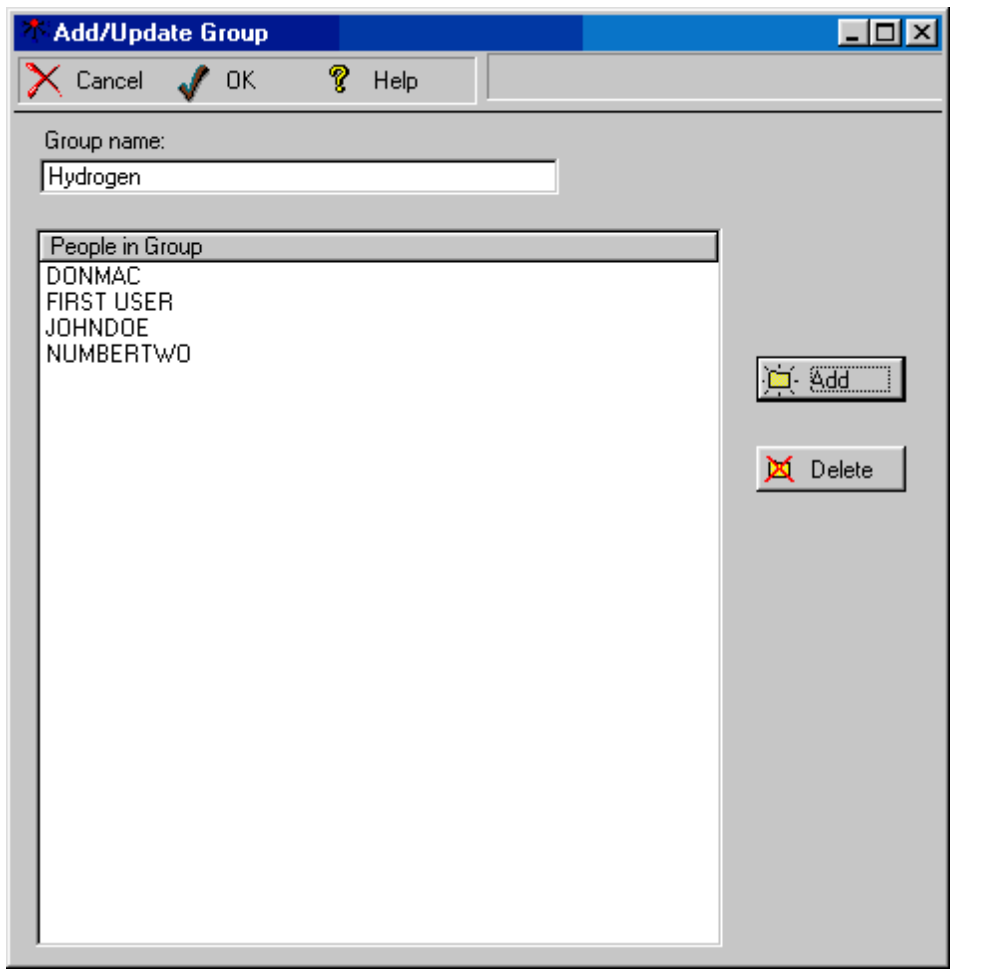

### --------------------------------- **TOOL BAR BUTTONS**

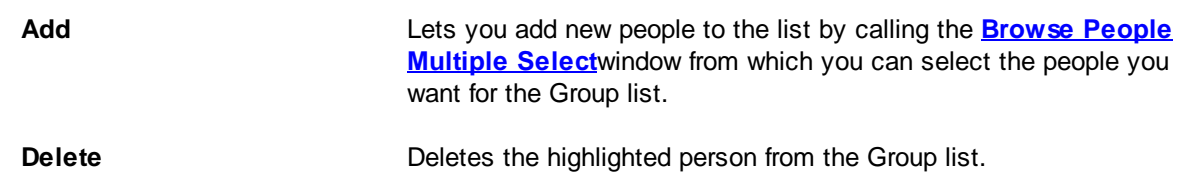

# <span id="page-49-0"></span>2.5 Project Related Windows

# **2.5.1 Add New Project Window**

The **Add New Project** window lets you create a new [project.](#page-97-0) If the Project Type is [Limited](#page-96-2) or [Open](#page-96-1), other [Users](#page-98-2) may add to this project any tasks they own or have received. These tasks are visible to all the Users of this project, but they cannot be **concluded**, changed, or removed except by the User who owns the task or by a **System [Administrator](#page-98-0)**.

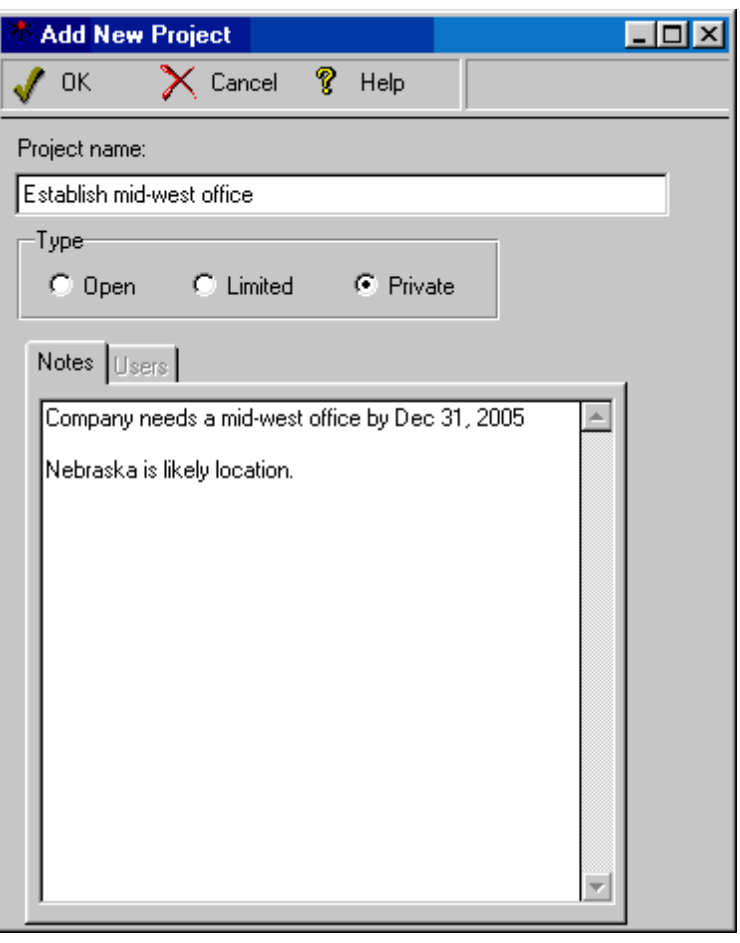

#### **--------- FIELD**

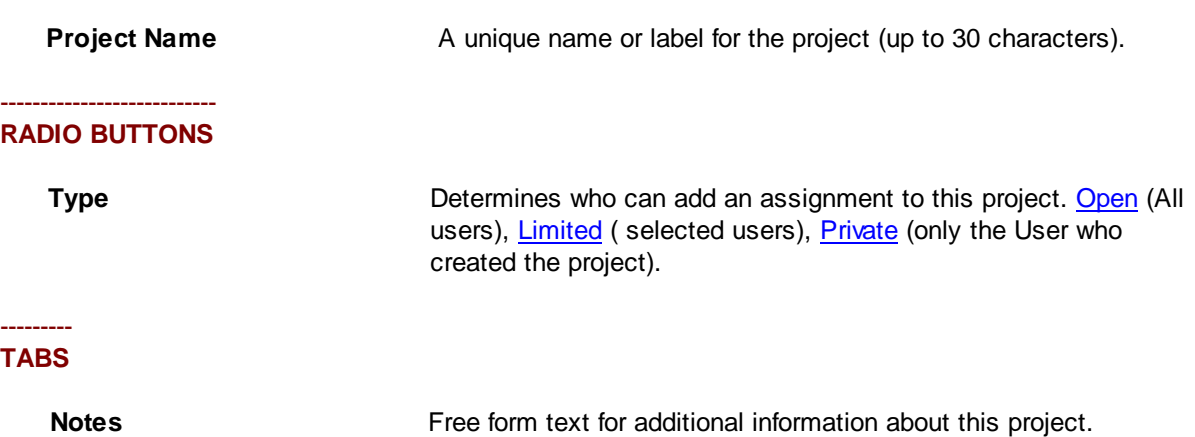

**Users** If this is a Limited project, add the Users who can use this project here. Clicking the **Add** button calls the **Browse Users [Multiple](#page-60-0) [Select](#page-60-0)** window for adding new users. Highlighted users may be deleted using the **Delete** button.

## <span id="page-50-0"></span>**2.5.2 Browse Projects Window**

This window is displays then name and type of all the [projects](#page-97-0) the user is authorized to view. From this window, the user may create new projects, view and change the details of a project, or view a time line for the project.

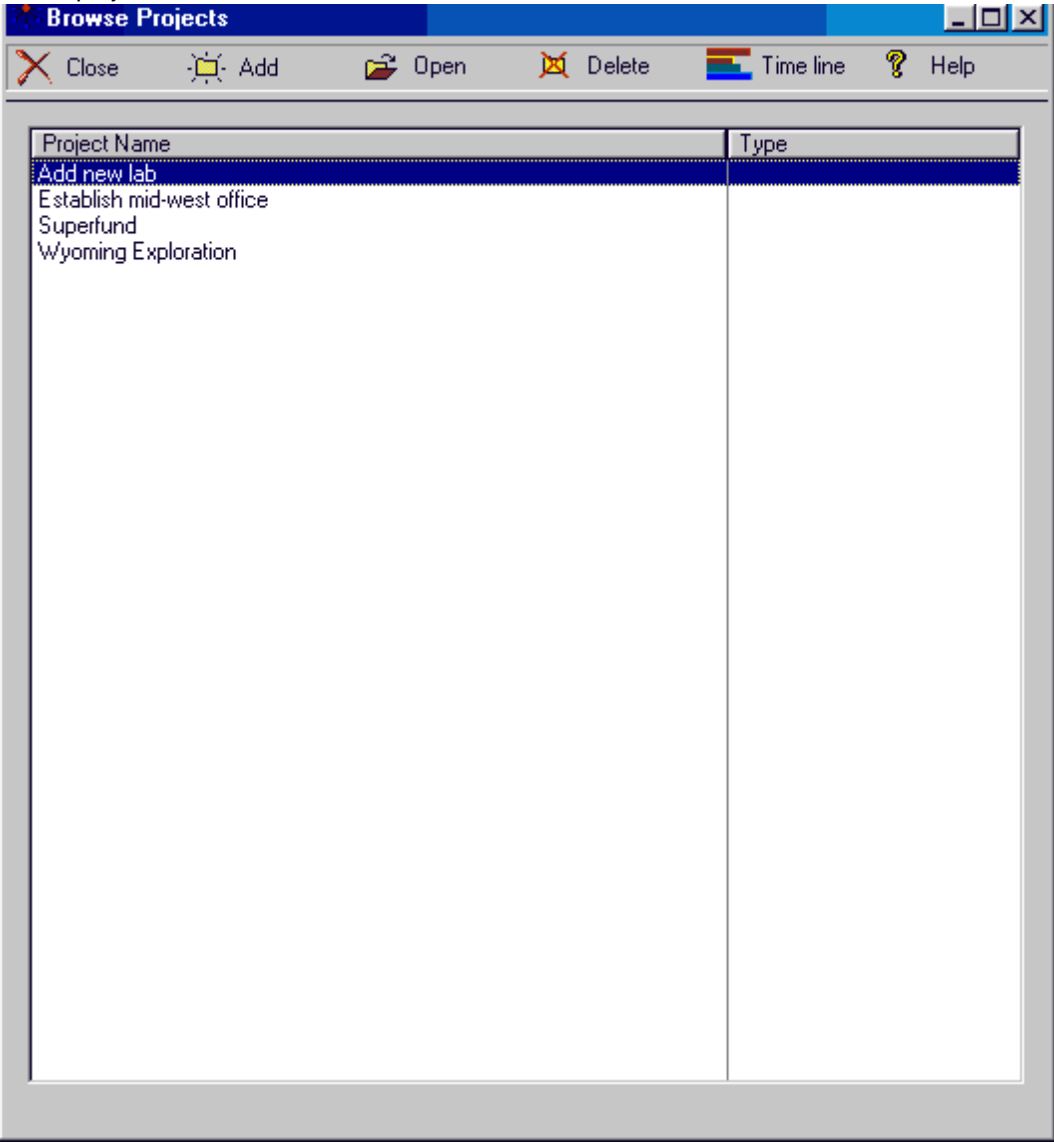

#### **--------------------------------- TOOL BAR BUTTONS**

Add **Add** Calls a blank **Add New [Project](#page-49-0)** window to create a new project.

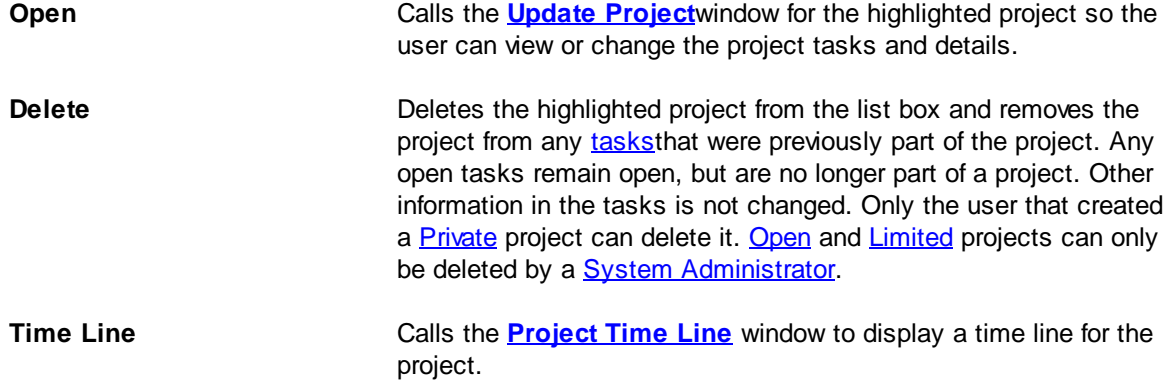

# <span id="page-51-0"></span>**2.5.3 Update Project Window**

The **Update Project** window lets you view or change [projects](#page-97-0). [Tasks](#page-98-1) that are part of the project are displayed in a list box which displays the name of the task, the [person](#page-96-0) responsible, the task [priority](#page-96-4), its due date, start date and date concluded. If the Project Type is [Limited](#page-96-2) or [Open,](#page-96-1) other [Users](#page-98-2) may add to this project any tasks they have given or received. These tasks are visible to all the Users of this project, but they cannot be [concluded](#page-95-1), changed, or removed except by the User who owns the task or by a **System [Administrator](#page-98-0).** 

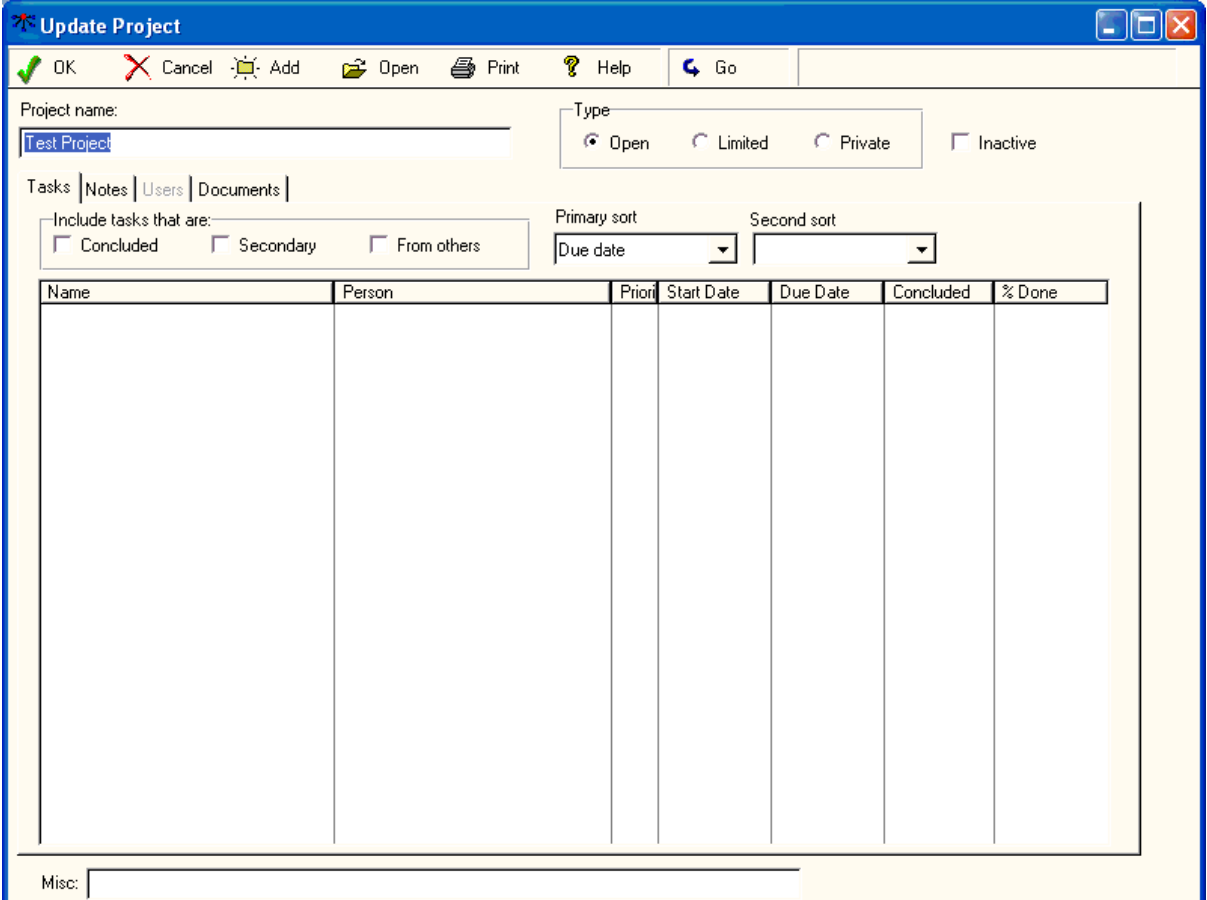

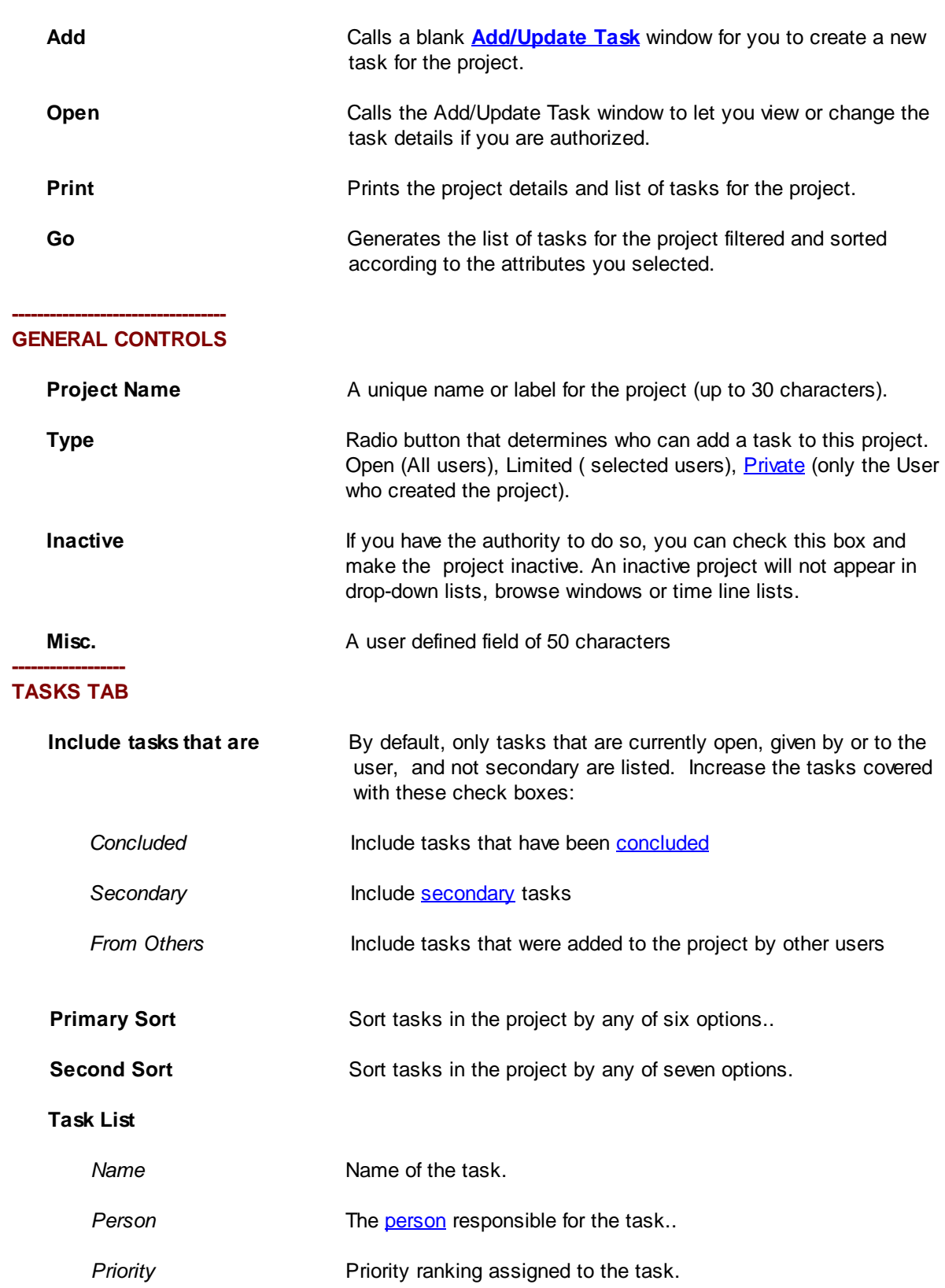

### **--------------------------------- TOOL BAR BUTTONS**

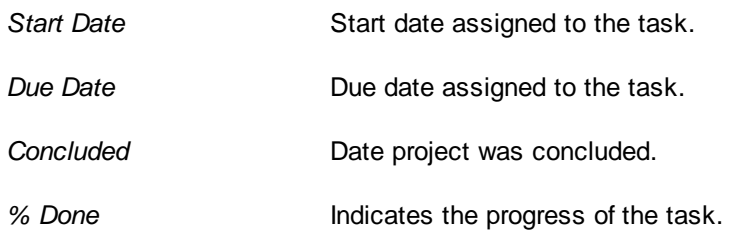

### **------------------ NOTES TAB**

Create, view or change up to 1,000 characters of free-form text that can be attached to the project. This is in addition to any comments that may have been entered for individual assignments.

#### **------------------ USERS TAB**

For limited projects only. Add/remove the users who can use this project

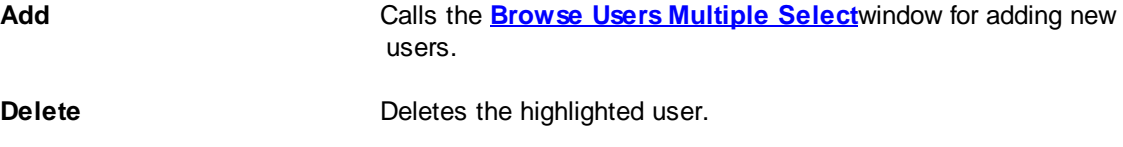

#### --------------------------- **DOCUMENTS TAB**

This tab lets you list and associate document files with this project. When you double click on a selected document file, it will launch the associated program and load the document file

### **LIST BOX**

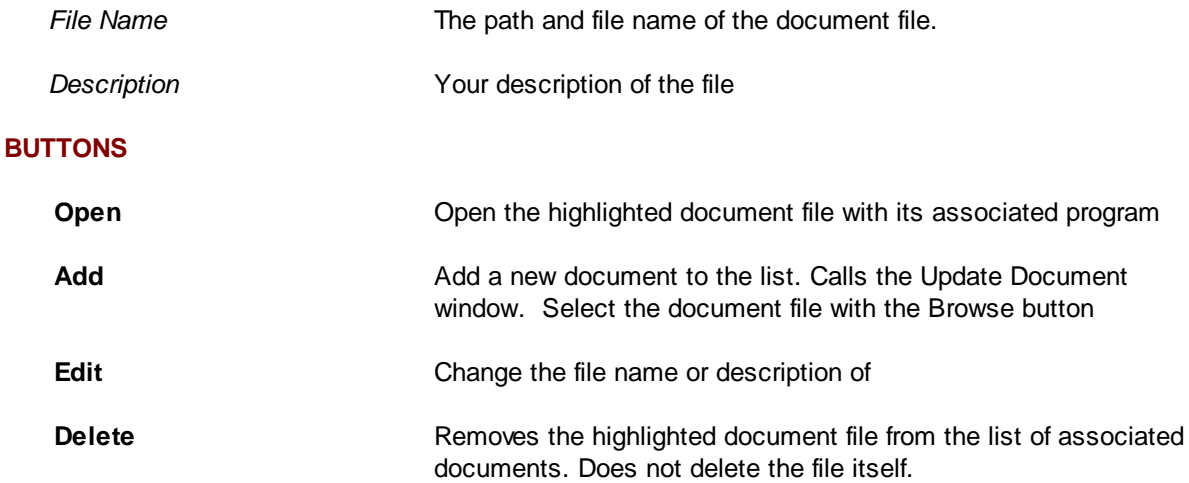

### <span id="page-54-0"></span>**2.5.4 Project Time Line Window**

The **Project Time Line** window displays all tasks of a [project](#page-97-0) in a graphical time line (Gantt chart). This project time line is differs from the task time in that the project time displays all the tasks associated with a project, regardless of their due date. A few things to note about the Project Time Line window:

Each task can have up to three color bars. Yellow shows the start and end period originally planned (Original Start to Original End on the **[Add/Update](#page-27-0) Task** window. Red shows the most recent plan for the task (Start to Due/End). Blue shows the actual time used to complete the task (Start to Concluded). If a task is partially completed, the bar for 'Actual' will be calculated on the current due date and the percentage complete. There is no re-calculation based on today's date.

Although start dates are not mandatory for tasks, by definition they are necessary for time lines. Thus, tasks without start dates are displayed as starting and due on the same date. For longer display periods, the task bar cannot be reduced below a certain size. This means that bars for tasks without a start date may not be exactly to scale.

Tasks without due dates are listed as such at the bottom of the display, if the user has chosen to include tasks without due dates.

If a task starts before or ends after the displayed time period,  $\lt$  or  $>$  is shown at the edge of the display row for the task.

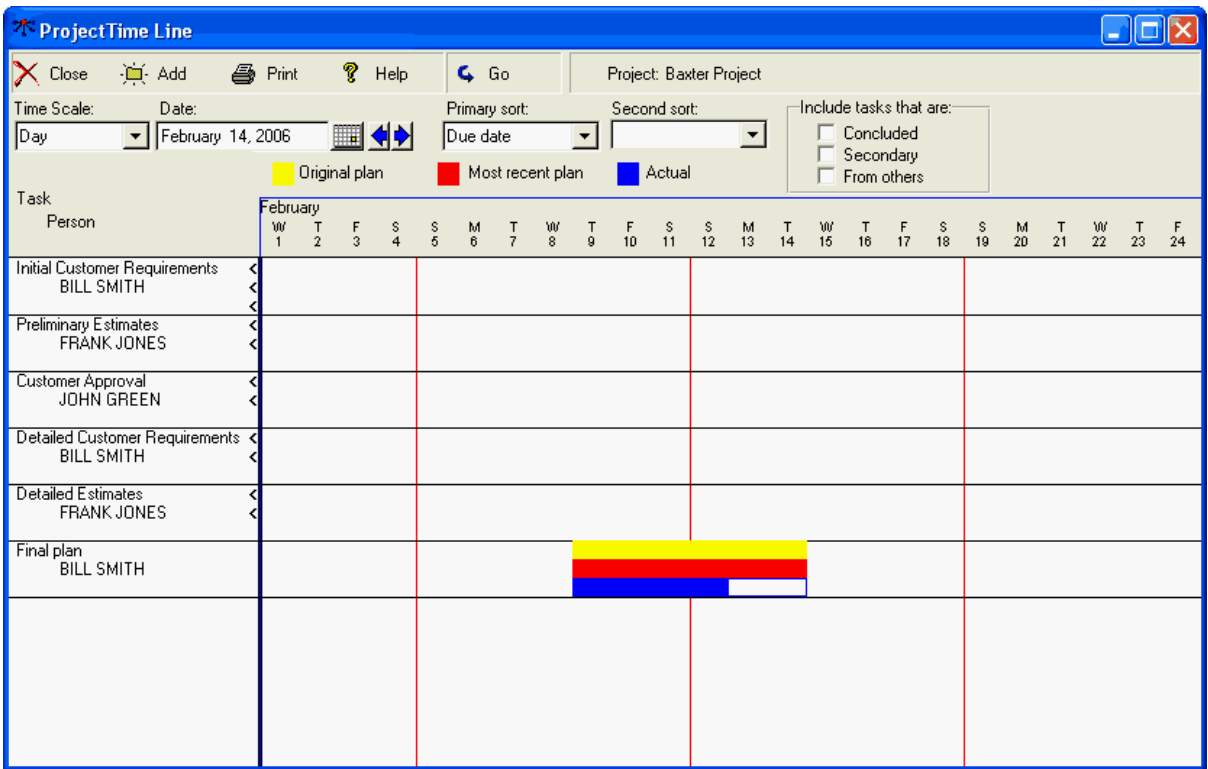

----------------

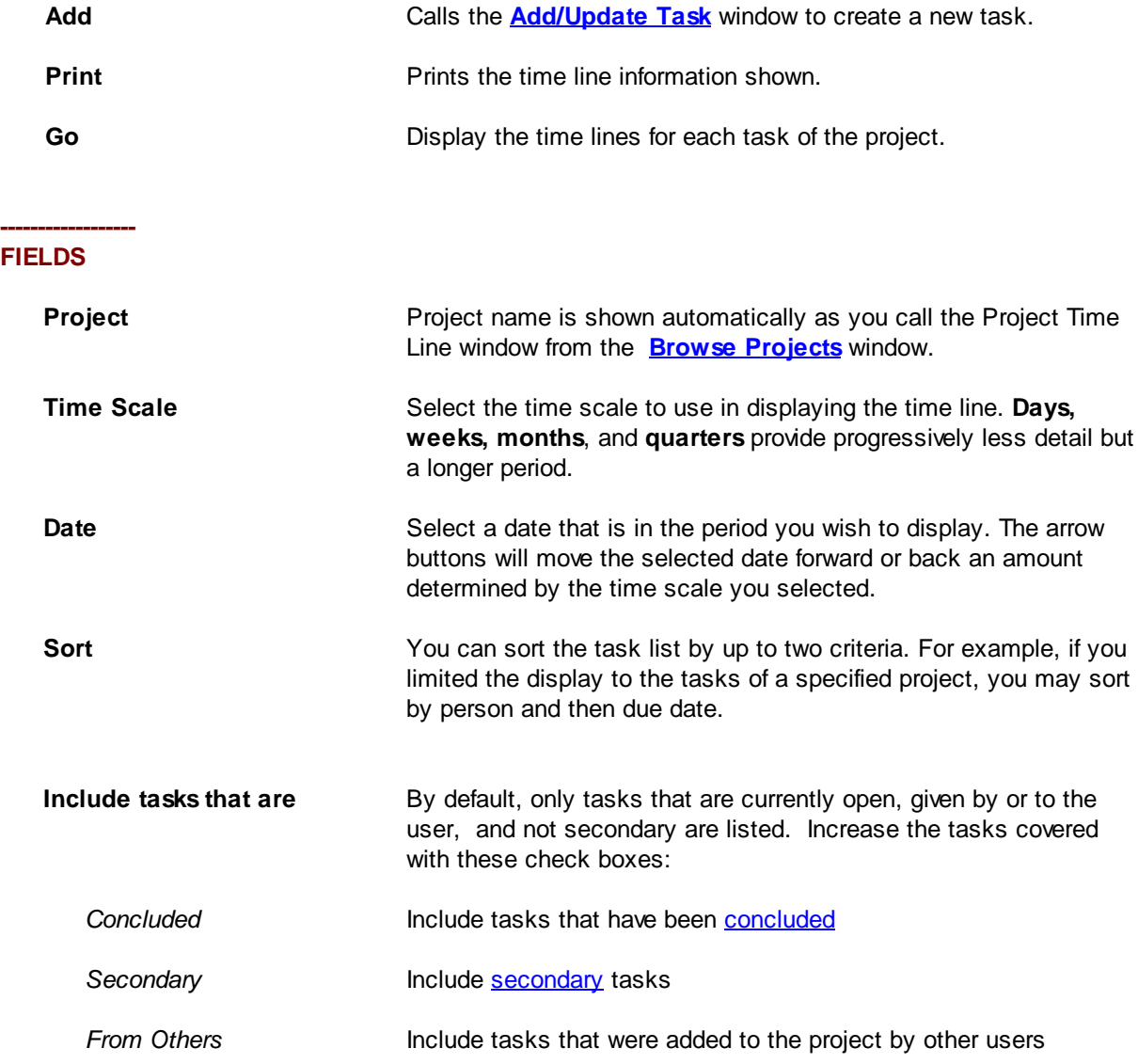

# <span id="page-56-0"></span>2.6 User Related Windows

# **2.6.1 Add/Update User Window**

The **Add/Update User** window is used to add [Users](#page-98-2) to DELEGATOR and to change access rights or information for existing Users. This is the only window where User information can be edited. It is accessible only to **System [Administrators](#page-98-0)**.

#### **----------------------- GENERAL TAB**

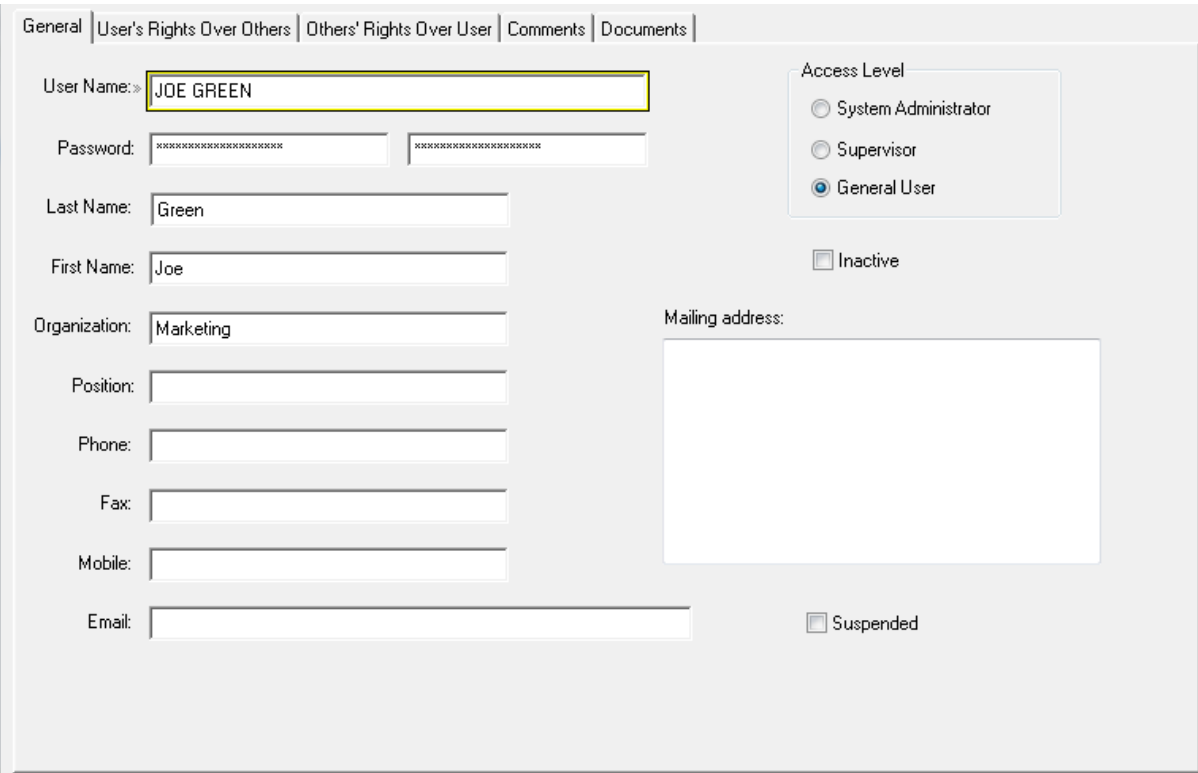

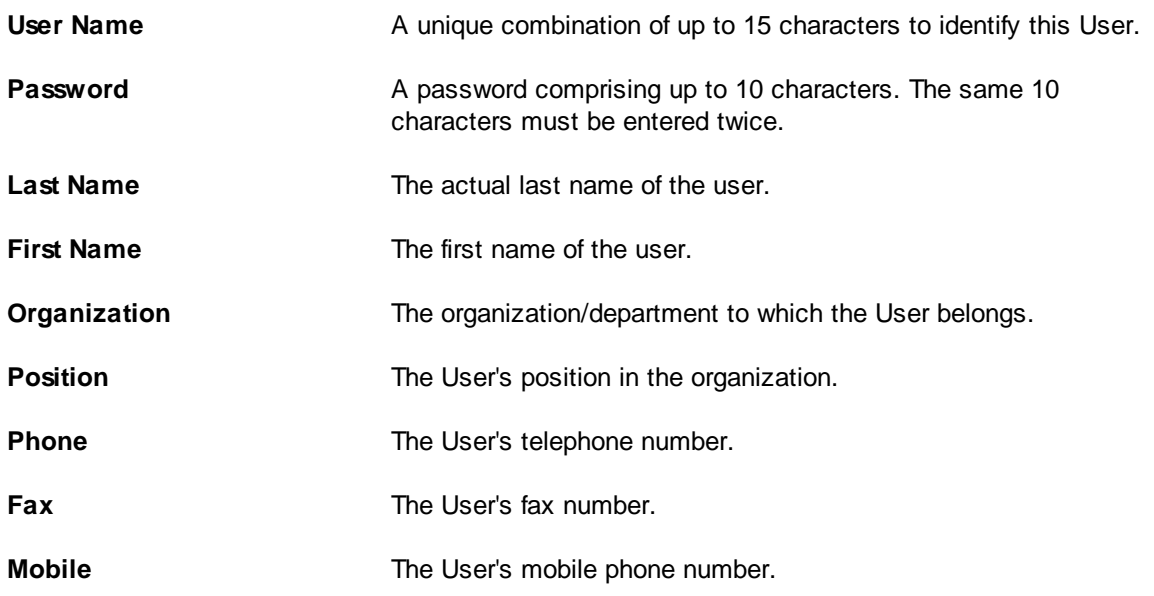

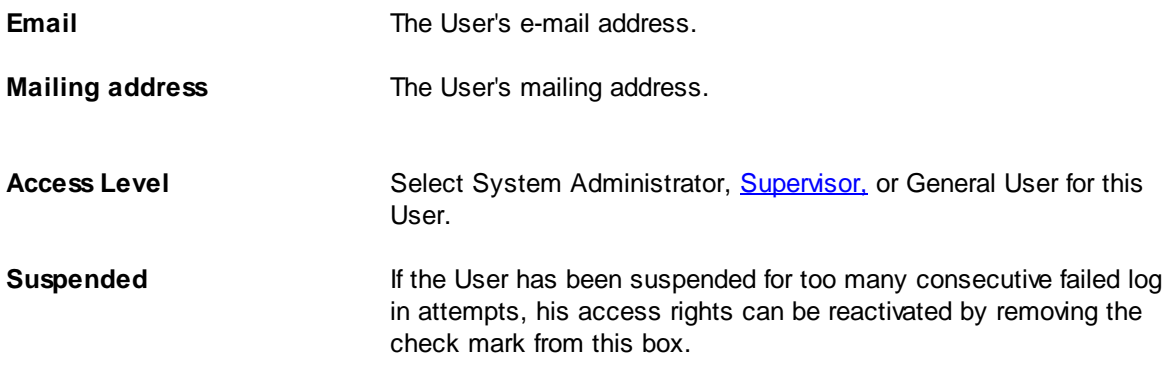

### --------------------------------------------------------- **USER'S RIGHTS OVER OTHERS TAB**

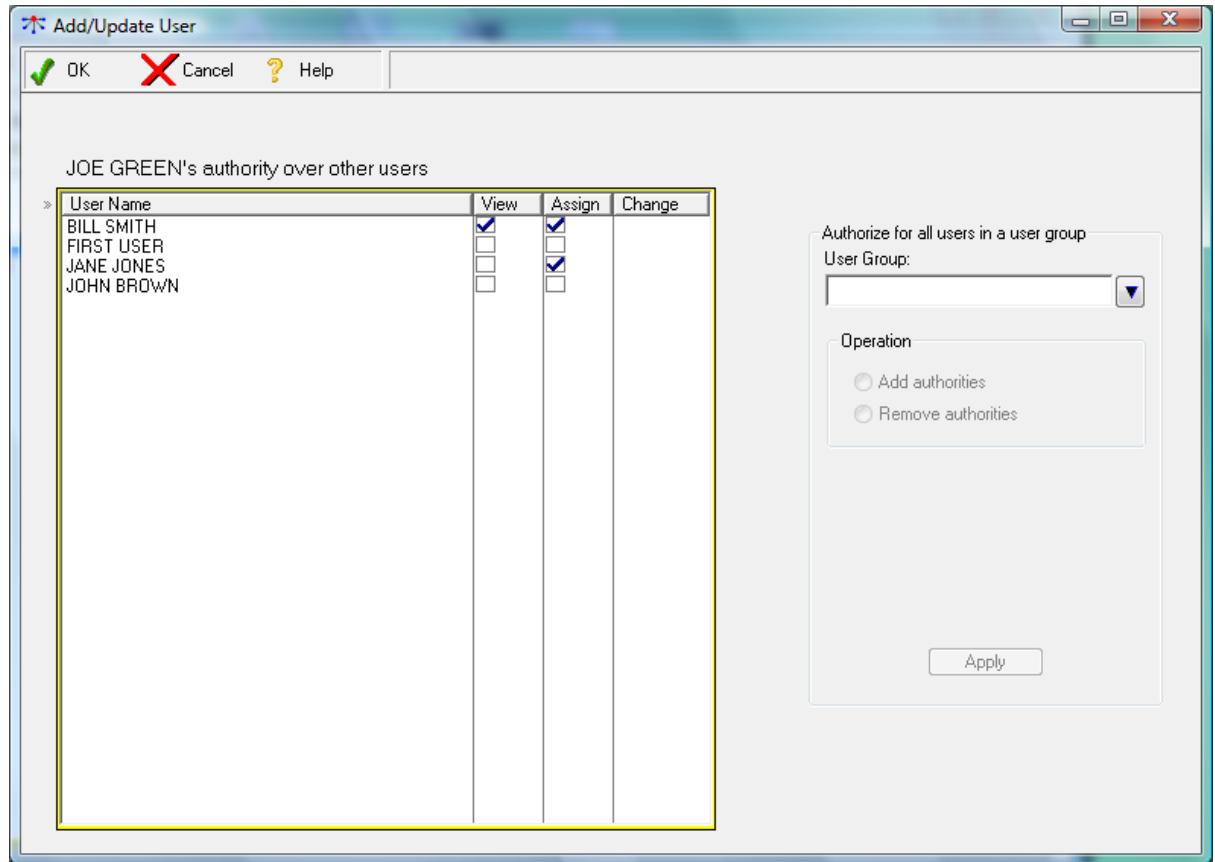

This tab lets the System Administrator set what authority the new user has over other users. The list box shows all the other users in DELEGATOR and, for each of the users, what authority the new user has to:

- 1) view the tasks given by other users to the listed user;
- 2) assign tasks to the listed users;
- 3) change tasks given by other users.

Only users with Supervisor or System Administrator level access can change tasks given by other users.

To give or remove authority over a specific user, double click on the check box that for that authority.

To give or remove authority for several users at once, use User [Groups.](#page-98-3) Use the lookup button to select the relevant User Group, then specify whether you want to add or remove authority for all the users in the group, and which authorities. Click the **Apply** button to execute your choice.

#### ------------------------------------------------------- **OTHERS' RIGHTS OVER USER TAB**

This tab is the opposite of the tab above. It lists which other users can give tasks to this user, view tasks given to this user by others, or change tasks given by other users. User groups can be used the same way as above.

#### **------------------ COMMENTS TAB**

Free-form text for any additional information you might want to keep about this User.

#### --------------------------- **DOCUMENTS TAB**

This tab lets you list and associate document files with this task. When you double click on a selected document file, it will launch the associated program and load the document file

### **LIST BOX**

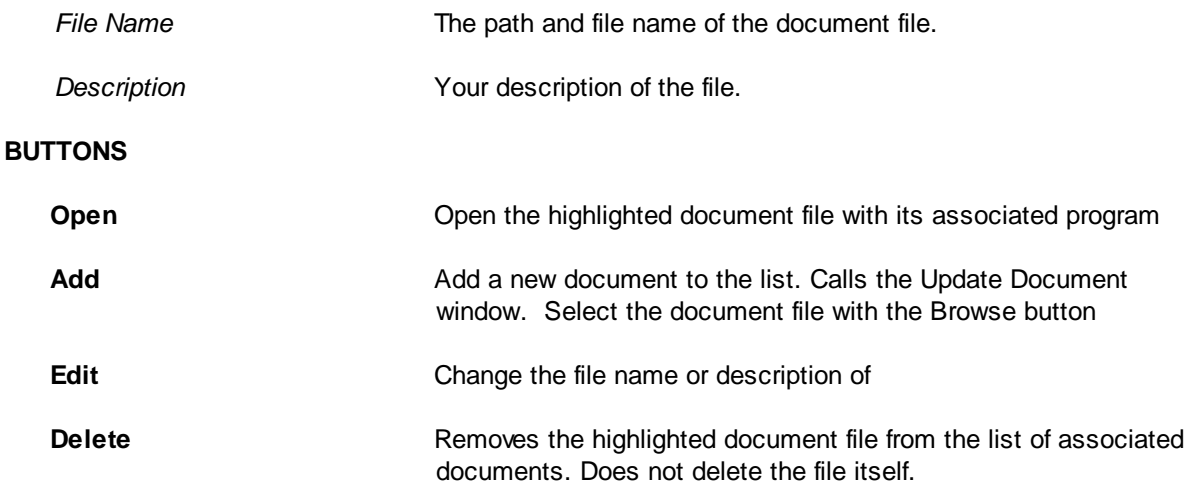

### **2.6.2 Browse Users Window**

This window provides a list box of [Users](#page-98-2) with their last name, first name, organization/department and their access level. **System [Administrators](#page-98-0)** can use this window to add users, change information and access rights of users, or delete users from DELEGATOR.

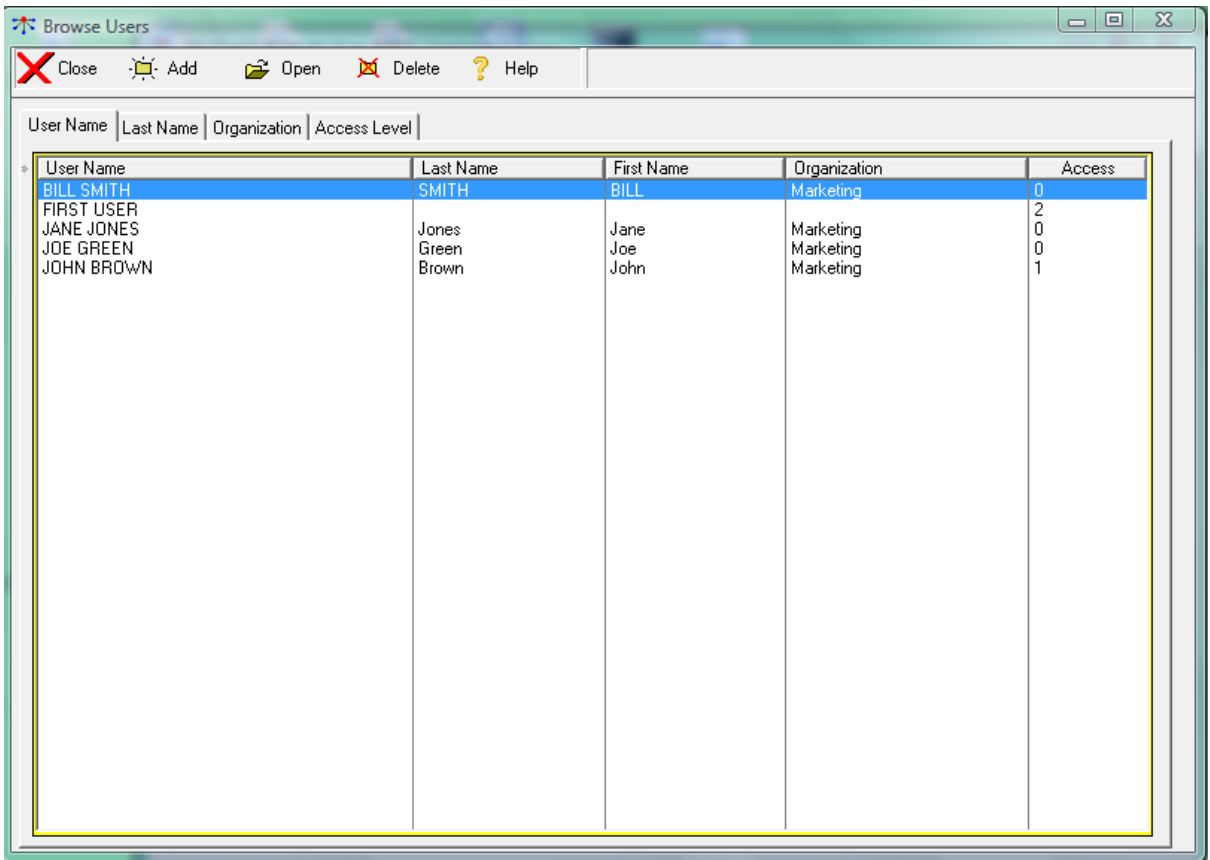

### --------------------------------- **TOOL BAR BUTTONS**

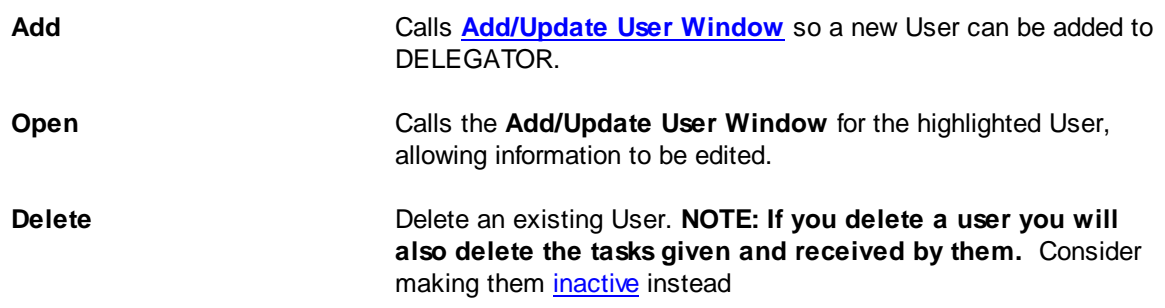

### **--------- TABS**

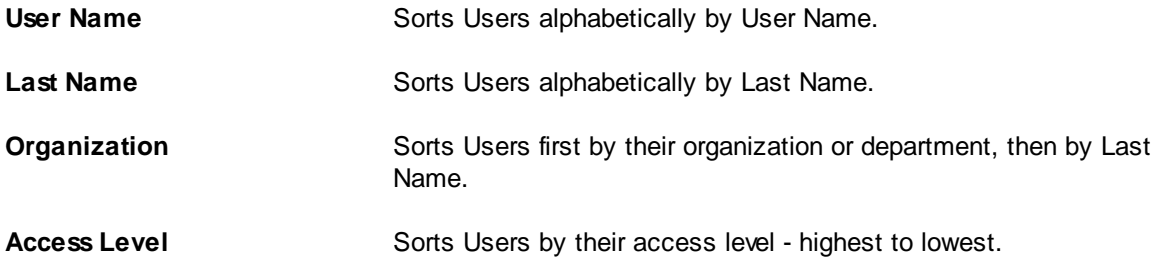

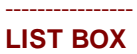

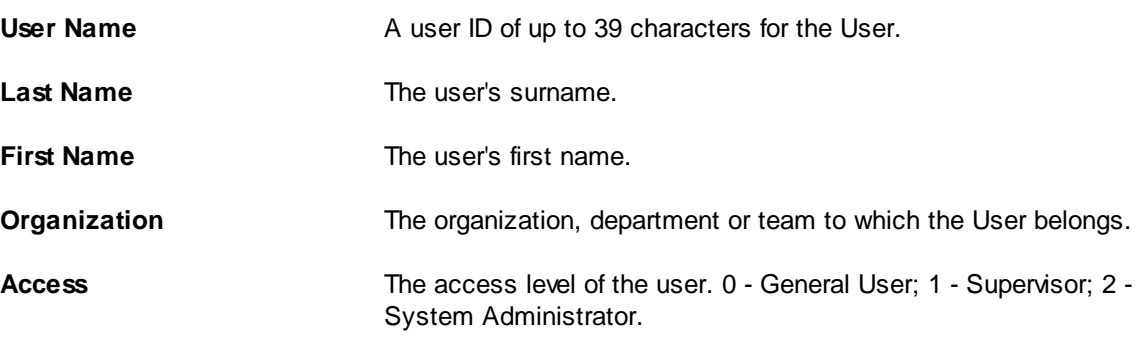

## <span id="page-60-0"></span>**2.6.3 Browse Users Multiple Select Window**

The **Browse Users Multiple Select** window is used to choose which users have authority over which other users, to select the users for *[Limited](#page-96-2)* people and projects, and to add or remove users or to [User](#page-98-3) [Group](#page-98-3).

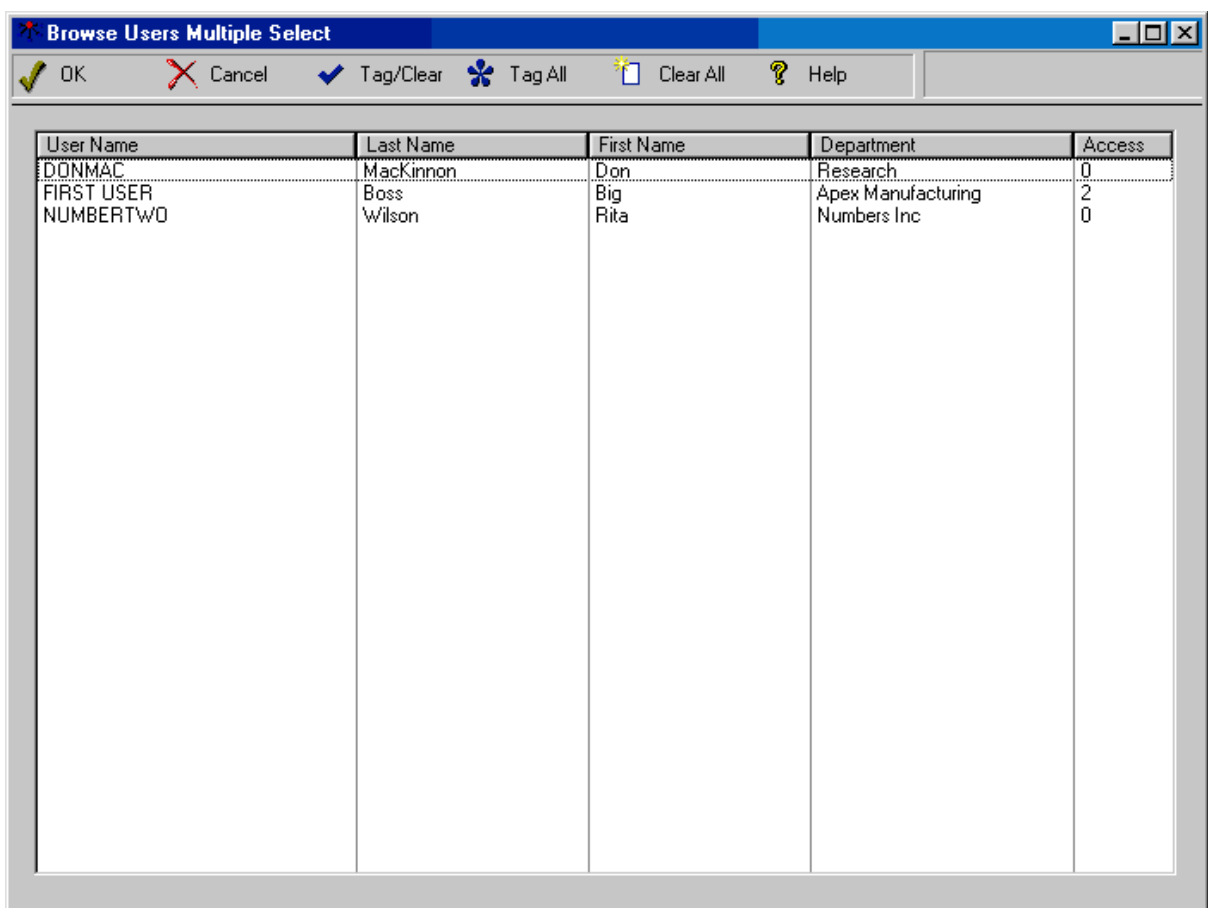

--------------------------------- **TOOL BAR BUTTONS**

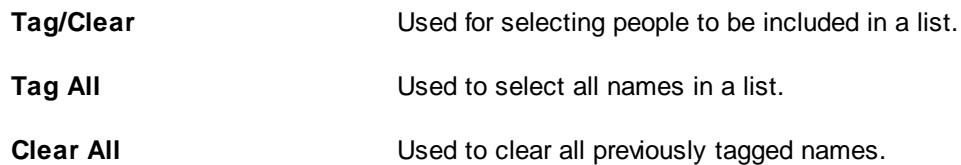

### **--------- LISTS**

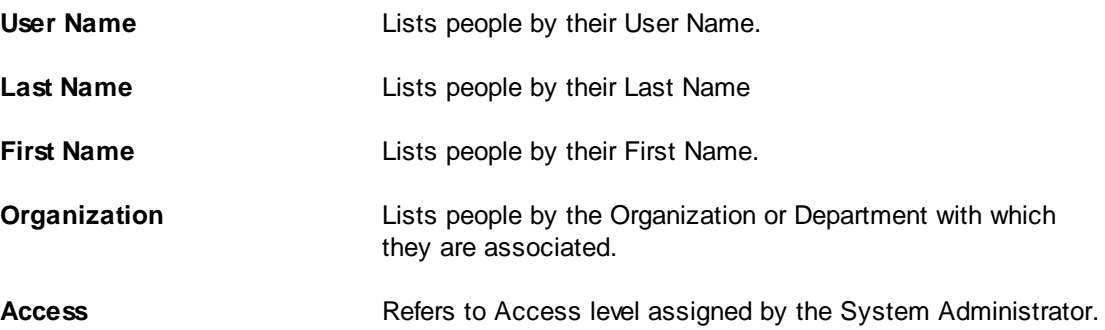

# **2.6.4 Browse User Groups Window**

This window is accessed by File>Users>User Groups, and is used by **System [Administrators](#page-98-0)** to select or edit user groups for administering User access. The list box contains only the name of the user group.

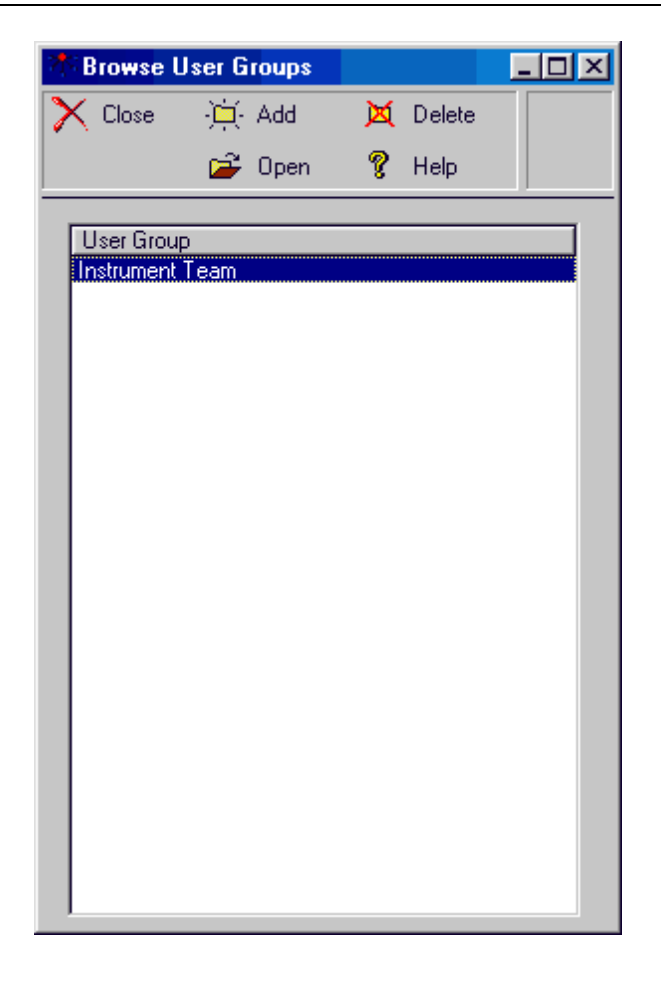

#### --------------------------------- **TOOL BAR BUTTONS**

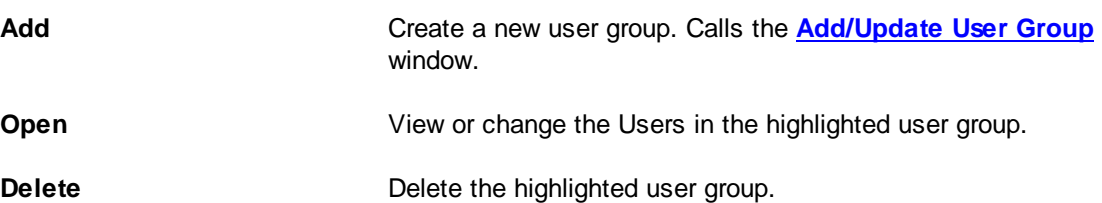

# <span id="page-62-0"></span>**2.6.5 Add/Update User Group Window**

The **Add/Update User Group** window is used to create new user [groups](#page-98-3) or update information on existing user [group](#page-95-0)s. User groups should not be confused with group lists

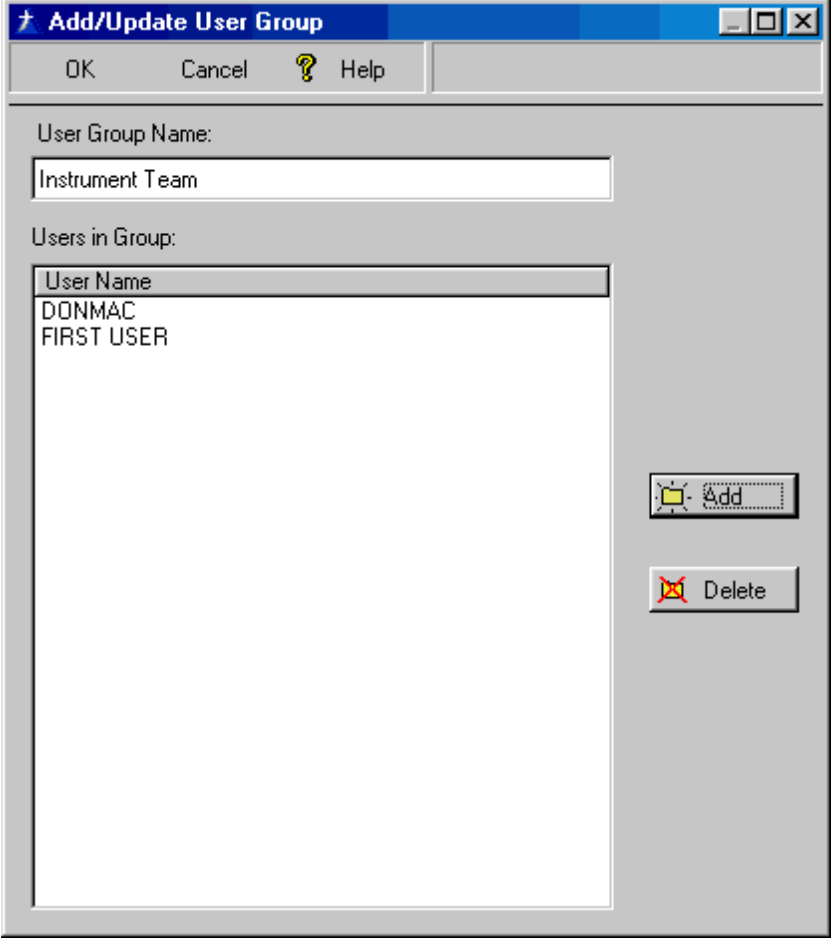

#### **----------- FIELDS**

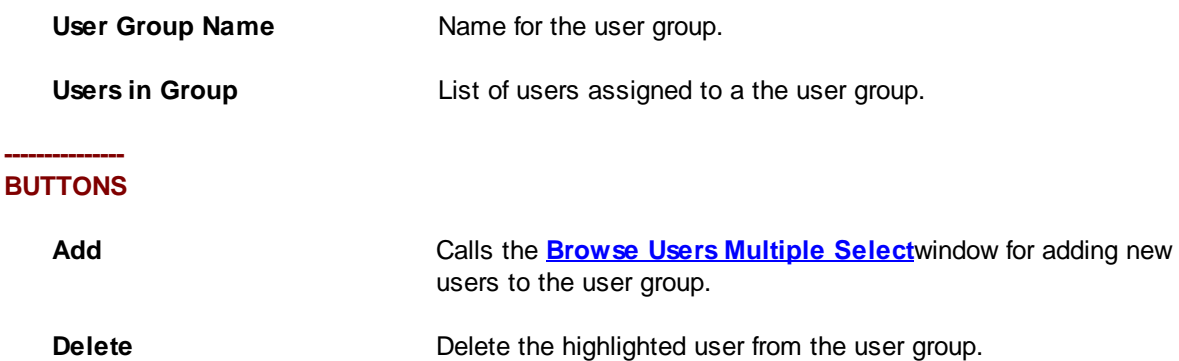

# **2.6.6 Update User Preferences Window**

The **Update User Preferences** window is accessed by **File>User Preferences**. It lets you set default choices for some DELEGATOR functions. When you use these functions, the default choice is entered automatically.

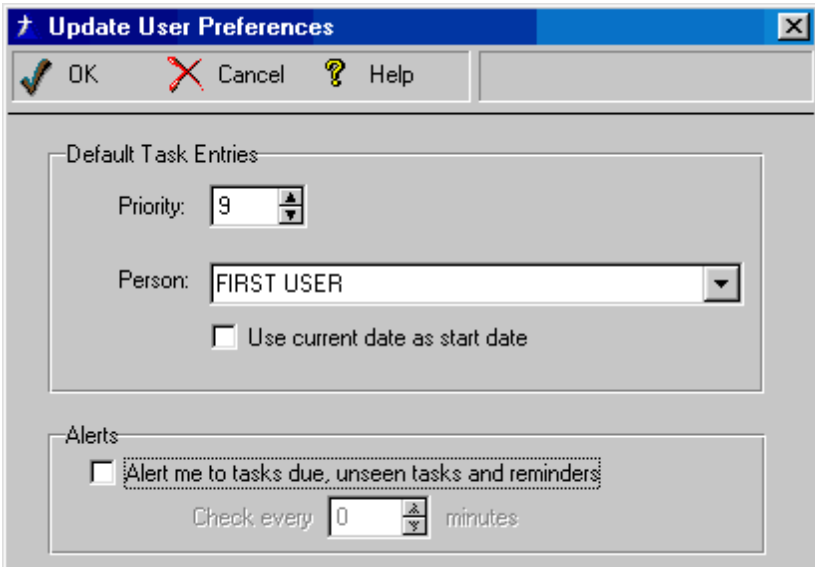

# **Default Task Entries**

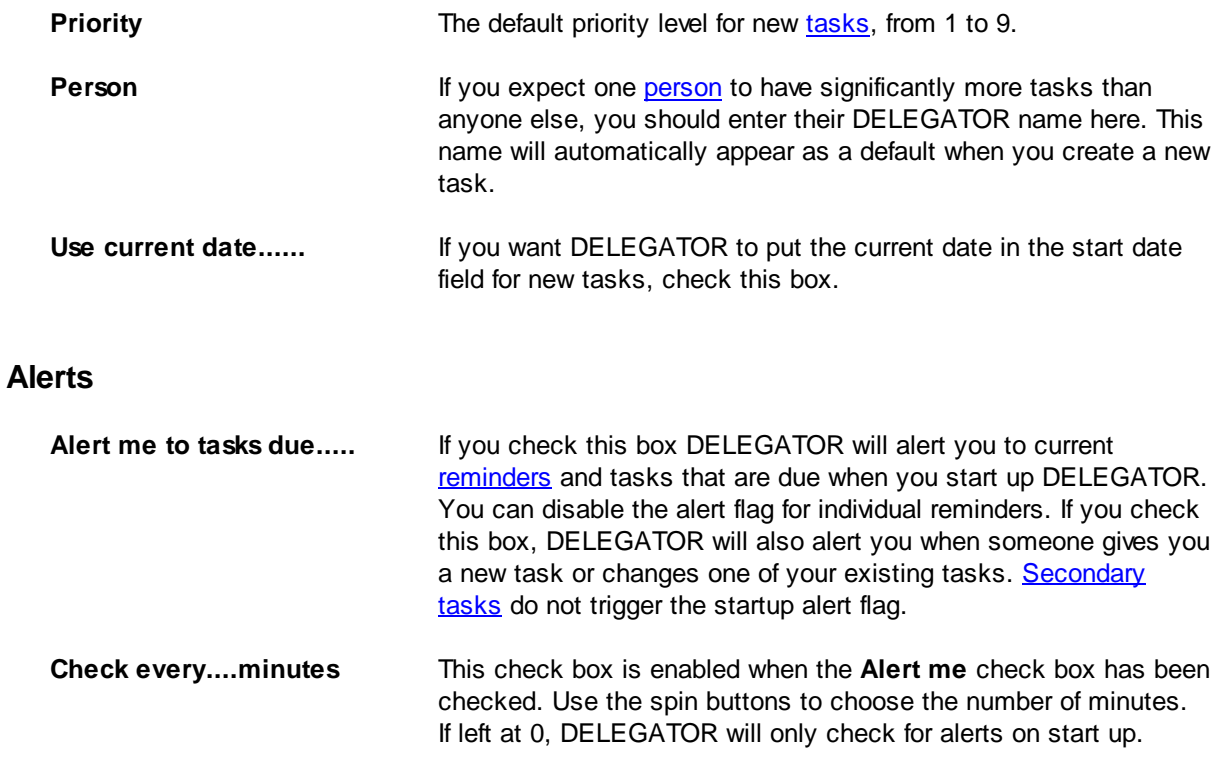

# **2.6.7 Change Password Window**

This window allows all Users to change their own passwords. All new passwords must be entered twice.

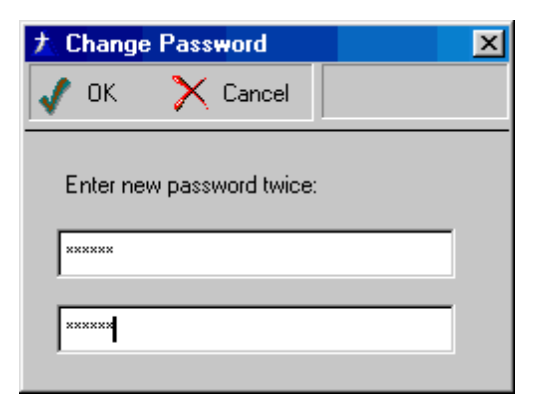

# <span id="page-66-0"></span>2.7 Other Windows

# **2.7.1 Add/Update Holiday Window**

The **Add/Update Holiday** Window allows you to add new holidays. It is accessed from **File>System Preferences>Holidays Tab>Add** button.

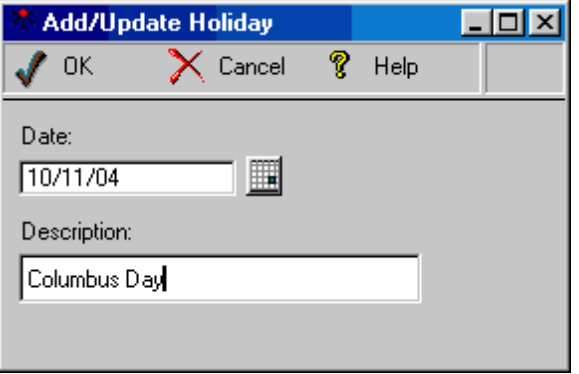

Simply enter the date and name of the holiday and click **OK**.

### **2.7.2 Add Five Year Holiday File Window**

The **Add Five Year Holiday File** Window provides access to the SPECA.TPS file, which contains five years' of US public holidays. It is accessed from **File>System Preferences>Holidays Tab>Add 5 Years** button. You can download the five year file (speca.tps) from our DELEGATOR page at www. madrigalsoft.com

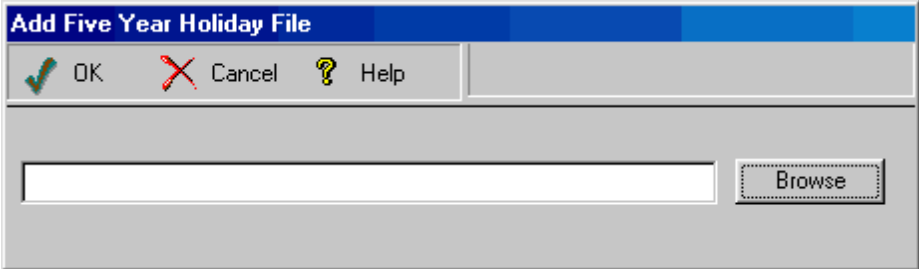

#### ------------- **BUTTON**

**Browse** Clicking this button calls the **Choose Holidays** file, from which you may select SPECA.TPS.

## **2.7.3 System Preferences Window**

The **System Preferences** window lets System [Administrators](#page-98-0) set operational settings and indicate how information is shared among [Users,](#page-98-2) system-wide.

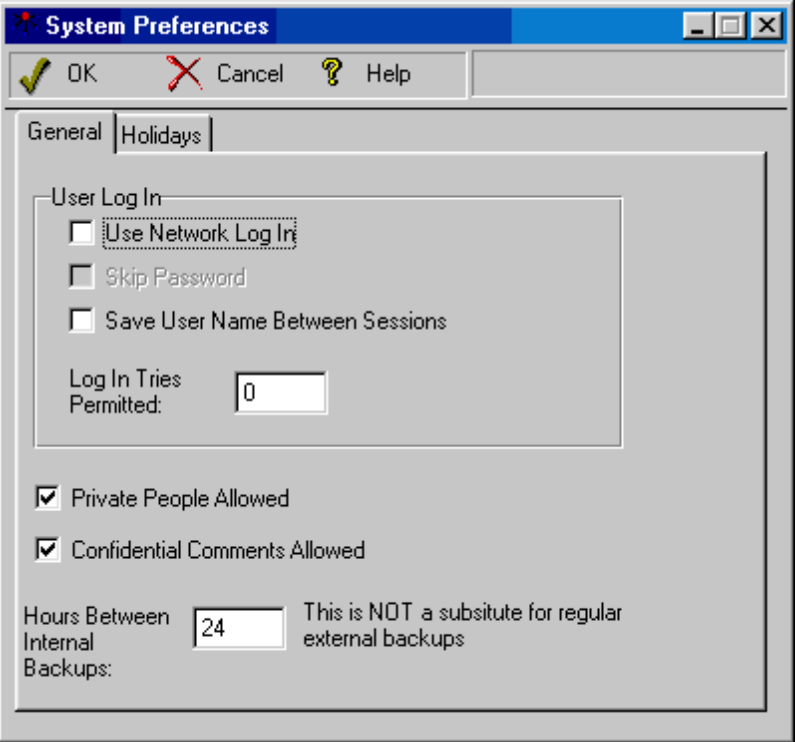

### **GENERAL TAB**

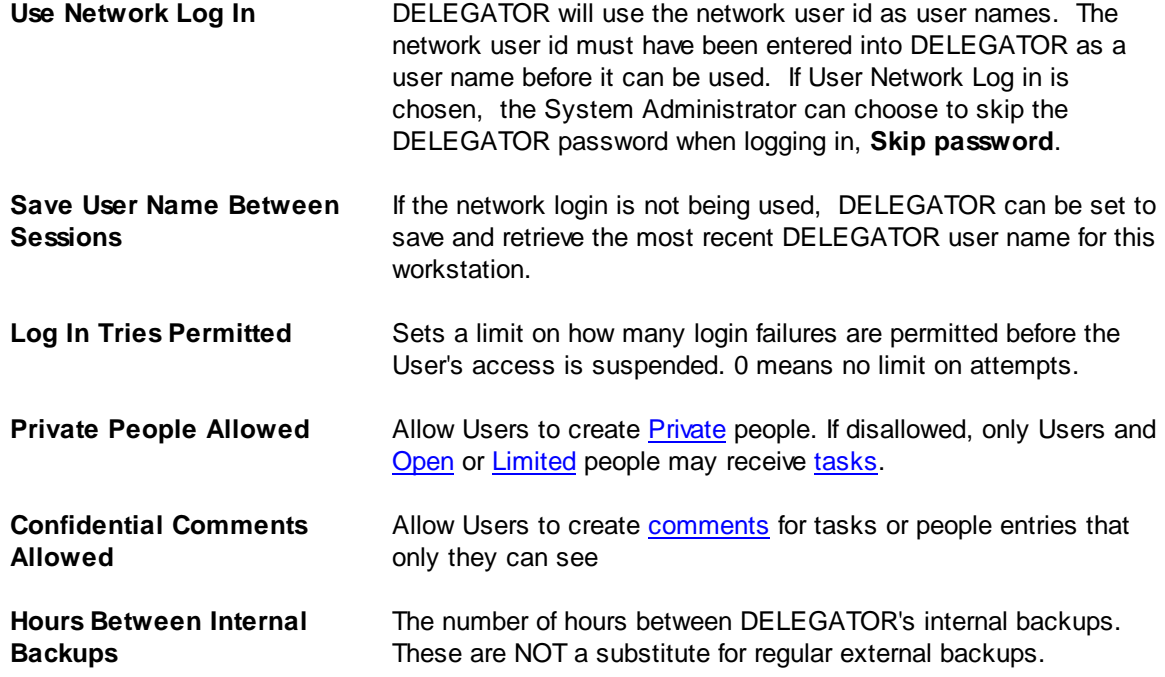

### **HOLIDAYS TAB**

DELEGATOR lets you adjust the due dates and duration of repeating tasks to accommodate religious or civic holidays. The **Holidays** list box includes a date and description for each holiday.

To add a holiday, click the **Add** button. A blank **[Add/Update](#page-66-0) Holiday** window will appear for you to enter the information.

To change a holiday, highlight the name and click the **Open** button, or double click the holiday name. The **[Add/Update](#page-66-0) Holiday** window will appear for you to edit.

To delete a holiday, highlight the name and then click the **Delete** button.

The **Add 5 Years** button lets you add one or five years of public holidays. When you click the **Add 5 Years** button, the **Add Five Years Holiday File** window will appear. Click the **Browse** button and the **Choose Holidays File** window will appear. The default file shown in the list box is SPECA.TPS, which contains five years' of U.S. public holidays.

### **2.7.4 Report Preview Window**

The **Report Preview Window** provides an opportunity to see and change how a report will be printed. It also allows you to send the report to someone else as an e-mail or as a pdf attachment to an e-mail.

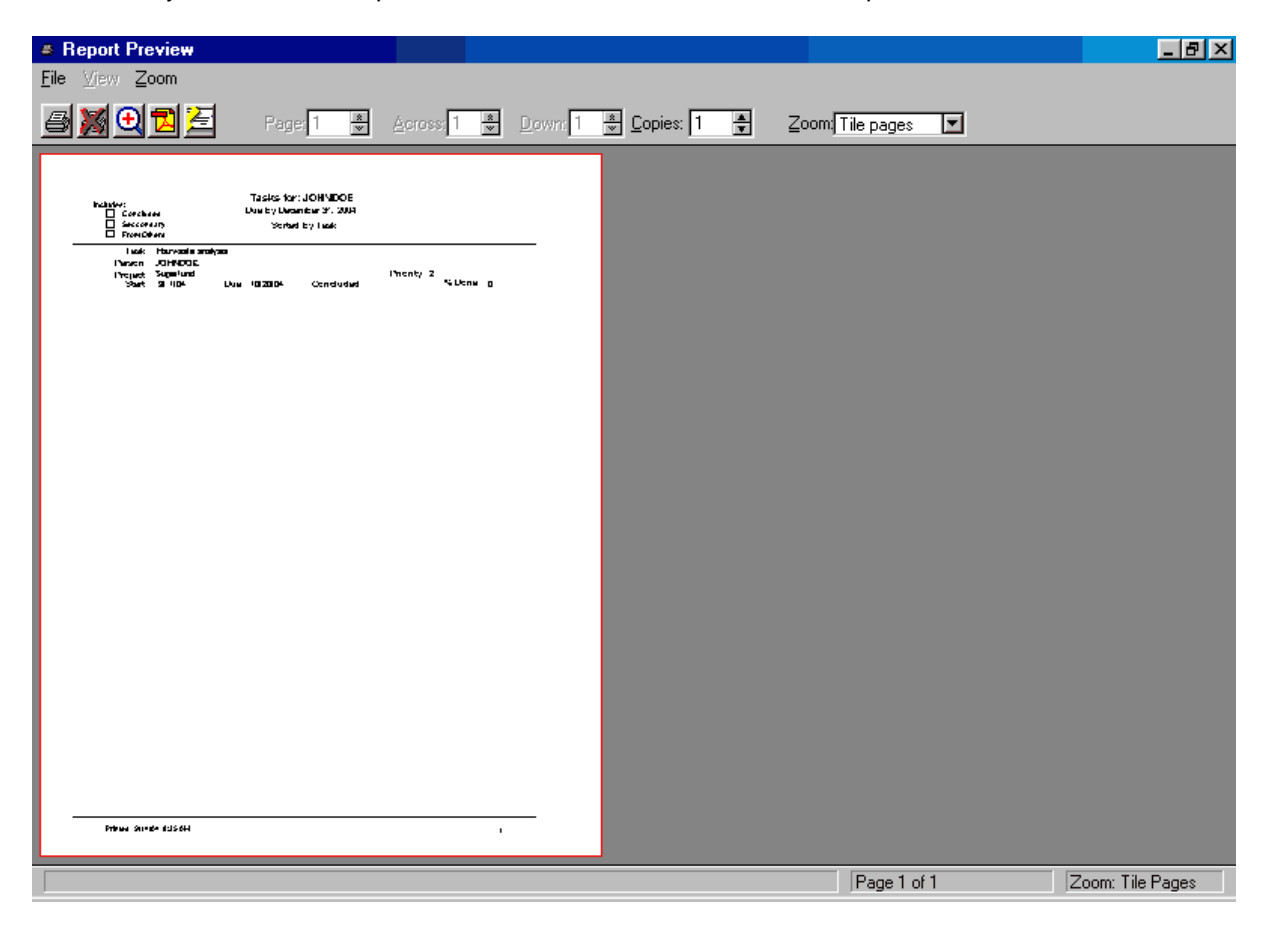

#### --------------------------------- **TOOL BAR BUTTONS**

**Print Print** Click this button when you are ready to print. Alternatively, you may click **File>Print**. You may also select which pages to print by clicking the spin buttons in the **Page** box.

**Exit** Exit Click this button to exit without printing. Alternatively, choose

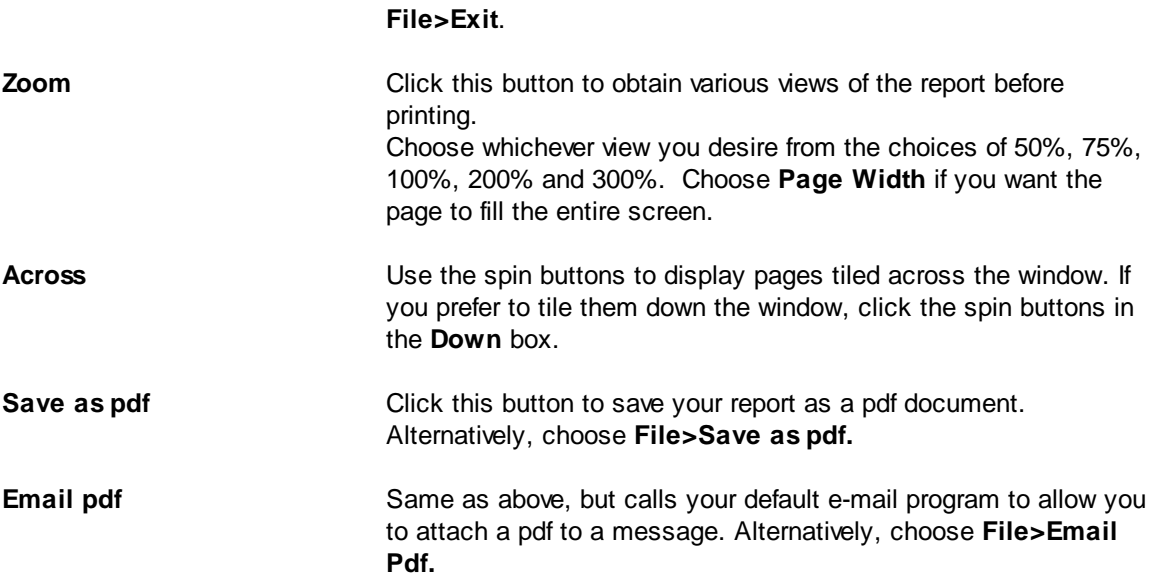

# <span id="page-70-0"></span>**3 How do I ...?**

# 3.1 Work with Tasks

## **3.1.1 Task, Add**

- 1. Select **Tasks>Add Task (1 Person)** from the main menu. The **[Add/Update](#page-27-0) Task** window will appear. (**See:** *[Group,](#page-86-0) Add a Task For*)
- 2. On the **GENERAL TAB**, enter up to 50 characters as a name or label in the **Task** field. (Some DELEGATOR functions will not display the full 50 characters without scrolling.)
- 3. Click or tab to the **Person** field. The drop-down list contains all the current [people](#page-96-0) to whom you are authorized to give [tasks](#page-98-1). Select one of the existing people by double clicking or click the **Add new person** button to create an entry for a new person. If the person is a [User,](#page-98-2) select the 'Allow **person to mark progress**' check box if you want them to indicate the progress of a task.
- 4. Enter the [priority](#page-96-4) of the task or use the spin buttons. If this is a [secondary](#page-97-1) task, check the **Secondary** box.
- 5. Enter the **Due date** for the task. Enter the date using any standard format, or click the calendar button, from which you may select a date and then click the **OK** button to enter the date in the **Due** field.

The information below is optional, but will likely help you organize your information.

- 6. If the task is to be part of a project, click the drop-down button beside the **Project** field and either select an existing project or click the **Add new project** button to create a new project. You may also delete this task from a project by clicking the **Remove this task from the project** button.
- 7. Enter the **Start Date** for the task. Use the calendar button to display a calendar if necessary.
- 8. If you wish to add general [comments,](#page-95-3) click the **COMMENTS TAB** and enter the comments in the space provided. You may date stamp the comments by clicking the **Date/Time** button. Similarly, the person assigned the task may add comments on the **PERSON COMMENTS TAB.**
- 9. If you wish to add [reminders](#page-97-2) about this task, click the **REMINDERS TAB**. Click the **Add** button and enter the date when the reminder is to appear, plus a brief note, and whether you wish to be alerted about this reminder on start up.
- 10. If this is to be a regularly [recurring](#page-97-5) task, click the **REPEATING TAB** to specify when the task is to be repeated. (**See:** *Task, [Schedule](#page-73-0) Repeat*)
- 11. Click the **OK** button. (Task name, priority, person and due date are all required before the task can be entered.)

*Task, Give To More Than One [Person](#page-74-0)*

*Task, [Schedule](#page-73-0) Repeat*

*Tasks, [Change](#page-71-0)*

*[Tasks,](#page-72-0) Delete*

*[Tasks,](#page-72-1) E-mail*

### *[Tasks,](#page-75-0) View Time Line*

### **3.1.2 Tasks, Browse**

To view current tasks:

- 1. Select **Tasks>Browse Tasks** from the main menu or the **Browse Tasks** button. The **[Browse](#page-33-0) Tasks** window will appear.
- 2. Choose **General**, [Project](#page-97-0), [Person](#page-96-0) or **Group** from the **Type** drop-down list.
- 3. If you do not choose **General,** you must choose which person, project or group in the **For** dropdown list.
- 4. To include [Concluded,](#page-95-1) [Secondary](#page-97-1) tasks in the display, check the boxes. By default, the display will be limited to tasks given to or by the user. Checking the **From Others** box will display all tasks the user is authorized to view.
- 5. Enter a **Due By** date and, optionally, a **Due After** date.
- 6. Select the **Primary** and **Second** sort order for the tasks.
- 7. Click the **Go** button to display the tasks.

### <span id="page-71-0"></span>**3.1.3 Tasks, Change**

- 1. From the **[Browse](#page-33-0) Tasks** window and the **Browse [Projects](#page-50-0)** window, double click the [task](#page-98-1) you want to change. The **[Add/Update](#page-27-0) Task** window will appear.
- 2. To make changes to the task, you must be the task [owner](#page-98-4), a System [Administrator](#page-98-0), or [Supervisor](#page-97-4) with authority over the person receiving the task.
- 3. Click the **OK** button. (Task name, [priority,](#page-96-4) [person](#page-96-0) and due date are all required entries.)

*[Task,](#page-70-0) Add*

*Task, Give To More Than One [Person](#page-74-0)*

*Task, [Schedule](#page-73-0) Repeat*

*[Tasks,](#page-72-0) Delete*

*[Tasks,](#page-72-1) E-mail*

*[Tasks,](#page-75-0) View Time Line*

### **3.1.4 Tasks, Mark Complete**

To mark a task as finished or complete, you [conclude](#page-95-1) it. To conclude a task, you must be the task [owner](#page-98-4), a System [Administrator](#page-98-0), or [Supervisor](#page-97-4) with authority over the person receiving the task.

- 1. From the **[Browse](#page-33-0) Tasks** window, select the [task](#page-98-1) you want to conclude and click the **Conclude** button.
- 2. You can also conclude a task from the **[Add/Update](#page-27-0) Task** window. Click the **Conclude** button, or
enter 100 in the **Percent done** entry and then click **OK.**

For tasks with no due date, the current system date will be used as both the due date and the concluded date.

*[Task,](#page-70-0) Add*

*Task, Give To More Than One [Person](#page-74-0)*

*Task, [Schedule](#page-73-0) Repeat*

*[Tasks,](#page-72-0) Delete*

*[Tasks,](#page-72-1) E-mail*

*[Tasks,](#page-75-0) View Time Line*

#### <span id="page-72-0"></span>**3.1.5 Tasks, Delete**

Only a System [Administrator](#page-98-0) or task [owner](#page-98-1) can delete tasks. If you are authorized to delete tasks, proceed as follows:

- 1. Select the task by double clicking on it in the **[Browse](#page-33-0) Tasks** window.
- 2. In the **Add/Update Task** window, click the **Delete** button. The task will be permanently deleted.

*[Task,](#page-70-0) Add*

*Task, [Change](#page-71-0)*

*Task, Give To More Than One [Person](#page-74-0)*

*Task, [Schedule](#page-73-0) Repeat*

*[Tasks,](#page-72-1) E-mail*

*[Tasks,](#page-75-0) View Time Line*

#### <span id="page-72-1"></span>**3.1.6 Tasks, E-mail**

Tasks given to another [User](#page-98-2) are automatically visible to that User. If the task is for an external person, you can send task information to the person either in the body of the message or as a pdf attachment.

#### **In the message body:**

- 1. Open the **[Add/Update](#page-27-0) Task** window and create or select the [task](#page-98-3) in the normal manner. (**See:** *[Task,](#page-70-0) Add*)
- 2. Click the **E-mail** button. Your e-mail program will open with the e-mail address of person in the To line, the task name in the Subject line, and the task information in the body of the message.

#### **72 DELEGATOR Multi-user 4.2 Help**

#### **As a pdf attachment:**

- 1. Create or select the task as usual.
- 2. Click the **Print** button. The **Report [Preview](#page-68-0) Window** will appear
- 3. Click the **E-mail** button.
- 4. Enter or select a name and folder for the pdf and click **OK.** Your default e-mail program will appear.
- 5. Attach the pdf to your covering message and send.

*[Task,](#page-70-0) Add*

*Tasks, [Change](#page-71-0)*

*Task, Give To More Than One [Person](#page-74-0)*

*Task, [Schedule](#page-73-0) Repeat*

*[Tasks,](#page-72-0) Delete*

*[Tasks,](#page-75-0) View Time Line*

### <span id="page-73-0"></span>**3.1.7 Task, Schedule Repeat**

If a [task](#page-98-3) is to be [repeated](#page-97-0) on a regular basis, DELEGATOR can automatically reschedule its due date according to your instructions. **Note:** DELEGATOR makes a new task record for each occurrence rather than simply calculating a new due date.

- 1. Open the **[Add/Update](#page-27-0) Task** window as usual for adding or changing a task.
- 2. Enter all the task as usual, including an initial due date.
- 3. Click the **REPEATING TAB**.
- 4. Select one of the available options.
- 5. Some of the options let you choose **Business days only** which excludes weekends and holidays (see System [Preferences](#page-66-0) window when determining the next due and start dates of a task.

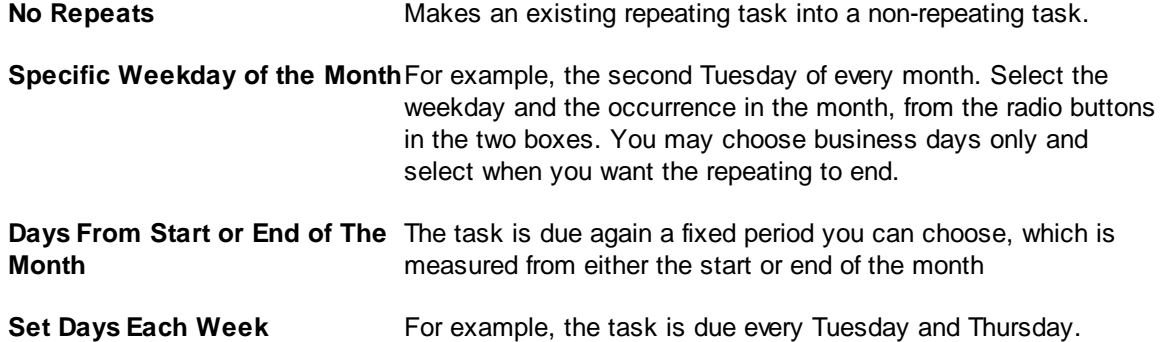

Select the weekdays that you want from the list of check boxes.

**Fixed Period from Current Due** The task is due again a set period of days, weeks or months. **Date**

**Fixed Period After Last Concluded** The task is due again a fixed period after it was last completed (concluded). On selecting this option, you may enter the period between the previous concluding date and the new due date in days, weeks or months

- 6. Except for **Fixed Period After Last Concluded**, you must specify an end date for the repeats
- 7. Click the **OK** button.

*[Task,](#page-70-0) Add*

*Task, [Change](#page-71-0)*

*Task, Give To More Than One [Person](#page-74-0)*

*Task, [Delete](#page-72-0)*

*[Tasks,](#page-72-1) E-mail*

*[Tasks,](#page-75-0) View Time Line*

#### <span id="page-74-0"></span>**3.1.8 Task, Give To More Than One Person**

You can give the same [task](#page-98-3) to more than one [person](#page-96-0). This can be done two ways: using a Group list; or using the **Duplicate** button when creating a task for one person. **See:** *[Group,](#page-85-0) Create*; and *[Group,](#page-86-0) Add a [Task](#page-86-0) For* for information on using Group lists to give tasks to more than one person.

Group lists should be used if you are giving the same task to several people, or if you are likely to give another task to the same combination of people.

Clicking the **Duplicate** button when adding a task for one person will save the task information for that person and create another task with the same information and a blank **Person** field. Enter the name of another person and click the **OK** button. You can add as many people as you like, by clicking the **Duplicate** button before clicking the **OK** button.

*[Task,](#page-70-0) Add*

*Tasks, [Change](#page-71-0)*

*Task, [Schedule](#page-73-0) Repeat*

*[Tasks,](#page-72-0) Delete*

*[Tasks,](#page-72-1) E-mail*

*[Tasks,](#page-75-0) View Time Line*

# **3.1.9 Task, Reassign to Someone Else Task, Reassign to Someone Else**

The person responsible for a task always remains responsible for it, but you can create a copy of the task that you can give to another person.

- 1. Open the original task
- 2. Click the **Duplicate** button
- 3. Select another person and adjust any of the task information necessary
- 4. Click OK

#### <span id="page-75-0"></span>**3.1.10 Tasks, View Time Line**

To view tasks a graphical time line:

- 1. Select **Tasks>View Tasks Time Line** from the main menu. The **[Time](#page-35-0) Line** window appears.
- 2. Use the **Type** drop list to choose whether the time display covers all tasks, **General,** or just those limited to specific [person,](#page-96-0) [project,](#page-97-1) or [Group](#page-95-0) list. User. If you don't choose General, use the **For** drop list to select which person, project or group you want..
- 3. Select the time scale you want to display, **day, week, month, quarter.** Selecting a 'Day' gives you the most precision in the display but only shows a single month. Quarter will show three years but with very limited precision.
- 4. Enter a date in the period you want to view.
- 5. Click the **Concluded** check box if you want to view all tasks that have been [concluded.](#page-95-1)
- 6. Click the **Secondary** check box if you want to include [secondary](#page-97-2) tasks.
- 7. Click the **From Others** check box if you want to see tasks assigned by others.
- 8. Use the **Primary Sort** and **Second Sort** options for displaying the results.
- 9. Click the **Go** button. The results will be displayed

*[Task,](#page-70-0) Add*

*Task, Give To More Than One [Person](#page-74-0)*

*Task, [Schedule](#page-73-0) Repeat*

*Tasks, [Change](#page-71-0)*

*[Tasks,](#page-72-0) Delete*

*[Tasks,](#page-72-1) E-mail*

*[Report,](#page-92-0) Save as pdf*

# **3.1.11 Old Tasks, Purge**

You may permanently remove old tasks that were concluded before a date that you specify. **Caution:** be sure you have backed up DELEGATOR files before attempting this, and make sure no one else is using DELEGATOR at the time.

- 1. Select **Tasks>Purge Old Tasks**. The **[Purge](#page-39-0) Old Tasks** window will appear.
- 2. Use the calendar button to enter a date. All tasks concluded before this date will be removed.

### **3.1.12 Tasks, Search**

You may use the search capabilities of DELEGATOR to find a task if you know a phrase that may apply to that task.

- 1. Select **Tasks>Search Tasks** from the main menu or use the **Search Tasks** button. The **[Search](#page-37-0) [Tasks](#page-37-0)** window will appear.
- 2. Enter a phrase in the **Search Phrase** field, and if it is case sensitive check the **Case Sensitive** check box.
- 3. If you want to limit your search to a specific [Person](#page-96-0)**,** [Project](#page-97-1)**,** or Due date range, enter them using the calendar buttons or drop lists.
- 4. Click the **Go** button. Any tasks that meet the selected criteria will be displayed.

### **3.1.13 Reminders, View Current**

To view all undeleted [reminders](#page-97-3) that are scheduled to appear by a specified date:

- 1. Select **Tasks>View Reminders** from the main menu. The **View Current [Reminders](#page-39-1)** window appears. The date field will default to today's date and the display will show your reminders by date with associated tasks and reminder notes.
- 2. If you highlight a reminder and click the **Open** button, the **[Add/Update](#page-27-0) Task** window will appear for you to amend any information.
- 3. If you wish to delete a reminder, highlight it and click the **Delete Reminder** button to permanently remove the reminder.

# **3.1.14 Reminders, Add or Change**

To add a new reminder:

- 1. Select the task you want create the reminder for using the **[Browse](#page-33-0) Tasks** window.
- 2. In the **[Add/Update](#page-27-0) Tasks** window, click the **Reminders Tab** and then click the **Add** button. The **[Add/Update](#page-40-0) Reminder** window will appear.
- 3. Enter the date to be reminded on with the calendar button, what the reminder is for in the **Note** field, and whether the reminder is for you or for the person receiving the task. Check the **Notify on start up** box if you want to be reminded as soon as you begin a DELEGATOR session.

# <span id="page-78-1"></span>3.2 Work with People

# **3.2.1 Person, Add Entry For**

This procedure does not apply to people who are also DELEGATOR users. System [Administrators](#page-98-0) can create Users using the **[Add/Update](#page-56-0) Users** window

- 1. Select **People>Add Person** from the main menu. The **[Add/Update](#page-42-0) Person** window will appear.
- 2. Enter a unique name for the person (up to 39 characters for the person).
- 3. Select the Type of Person entry

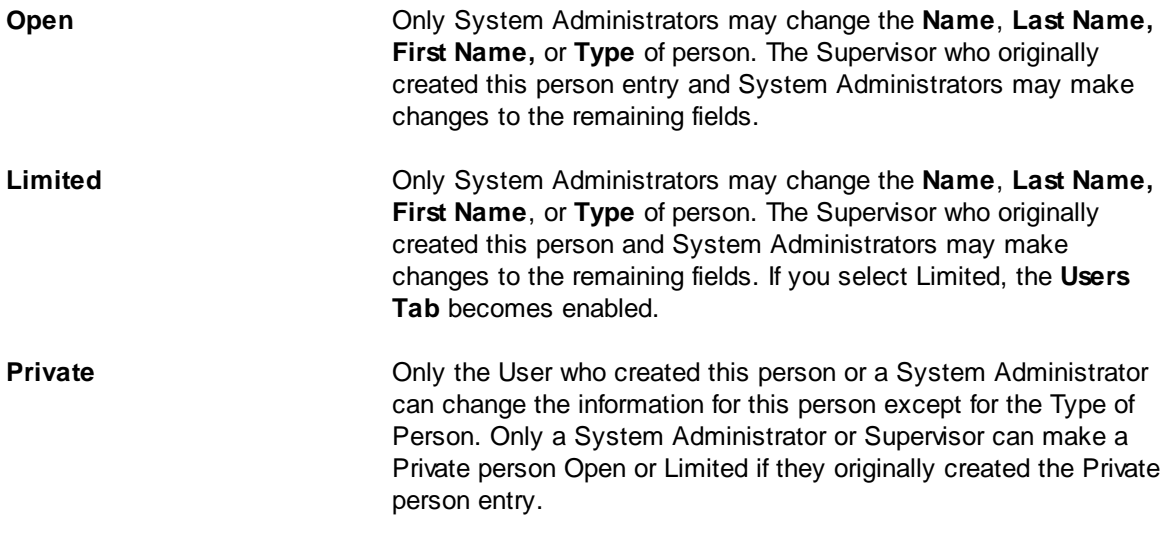

- 4. Fill in the remaining fields as needed. Use the **Mailing Address Tab** to fill in a physical mailing address and use the **Comments Tab** for any [comments.](#page-95-2)
- 5. If the Limited type was chosen on the **General Tab,** you may add users who can assign tasks to this person. Clicking the **Add** button on the **Users Tab** calls the **Browse Users [Multiple](#page-60-0) Select** window for selecting users.
- 6. Click the **OK** button.

*[Person,](#page-78-0) View or Change Entry*

*[Person,](#page-79-0) Delete Entry*

*[Person,](#page-80-0) View Tasks For*

# <span id="page-78-0"></span>**3.2.2 Person, Change Entry**

- 1. Select **People>View People** from the main menu. The **[Browse](#page-44-0) People**window will appear with the name of every [person](#page-96-0) you are authorized to view.
- 2. Double click the person you wish to view. The **[Add/Update](#page-42-0) Person** window appears with all the information that has been entered for that person.
- 3. Depending on the Type of Person and your access rights, you can make changes to some or all the

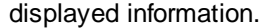

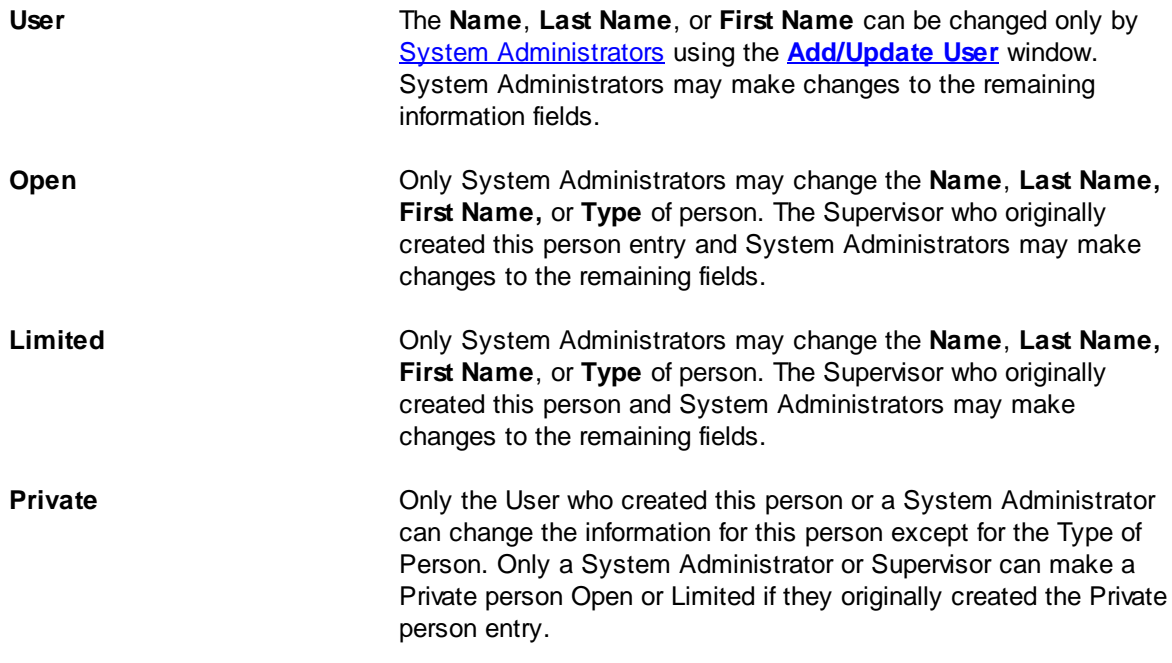

4. Click the **OK** button to save the amended information.

*[Person,](#page-78-1) Add*

*[Person,](#page-79-0) Delete*

*[Person,](#page-80-0) View Tasks For*

### <span id="page-79-0"></span>**3.2.3 Person, Delete Entry**

Only a System [Administrator,](#page-98-0) or the [Supervisor](#page-97-4) who created the person, can delete an Open or Limited person. Users can only be deleted by System Administrators using the Add/Update window. Private people can only be deleted by the user that created them or a System Administrator.

**PLEASE NOTE: When you delete a person Personfrom DELEGATOR**, **you also delete all their** tasks. Instead of deleting a person, consider making the person *inactive*. That way you can make them active again in the future to view their tasks.

- 1. Select **People>View People** from the main menu. The **[Browse](#page-44-0) People** window will appear and display every person you are authorized to view.
- 2. Highlight the person you wish to delete and click the **Delete** button. If you are not authorized to delete the person, the transaction will be canceled.
- 3. Choose how you want to dispose of the person's tasks.
- 4. Confirm the deletion when prompted.

*[Person,](#page-78-1) Add Entry For*

*[Person,](#page-78-0) View or Change Entry*

*[Person,](#page-80-0) View Tasks For*

#### **3.2.4 Person, Make Inactive**

- 1. Open the person record from the [Browse](#page-44-0) People window.
- 2. Check the inactive box
- 3. Click **OK**

The person will no longer show up in any drop lists or other functions for selecting a person.

### <span id="page-80-0"></span>**3.2.5 Person, View Tasks For**

To view all [tasks](#page-98-3) for one [person](#page-96-0) that have not been [concluded](#page-95-1):

- 1. Select **Tasks>Browse Tasks** from the main menu. The **[Browse](#page-33-0) Tasks** window appears.
- 2. From the **Type** drop-down list select Person, and from the **For** drop-down list select the person whose tasks you wish to view.
- 3. If you wish to limit the tasks to those due before a certain date, enter the date in the **Due Date** field.
- 4. If you wish to include [concluded](#page-95-1) and [secondary](#page-97-2) tasks and those assigned by persons other than you, click the appropriate check boxes.
- 5. Select sort order.
- 6. Click the **Go** button. Tasks for that person which meet the specified criteria will be displayed.
- 7. Use the **Open** button to view or change details of a highlighted task.
- 8. Click the **Close** button.

*[Person,](#page-78-1) Add Entry For*

*[Person,](#page-78-0) View or Change Entry*

*[Person,](#page-79-0) Delete Entry*

# <span id="page-82-0"></span>3.3 Work with Projects

# **3.3.1 Project, Add**

To create a project:

- 1. Select **Projects>Add Project** from the main menu. The **Add New [Project](#page-49-0)** window appears.
- 2. Enter a unique name or label for the **[project](#page-97-1)** (up to 30 characters).
- 3. Select whether this project is [Open](#page-96-2), [Limited](#page-96-3) or [Private](#page-97-5). If Limited, click the **Users** tab to select the users who can access the project.
- 4. Click the **OK** button to return to the **Add New Project** window.

# **3.3.2 Project, Add Task To**

To add a new task to an existing project:

- 1. Select **Projects>View Projects**. The **Browse [Projects](#page-50-0)** window appears.
- 2. Highlight the desired project, then click the **Open** button. The **Update [Project](#page-51-0)** window appears.
- 3. Click the **Add** button. The **[Add/Update](#page-27-0) Task** window will appear with the **Project** field already filled in.
- 4. Fill in the other fields as you would any other task and click the **OK** button. The task will be added to the project.
- 5. Click the **Go** button to refresh the display in the **Update Project** window.

To add an existing task to a project:

- 1. Find the task you want using **[Browse](#page-33-0) Tasks,** and open it.
- 2. In the **Add/Update Task** window, choose the project you want with the project drop list.
- 3. Click the **OK** button the **Add/Update Task** window.

**See:** *[Task,](#page-70-0) Add*

*[Project,](#page-82-0) Create*

*Project, [View/Change](#page-82-1) Tasks*

# <span id="page-82-1"></span>**3.3.3 Project, View/Change Tasks**

To change an existing [task](#page-98-3) in a [project](#page-97-1) or delete a task from a project:

#### **82 DELEGATOR Multi-user 4.2 Help**

- 1. Select **Projects>View Projects** from the main menu. The **Browse [Projects](#page-50-0)**window appears and displays all existing projects that are available to you.
- 2. Double click the project you want or highlight the project name and click the **Open** button. The **Update [Project](#page-51-0)** window appears.
- 3. Choose whether to include concluded or secondary tasks, and whether to include tasks that are given by other users. If **For Others** is unchecked, the display only includes those tasks given by or to the user. Select the sort order and then click the **Go** button. All tasks meeting the selected criteria will appear.
- 4. Highlight the desired task and click the **Open** button. If you are authorized to view or change the details of the task the **[Add/Update](#page-27-0) Task**window will appear with the task information.
- 5. When you are finished viewing or editing the task, click the **OK** button.

*[Project,](#page-82-0) Create*

*[Project,](#page-83-0) Add Task*

#### **3.3.4 Project, View TIme Line**

To view all [tasks](#page-98-3) of a [project](#page-97-1) in a graphical time line or Gantt chart

- 1. Select **Projects>View Projects** from the main menu or use the **View Projects** button. The **Browse [Projects](#page-50-0)** window will appear.
- 2. Highlight the project you want to display and then click the **Time Line** button. The **[Project](#page-54-0) Time [Line](#page-54-0)** window will appear and display the name of the selected project
- 3. Select the time scale you want to display, **day, week, month, quarter.** Selecting a 'Day' gives you the most precision in the display but only shows a single month. Quarter will show three years, but with very limited precision.
- 4. Enter a date in the period you want to view.
- 5. Select the sort order and then choose whether to include [concluded](#page-95-1) or [secondary](#page-97-2) tasks, and whether to include tasks that are given by other users. If **For Others** is unchecked, the display only includes those tasks given by or to the user.
- 6. Click the **Go** button. All tasks for the project that meet the selection criteria will be displayed in three horizontal bars

#### <span id="page-83-0"></span>**3.3.5 Project, Delete**

Only the [Supervisor](#page-97-4) who created the project or a System [Administrators](#page-98-0) can delete an [open](#page-96-2) or [limited](#page-96-3) project from DELEGATOR, and [private](#page-97-5) projects can only be deleted from the user that created them.

A deleted task is no longer accessible for any DELEGATOR functions, so you may want to make the project *[inactive](#page-96-1)* instead.

Deleting a project does not delete the tasks associated with it. You must choose to remove or leave the reference to the deleted project in the related tasks.

- 1. Select **Projects>View Projects** from the main menu. The **Browse [Projects](#page-50-0)** window appears and displays all existing projects that are available to you.
- 2. Highlight the project you want to delete and click the **Delete** button. When asked confirm deletion instead of inactive and choose whether to remove the project reference from existing tasks.

#### **3.3.6 Project, Make Inactive**

To make a project *[inactive](#page-96-1)*:

- 1. Select **Projects>View Projects** from the main menu. The **Browse [Projects](#page-50-0)** window appears and displays all existing projects that are available to you
- 2. Double click the project you want or highlight the project name and click the **Open** button. The **Update [Project](#page-51-0)** window appears.
- 3. Check the **Inactive** box and then click **OK.**

# <span id="page-85-0"></span>3.4 Work with Groups

#### **3.4.1 Group, Create**

- 1. Select **People>Group Lists** from the main menu. The **Browse [Groups](#page-47-0)** window appears.
- 2. Click the **Add** button. The **[Add/Update](#page-47-1) Group** window appears.
- 3. Enter the a name or label for the Group Name (up to 20 characters).
- 4. Click the **Add** button. The **Browse People [Multiple](#page-45-0) Select** window appears.
- 5. Highlight the people you want for the Group list and then click the **OK** button.
- 6. You will be returned to the **Add/Update Group** window with your selections added to the **People in Group** list.
- 7. Click the **OK** button.

*[Group,](#page-85-1) View*

*[Group,](#page-85-2) View Tasks For*

*[Group,](#page-86-0) Add a Task For*

*Group, [Change](#page-87-0)*

*[Group,](#page-87-1) Delete*

#### <span id="page-85-1"></span>**3.4.2 Groups, View**

1. Select **People>Group Lists** from the main menu. The **Browse [Groups](#page-47-0)** window appears.

You may use this window to change, delete or add groups, or add tasks for specific groups. *[\\*\\*\\*](#page-85-0)*

*[Group,](#page-85-0) Create*

*[Group,](#page-85-2) View Tasks For*

*[Group,](#page-86-0) Add a Task For*

*Group, [Change](#page-87-0)*

*[Group,](#page-87-1) Delete*

### <span id="page-85-2"></span>**3.4.3 Group, View Tasks For**

You can view all the tasks of the people on a [Group](#page-95-0) list, with the Time Line [window](#page-35-0) or the [Browse](#page-71-1) Tasks [window](#page-71-1). In both cases, select Group from the **Type** drop list field and select the specific group you want from the **For** drop list

*[Groups,](#page-85-1) View*

*[Group,](#page-86-0) Add a Task For*

*Group [Change](#page-87-0)*

*[Group,](#page-85-0) Create*

*[Group,](#page-87-1) Delete*

### <span id="page-86-0"></span>**3.4.4 Group, Add a Task For**

- 1. Select **Tasks>Add Task (Group)** from the main menu. The **Add Task to a [Group](#page-31-0)** window appears.
- 2. Enter up to 50 characters as a name or label in the **Task** field.
- 3. Select an existing group name from the **Group** drop-down list.
- 4. Place a check mark in the check box if the people in the group list can mark the progress of the their task.
- 5. Enter the [priority](#page-96-4) of the [task](#page-98-3) or use the spin buttons. If this is a [secondary](#page-97-2) task, check the **Secondary** box.
- 6. Enter the **Due date** for the task. You can enter the date using any standard format, or you can click the calendar button to call a pop-up calendar from which you can choose the date.
- 7. Enter a **Start date** (optional).
- 8. If the task is to be part of a project, click the drop-down button beside the **Project** field and select an existing project. You may also use the **Add new** button beside the project field to create a new project. If you make a mistake and need to delete the project, use the **Delete** button next beside it.
- 10. If you wish to add general [comments,](#page-95-2) click the **COMMENTS TAB**, and enter the comments in the space provided.
- 11. If this is to be a regularly [recurring](#page-97-0) task, click the **REPEAT TAB** and then select one of the radio buttons to specify when the task is to be repeated. (**See:** *Task, [Schedule](#page-73-0) Repeat.*
- 12. Click the **OK** button. (Task name, priority, group and due date are all required before the task can be entered.)
- **Tip:** Using a group list gives the same task to several people. However, once the tasks have been given they must be managed as if they were given to each person individually.

Sometimes users want to treat a task given to a group as though it were given to a single person. In other words, it is one task that they can monitor and update only once instead of having to individually monitor each user of the group. In that case, they should create a [Limited](#page-96-3)person to

stand in for the group and then authorize each of the users in the group to use that Limited person.

*[Group,](#page-85-1) View*

*[Group,](#page-85-2) View Tasks For*

*Group, [Change](#page-87-0)*

*[Group,](#page-85-0) Create*

*[Group,](#page-87-1) Delete*

#### <span id="page-87-0"></span>**3.4.5 Group, Change**

- 1. Select **People>Group Lists** from the main menu. The **Browse [Groups](#page-47-0)** window appears.
- 2. Double click the Group Name you wish to change (or highlight the Group Name and click the **Open** button). The **[Add/Update](#page-47-1) Group** window appears with the Group information.
- 3. To add new people to the Group list, click the **Add** button. The **Browse People [Multiple](#page-45-0) Select** window appears. Highlight the people you want to add to the Group then click the **OK** button.
- 4. To delete a person from the Group list, highlight the person's name and click the **Delete** button. Confirm the deletion when prompted.
- 5. Click the **OK** button to save the changed Group list.

*[\\*\\*\\*](#page-85-1) [Group,](#page-85-1) View*

*[Group,](#page-85-2) View Tasks For*

*[Group,](#page-86-0) Add a Task For*

*[Group,](#page-85-0) Create*

*[Group,](#page-87-1) Delete*

#### <span id="page-87-1"></span>**3.4.6 Group, Delete**

- 1. Select **People>Group Lists** from the main menu. The **[Browse](#page-47-0) Groups** window appears.
- 2. Highlight the Group you wish to remove and then click the **Delete** button. Confirm the deletion when prompted.

*[Group,](#page-85-1) View*

*[Group,](#page-85-2) View Tasks For*

*[Group,](#page-86-0) Add a Task For*

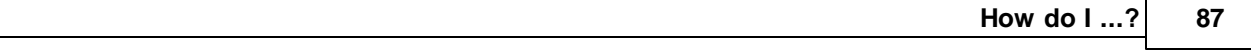

*Group [Ch](#page-87-0)ange* 

*Group, [Cre](#page-85-0)ate* 

# 3.5 Work with Users

#### **3.5.1 Users, Browse**

To view a list of DELEGATOR users:

- 1. Select **File>Users>Add/Edit Users** from the main menu. The **[Browse](#page-58-0) Users** window will appear.
- 2. To access complete information about a User, highlight the User's name and click the **Open** button. The **[Add/Update](#page-56-0) User** window will appear.

# **3.5.2 User, Add or Change**

Only **System [Administrators](#page-98-0)** can add or change [Users.](#page-98-2)

- 1. Select **File>Users>Add/Edit Users** from the main menu. The **[Browse](#page-58-0) Users** window appears.
- 2. Click the **Add** button to add a new User, or highlight an existing User on any of the three tabs **User Name, Last Name, Department** - and click the **Open** button. The **[Add/Update](#page-56-0) User** window appears.
- 3. Enter or change the person's User Name up to 39 characters.
- 4. Enter a password between 5 and 10 characters. Do this twice.
- 5. If desired, enter the first and last name, the department or organization of the User and position.
- 6. If desired, also enter Phone, Fax, Mobile phone and E-mail information. You may also enter a Mailing address.
- 7. Select the access level of the User.
- 8. Use the **User's Rights Over Others** tab and the **Others' Rights Over User** tab to specify the user's rights to give tasks, view task, and change tasks of other users, and the rights of other users to give, view, and change the tasks of this user.
- 9. Click the **OK**. button.

#### **3.5.3 User, Make Inactive**

- 1. Open the [Browse](#page-58-0) Users window from **File>Add/Edit Users.**
- 2. Select the user by double clicking on him or her.
- 3. In the [Add/Update](#page-56-0) User window, check the **Inactive** box
- 4. Click **OK.**

The user will no longer appear in drop lists or other functions for selecting users. The tasks given to and received by the user remain.

#### **3.5.4 Users, Add to Group**

To add Users to a group:

- 1. Select **File>Users>User Groups>Add button>Add/Update User Group>Add** button. The **[Browse](#page-60-0) Users [Multiple](#page-60-0) Select** window appears.
- 2. Highlight the users you want to add to the user group and click the **OK** button. The users will appear on the **[Add/Update](#page-62-0) User Group** window.
- 3. Enter a name for the user group if it is a new group.
- 4. Click **OK**.

#### **3.5.5 User Groups, Browse**

Only System [Administrators](#page-98-0) may use the **[Browse](#page-61-0) User Groups** window to select or edit user groups for administering User access. The list box contains only the name of the user group.

To view a list of User Groups:

- 1. Select **File>Users>User Groups** from the main menu. The **Browse User Groups** window will appear and display User Groups currently entered in DELEGATOR.
- 2. To access more information about any group, highlight its name and then click the **Open** button. The **[Add/Update](#page-62-0) User Group** window appears.
- 3. You may use the **Add** or **Delete** buttons to add or remove users from any user group.

#### **3.5.6 User Groups, Create or Change**

System [Administrators](#page-98-0) can create or change user groups by:

- 1. Select **File>Users>User Groups** from the main menu. The **[Browse](#page-61-0) User Groups** window appears.
- 2. To create or change a user group, click the **Add** button. The **[Add/Update](#page-62-0) User Group** window appears.

To change an existing user group, highlight the user group and click the **Open** button. The **[Add/](#page-62-0) [Update](#page-62-0) User Group** window appears. Make the necessary changes.

- 3. Enter a unique name for the user group if creating a new user group. Press the **Tab** key.
- 4. In the **Add/Update User Group** window, click the **Add** button to add [Users](#page-98-2) to the user group. The **Browse Users [Multiple](#page-60-0) Select** window appears for selecting one or more Users.
- 5. Select the Users and click the **OK** button. The **Browse Users Multiple Select** window will close and you will be returned to the **Add/Update User Group** window. Click the **OK** button.
- 6. In the **Browse User Groups** window, click the **Close** button.

#### **90 DELEGATOR Multi-user 4.2 Help**

#### **3.5.7 User Preferences, Set**

Each [Userc](#page-98-2)an set his own default value preferences for tasks and startup alerts.

- 1. Select **File>User Preferences** from the main menu. The **Update User [Preferences](#page-63-0)** window appears.
- 2. Enter the default *[priority](#page-96-4)* level from 1 (most important) to 9 (least important).
- 3. Enter the DELEGATOR name of the default [person.](#page-96-0)
- 4. Check whether you want to be [alerted](#page-95-3) on startup to current reminders and tasks that are due. When this check box is checked, you may also choose how often you want DELEGATOR to alert you.
- 5. Click the **OK** button.

### **3.5.8 Password, Change**

Every DELEGATOR User can change his own password.

- 1. Select **File>Change Passwords** from the main menu. The **Change [Password](#page-64-0)**window appears.
- 2. Enter the new password in the top field.
- 3. Enter the exact same password in the lower field.
- 4. Click the **OK** button.

# 3.6 Work with Reports

# **3.6.1 Report, Print**

Within any window where you have generated a report:

- 1. Click the **Print** button. Another window may appear asking whether or not you wish to include certain kinds of information in the report. Click the appropriate check boxes and then click the **Close** button. The **Report Review [Window](#page-68-0)** will appear.
- 2. Preview the report using the zoom controls or page layout controls.
- 3. When you are ready to continue, click the **Print** button.

# <span id="page-92-0"></span>**3.6.2 Report, Save as pdf**

To save a report as a pdf file:

Within any window that has a **Print** button:

- 1. Click the **Print** button. Another window may appear asking whether or not you wish to include certain kinds of information in the report. Click the appropriate check boxes and then click the **Close** button. The **Report Review [Window](#page-68-0)** will appear.
- 2. Preview the report using the zoom controls or page layout controls.
- 3. If you are ready to continue, click the **Save as pdf** button.
- 4. Choose a file name and folder for the file and click **Save**.

### **3.6.3 Report, E-mail**

You can e-mail a pdf document of any printed report.

Within any window where that has a **Print** button:

- 1. Click the **Print** button. Another window may appear asking whether or not you wish to include certain kinds of information in the report. Click the appropriate check boxes and then click the **Close** button. The **Report Review [Window](#page-68-0)** will appear.
- 2. Preview the report using the zoom controls or page layout controls.
- 3. When you are ready to continue, click the **E-mail as pdf** button.
- 4. Select a name and folder for the pdf file and click **Save**.
- 5. Your system's default e-mail program will be called automatically. Attach the pdf to your covering message as you would any other attachment. (To ensure compatibility with the widest number of potential e-mail programs, the pdf document is not automatically attached to your message.)

# <span id="page-93-0"></span>3.7 Miscellaneous

#### **3.7.1 System Preferences, Set**

[System](#page-98-0) Preferences determine how information is shared among DELEGATOR users. Only System [Administrators](#page-98-0)</u> can set System Preferences.

To change System Preferences:

- 1. Select **File>System Preferences** from the main menu. The **System [Preferences](#page-66-0)** window appears.
- 2. On the **General Tab**, click the **Use Network LogIn** check box if you wish to allow Users to use their network login as the login for DELEGATOR. Once this check box is clicked, the option of allowing Users to skip their password becomes available.
- 3. When the **Use Network LogIn** is *not* chosen, you may instruct DELEGATOR through the **Save User Name Between Sessions** check box to allow user names to be carried over from session to session.
- 4. Enter how many failed login attempts will be allowed before a User's access is suspended. If set to 0, there is no limit on the number of attempts allowed.
- 5. Select whether [Private](#page-97-5) people are to be allowed. While the Private people feature is very useful, it does not work well if you choose to allow all users to see tasks of all people (see below). Your organization may have other reasons for not allowing the creation of Private people.
- 6. Select whether to allow confidential [comments](#page-95-2) for [tasks](#page-98-3) and [people.](#page-96-0) Confidential comments are only visible to the [Users](#page-98-2) who create them.
- 7. Enter the hours between DELEGATOR's internal backups. DELEGATOR does an internal backup of the database on a regular basis. This internal backup is NOT a substitute for regular backups to external media, but it may provide a more recent version of your database than your external back up. The most recent backup is labeled dlgdata.bk1, and the previous backup is labeled dlgdata.bak. Setting this field to 0 disables the internal backup.
- 8. On the **Holidays Tab** click the **Add** button. This calls the **[Add/Update](#page-66-1) Holiday** window for adding holidays to DELEGATOR. Holidays are used with some types of repeat task scheduling
- 9. The **Delete** button on the **Holidays Tab** is used to delete an existing holiday.
- 10. If you wish to add five years' of US public holidays, click the **Add 5 Years** button. It calls the **[Add](#page-66-2) Five Year [Holiday](#page-66-2) File** window, which then accesses a file containing the list of holidays.

# **3.7.2 Use ODBC to Access DELEGATOR Data**

DELEGATOR Multi-user uses Open Data Base Connectivity, ODBC. This allows customers to use their own database managers and spreadsheets to generate reports using DELEGATOR data. To access DELEGATOR, customers must purchase the 32-bit ODBC driver for Topspeed format files. This driver can be ordered from Madrigal Soft Tools.

#### **3.7.3 Holiday, Add**

To add a holiday to DELEGATOR, select **File>System Preferences>Holidays Tab>Add** button. The **[Add/Update](#page-66-1) Holiday** window will appear.

- 1. Type a date for the holiday. If you prefer, use the calendar button to select a date.
- 2. Type the name of the holiday in the **Description** field.
- 3. Click the **OK** button.

# **3.7.4 Holidays, Add Next Five Years**

To add the next five years' of US public holidays to DELEGATOR, select **File>System Preferences>Holidays Tab>Add 5 Years** button. The **Add Five Year [Holiday](#page-66-2) File** window will appear.

- 1. Click the **Browse** button. The **Choose Holidays** file will appear, from which you may select the SPECA.TPS file. It contains the next five years' of US public holidays.
- 2. Click the **OK** button

#### **94 DELEGATOR Multi-user 4.2 Help**

# <span id="page-95-3"></span>**4 Definitions and Terms**

# 4.1 Definitions

#### **4.1.1 Alert**

#### **Alert**

DELEGATOR can alert you to current [reminders](#page-97-3) and [tasks](#page-98-3)due each time you start it up. Every reminder can be toggled to trigger or not trigger the alert. [Secondary](#page-97-2) tasks never trigger the alert.

#### **4.1.2 Browse**

#### **Browse**

Scroll through a list of [tasks](#page-98-3), people, group lists or [projects.](#page-97-1) Depending on the function that you are browsing, you can select, add, change or delete items from the list.

#### <span id="page-95-2"></span>**4.1.3 Comments**

#### **Comments**

Each [task](#page-98-3) can have General, Confidential and Person comments. General and Person comments can have up to 2,500 characters of free-form text, while Confidential comments can have 1,000. Confidential comments are not included if you print off a single task information sheet.

Confidential comments are not visible to anyone except the user who created them. Even [System](#page-98-0) [Administrators](#page-98-0) cannot see them using DELEGATOR. However, they are not encrypted and a technically sophisticated person with appropriate utilities could read some or all of them if they had access to DELEGATOR data files.

Person comments can only be edited by the Person, but are visible by all who have view rights to the task.

#### <span id="page-95-1"></span>**4.1.4 Conclude**

#### **Conclude**

When a [task](#page-98-3) has been completed or canceled, you conclude the task.

Concluding a task enters the current system date as the Concluded date for the task and enters 100 in percent done. If the task does not have a due date, concluding it also enters the current system date as the due date. Concluding a task removes any undeleted [reminders](#page-97-3) associated with the task.

To re-open a concluded task, set the **[Browse](#page-33-0) Tasks** window to include concluded tasks, then select the task in question and then delete the concluded date from the task information .

#### **4.1.5 Field**

#### **Field**

A small area in a window that receives and displays your input.

#### <span id="page-95-0"></span>**4.1.6 Group List**

#### **Group List**

Group list is a list of some of the people entered in DELEGATOR. A Group list can be used to give the

same [task](#page-98-3) to several people at one time. You can also use Group lists to monitor or review the tasks of a specific group of people. A [person](#page-96-0) can be included in any number of Group lists.

Each user maintains their own Group lists.

A Group list should not be confused with a User Group. A User Group is solely to assist System Administrators and Supervisors in administering DELEGATOR.

#### <span id="page-96-1"></span>**4.1.7 Inactive**

A person or project that is inactive will not show up on any drop lists for selection for tasks, groups, reports, or views. They do show up in Browse windows for administration.

#### <span id="page-96-3"></span>**4.1.8 Limited**

#### **Limited**

A Limited [person](#page-96-0) is a non-user who can be given tasks by a select list of [Users.](#page-98-2) The same is true for [projects](#page-97-1). Only the selected Users can give [tasks](#page-98-3) to that person or for that project. Only those Users can view the tasks of the Limited person or project.

# **4.1.9 Log in**

#### **Log in**

The default initial user ID is FIRST USER and the default initial password is FIRST PASS.

All Users must enter their unique user ID and the correct password to use DELEGATOR™ Multi-User.

User IDs and initial passwords are assigned by a System [Administrator.](#page-98-0) If a [User](#page-98-2) fails to enter the correct password after a preset number of tries, his access rights are suspended and must be reset by a System Administrator.

The System Administrator can also set DELEGATOR to use the network user id as the DELEGATOR user name in System Preferences. To do so, they must enter the network user id as the user name for each user they want.

#### <span id="page-96-2"></span>**4.1.10 Open**

#### **Open**

An open [person](#page-96-0) or [project](#page-97-1) is one that can be given tasks by any DELEGATOR user.

### <span id="page-96-0"></span>**4.1.11 Person**

#### **Person**

A person is the individual who has been given the [task.](#page-98-3) People can be [User](#page-98-2), [Open,](#page-96-2) [Limited](#page-96-3) or [Private.](#page-97-5) People who are not Users are external.

#### <span id="page-96-4"></span>**4.1.12 Priority**

#### **Priority**

The importance of a [task](#page-98-3) from 1 (most important) to 9 (least important).

### <span id="page-97-5"></span>**4.1.13 Private**

#### **Private**

**[Persons](#page-96-0)** or [projects](#page-97-1) that can only be used by the [User](#page-98-2) who created them.

# <span id="page-97-1"></span>**4.1.14 Project**

#### **Project**

A group of related [tasks](#page-98-3) that you want to track together. A project consists of a name or label for the project (up to 30 characters) and a list of the tasks.

#### <span id="page-97-3"></span>**4.1.15 Reminder**

#### **Reminder**

Reminders are brief notes that prompt you to do something concerning a [task](#page-98-3) on a particular day. Reminders are not a permanent part of the task information. A reminder can be for either the user that create the task or the person that received it.

Reminders appear in the **View Current [Reminders](#page-39-1)**window. If you do not delete a reminder, it will continue to appear until you do delete it.

[Concluding](#page-95-1) a task removes any undeleted reminders associated with that task.

#### <span id="page-97-0"></span>**4.1.16 Repeat Task**

#### **Repeat Task**

A Repeat [Task](#page-98-3) is one that recurs regularly. Each repeat task gets a separate date record for each occurrence, making it easy to track completed tasks and plan for future tasks. There are several options for repeat tasks some of which let you choose to calculate the next due and start date by business day or calendar day.

# <span id="page-97-2"></span>**4.1.17 Secondary Tasks**

#### **Secondary Tasks**

Secondary tasks can be excluded from browse windows and reports. Secondary tasks let you keep information on large numbers of current or future tasks without cluttering up your browses or reports. Good examples are minor tasks in a larger [project,](#page-97-1) or good ideas that cannot be dealt with now or any specific time in the future.

#### **4.1.18 Summary Format**

#### **Summary Format**

Summary formats are available for printed reports of and [project](#page-97-1) reports. Summary formats limit assignment information to a row comprising the assignment name, the name of the person responsible for the assignment, [priority](#page-96-4) and due date. If the summary is for a Project Report, the [concluded](#page-95-1) date is also present.

#### <span id="page-97-4"></span>**4.1.19 Supervisor**

#### **Supervisor**

In addition to the basic access rights of a General User, a Supervisor has authority to create [Open](#page-96-2) and [Limited](#page-96-3) projects and people. Also, a Supervisor has the right to change tasks given to Users specified by the System [Administrator](#page-97-4).

### <span id="page-98-0"></span>**4.1.20 System Administrator**

#### **System Administrator**

A System Administrator has the highest user access and is responsible for user administration, setting overall system preferences, and maintaining the DELEGATOR database. To carry out these functions, the System Administrator can view and change any information in the DELEGATOR database except confidential **[comments](#page-95-2)**. Because of their powerful access rights, there should be very few System Administrators, but at least two.

#### <span id="page-98-3"></span>**4.1.21 Task**

#### **Task**

A task is any task, assignment, job or goal given by a [User](#page-98-2) to another User, themselves or an external [person](#page-96-0). A task consists of a task name, a priority, a due date, and a person who is responsible for the task. Tasks can be [Repeating](#page-97-0) (occur more than once). The same task can be given to several people using a Group list (**See:** Task, Give To More Than One [Person\)](#page-74-0)

The creator of the task is the task's "owner." With the exceptions below, only the task's owner can change any of the information in a task. For most functions, only the recipient of the task and its owner can view the task, unless **System [Preferences](#page-93-0)** have been set to display all tasks. Users can view tasks given by others to [Open](#page-96-2) people, [Limited](#page-96-3) people for whom they are authorized, and other Users for whom they have view access rights. System [Administrators](#page-98-0) can view and change all the tasks of everyone, and a [Supervisor](#page-97-4) with authority over the user receiving the task can also change it.

# <span id="page-98-1"></span>**4.1.22 Task Owner**

#### **Task Owner**

The [User](#page-98-2) who creates a [task](#page-98-3) is the Owner of it. Except for System [Administrators,,](#page-98-0) and [Supervisors](#page-97-4) with authority over the user receiving the task, only the Owner of a task can change any of the information in the task.

#### <span id="page-98-2"></span>**4.1.23 User**

#### **User**

Someone who has a valid DELEGATOR user name. User also refers to the type of [person](#page-96-0) who corresponds to the DELEGATOR user name. All Users are also People in DELEGATOR, but not all People are Users

### **4.1.24 User Group**

#### **User Group**

A list of users which is used to help administer users' authority over other users, or rights to use [Limited](#page-96-3) people or projects. A user can be part of several user groups, and a group can have any number of users.

A User [Group](#page-95-0) should not be confused with a Group list. A Group list can be used by any user to give tasks to several people at once or monitor the tasks of several people.

# **Index**

#### **- A**  access level - user 88 add group list 84 person 77 person to group list 86 project 81 reminders 76 task 69 task to project 81 user 88 user groups 89 users to user group 89 add a task for a group 85 Add Five Year Holiday File w indow 65 add holiday 93 Add New Project w indow 48 add project 48 add reminder 39 Add Task to a Group w indow 30 Add/Update Group w indow 46 Add/Update Holiday w indow 65 Add/Update Person w indow 41 Add/Update Task w indow 26 Add/Update User Group w indow 61 Add/Update User w indow 55 alert 38, 62, 75, 94 user preferences 90

# **- B -**

basics 15 brow se 94 group lists 46, 84 people 43, 44 projects 49 tasks 32, 70 user groups 60, 89 users 88 Brow se Groups w indow 46 Brow se People Multiple Select w indow 44 Brow se People w indow 43 Brow se Projects w indow 49 Brow se Tasks w indow 32 Brow se User Groups w indow 60 Brow se Users Multiple Select w indow 59 Brow se Users w indow 57 business rules 18 buying DELEGATOR 8, 10

# **- C -**

cancel task 94 CD-ROM 12 change group list 86 passw ord 90 person 77

project 81 reminders 76 tasks 70 user 88 user groups 89 Change Passw ord w indow 63 comments 94 complete 94 Complete tasks 70 conclude 94 Conclude tasks 70 converting DELEGATOR version 22 copyright 12 create group list 84 person 77 project 81 reminder 76 task 69 user 88 user group 89 **- D**  data 92 database 92 defaults 62 delete group list 86 old 75 person 78 project 82 task 71 distribution 4, 12 Due date conclude tasks w ithout 70

# **- E -**

e-mail report 91 task 71 evaluation 4 external person 95

# **- F -**

file creation error 22 file menu 23 finish 94 Finish tasks 70 format summary 96 fundamentals 15

# **- G -**

group list 94 add 84 add task for 85 brow se 84 change 86 delete 86 view tasks for 84

**9 9**

*c.* **- H -** help menu 23 holidays for next five years 93 **- I -** importance 95 inactive person 79 project 83 installation 13 installing 13 introduction 4 **- L -** liability 4 License Distribution 6 licensing 8 limited 95 person 95 project 96 list group 94 log in 21, 95 **- M -** menu 23 **- N -** newperson 41, 77 project 48, 81 task 26, 69 user 55, 88 no data show n 22 **- O -** ODBC 92 old tasks purge 75 open 95 person 41 project 96 order form 10 organization 43 ow ner task 97 **- P -** passw ord 88 change 63, 90 pdf 91 people 43, 44, 77, 78, 79, 96 people menu 23 person 95 add 77 add to group list 86 change 77 delete 78 information 41 limit

e d 4 1 make inactive 7 9 open 41 private 41 vie w 7 7 view tasks of 79 preferences system 65, 92 user 62, 90 p rin ciple s 1 8 print reports 9 1 p rio rit y 9 5 private 96 person 41, 95 project 48, 96 project 53, 96 a d d 8 1 add task to 81 change 81 delete 82 make inactive 83 view time line 82 Project Time Line w indow 5 3 purge old tasks 75 Purge Old Tasks w indow 3 8

# **- R -**

ranking 95 recurring task 72, 96 registering 8 r e min d e r s 9 6 add or change 76 view current 75 repeat task 72, 96 Report Preview w indow 6 7 reports custom reports 92 e - mail 9 1 p rin t 9 1 save as pdf 9 1

# **- S -**

search tasks 36, 75 Search Tasks w indow 3 6 secondary tasks 96 set up 13 summary format 9 6 supervisor 9 6 support 4 system administrator 9 7 system preferences s e t 9 2 System Preferences w indow 6 5

# **- T -**

task ow ner 9 7 t a s ks 1 8, 2 6 a d d 6 9 b r o w s e 7 0 change 7 0

*© 2 0 1 3 ... Ma dri ga l S o ft To o ls , In*

tasks 18, 26 delete 71 e-mail 71 give to more than one person 73 reassign 74 repeating 72 search 75 secondary 96 time line 74 view tasks of a project 81 tasks menu 23 time line 34 Gantt chart 53 project 82 tasks 74 toolbar 23 trial 4 trouble shooting 22

# **- U -**

uninstalling 13 Update Project w indow 50 Update User Preferences w indow 62 User Groups 97 add or change 89 add users to group 89 brow se 89 user preferences set 62, 90 users 97 Add 57 add or change 88 add to user group 89 brow se 57, 88 change passw ord 90

### **- V -**

view current reminders 75 group lists 84 people 43 project 81 tasks 70 tasks for a group 84 tasks for a person 79 user groups 89 users 88 View Current Reminders w indow 38

### **- W -**

w arranty limited 4 w indow s Add Five Year Holiday File 65 Add New Project 48 Add Task to a Group 30 Add/Update Group 46 Add/Update Holiday 65 Add/Update Task 26 Add/Update User 55 Add/Update User Group 61

Brow se Groups 46 Brow se People 43 Brow se People Multiple Select 44 Brow se Projects 49 Brow se Tasks 32 Brow se User Groups 60 Brow se Users 57 Change Passw ord 63 Project Time Line 53 Project Update 50 Purge old tasks 38 Report Preview 67 Search Tasks 36 System Preferences 65 Update User Preferences 62 View Current Reminders 38 w rong date format 22